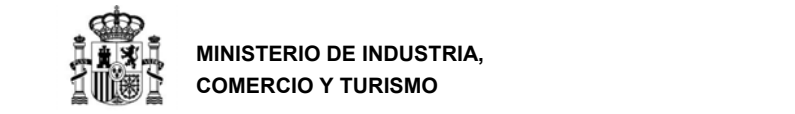

SECRETARÍA GENERAL DE INDUSTRIA Y DE LA PEQUEÑA Y MEDIANA EMPRESA

DIRECCIÓN GENERAL DE INDUSTRIA Y DE LA PEQUEÑA Y MEDIANA EMPRESA

**PROGRAMA DE APOYO FINANCIERO A PROYECTOS DE I+D+i EN EL ÁMBITO DE LA INDUSTRIA CONECTADA 4.0** 

# **GUÍA DE SOLICITUD**

## **INDUSTRIA CONECTADA 4.0 ‐ 2019**

*INSTRUCCIONES PARA RELLENAR LA SOLICITUD Y EL CUESTIONARIO ELECTRÓNICO*

Versión 1

**abril de 2019** 

*Convocatoria 2019* 

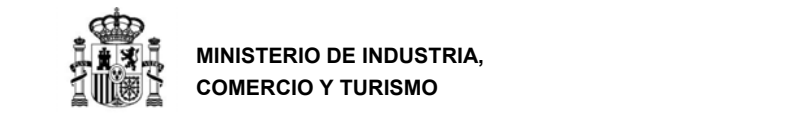

### **CONTROL DE EDICIONES**

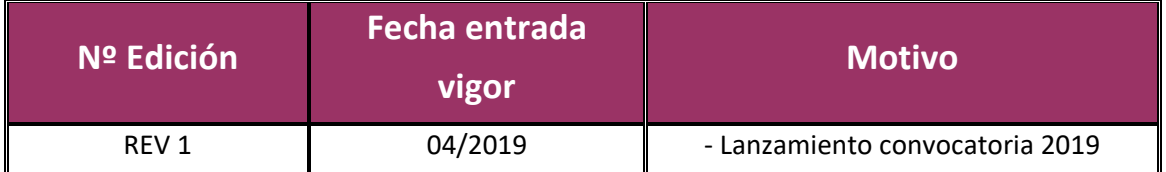

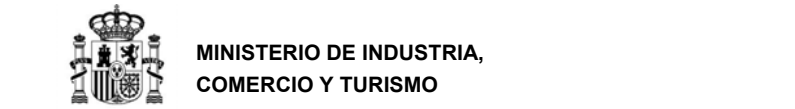

## **0. Índice y notas importantes**

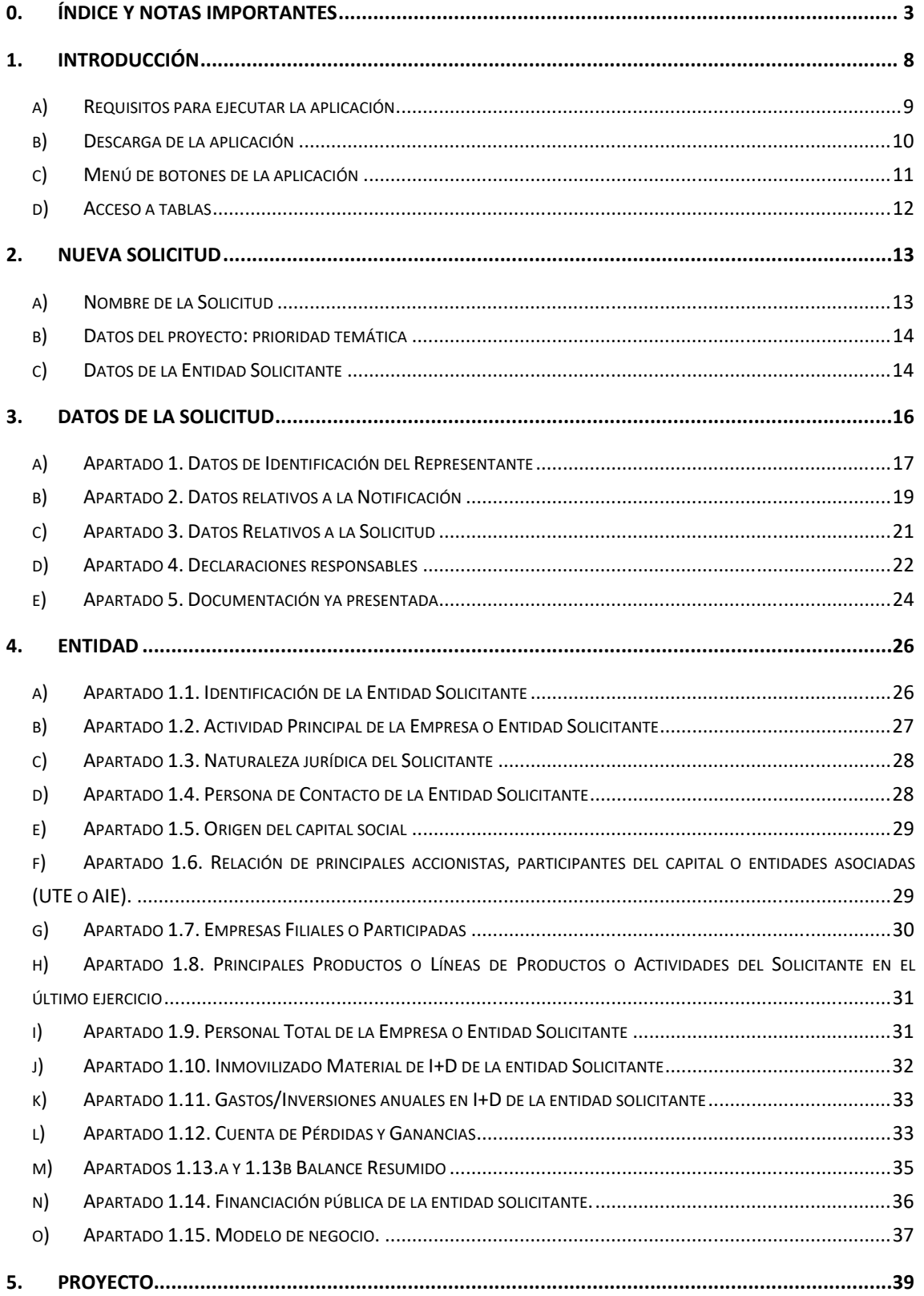

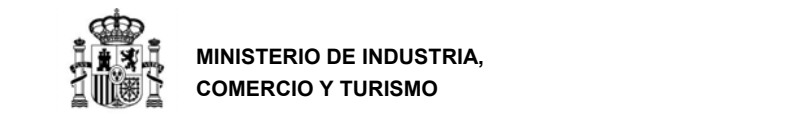

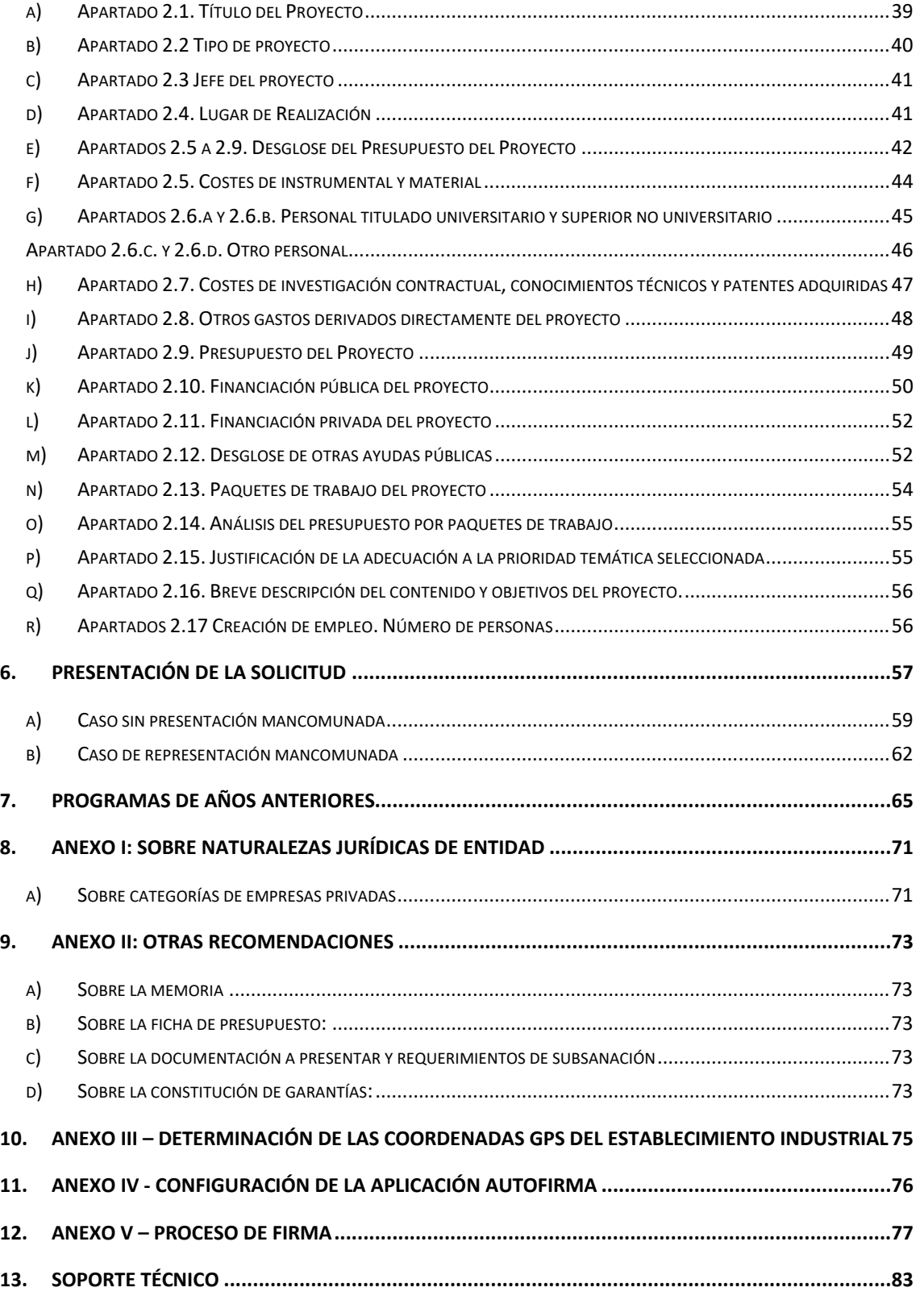

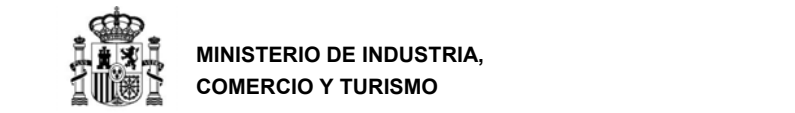

**MINISTERIO DE INDUSTRIA, COMERCIO Y TURISMO** 

DIRECCIÓN GENERAL DE INDUSTRIA Y DE LA PEQUEÑA Y MEDIANA EMPRESA

#### **MUY IMPORTANTE**

Los siguientes conceptos son muy importantes y deben ser tenidos en cuenta antes de presentar la solicitud. No olvide consultar también el *ANEXO II: OTRAS RECOMENDACIONES* 

1. La **memoria** que se adjunte a la solicitud debe estar **FIRMADA ELECTRÓNICAMENTE** con la aplicación **AutoFirma** disponible en :

https://sede.minetur.gob.es/es‐es/firmaelectronica/Paginas/AutoFirma.aspx

Para poder generar ficheros .xsig, debe modificar las opciones de la aplicación AutoFirma según se indica en el enlace anterior. (También tiene las instrucciones para configurarla en el ANEXO III de esta guía)

Debe adjuntar el fichero *.xsig* generado por dicha aplicación. Por tratarse de un procedimiento en concurrencia competitiva, no se admitirán en subsanación memorias firmadas con fecha posterior al último día del plazo de solicitud. La memoria debe seguir la estructura publicada en la Orden de convocatoria.

- 2. El proyecto debe estructurarse en Paquetes, Actividades y Entregables según la estructura indicada en la memoria. Además, **deberán rellenar la hoja de cálculo** disponible en la web del programa con todos los cuadros exigidos. El objetivo último de los proyectos es la realización de los **entregables**, por lo que estos deben quedar perfectamente detallados en la memoria.
- 3. Los gastos imputados **en todos los años son vinculantes a nivel global**. Esto significa que contribuyen a establecer el presupuesto financiable total (sobre el que se calcula la financiación propuesta), **y se exigirá posteriormente su justificación**, según el calendario establecido en la normativa. No consigne ningún gasto que no vaya a realizarse en el plazo máximo de 18 meses a partir de la resolución de concesión.
- 4. La garantía que se ha de constituir es de un porcentaje del **préstamo propuesto** y deberá presentarse en las modalidades indicadas en la Orden de Bases y la Orden de Convocatoria antes de la resolución definitiva del préstamo.
- 5. Escoja un título breve y que identifique claramente la actuación. **Deberá incluir este título en la garantía** que constituya de tal forma que **dicho título aparezca en el resguardo** de constitución de garantía. La garantía es exclusiva para el proyecto con el que se presenta. No se admitirá un mismo resguardo de garantía para más de un proyecto. **No haga referencias en el resguardo de garantía a la orden de convocatoria**. Tenga en cuenta los redondeos al solicitar la garantía; no se admitirán garantías que no alcancen el 20,00% del

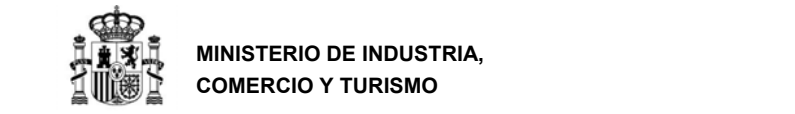

préstamo propuesto. Las garantías depositadas **no pueden contener ninguna cláusula suspensiva o condicionada que condicione su validez y deben estar constituidas por tiempo indefinido.** 

- 6. Si el proyecto es de **Investigación Industrial** o **Desarrollo Experimental**, deberá incluir con la solicitud un certificado de una entidad acreditada por ENAC que certifique que el proyecto corresponde a una actuación de Investigación Industrial o Desarrollo Experimental conforme a lo establecido en la orden de bases.
- 7. La financiación pública total de la inversión, computada como suma de los recursos públicos concedidos por cualquier Administración y/o ente público, no podrá exceder el 80% del total del presupuesto financiable. Adicionalmente, **el importe del préstamo a conceder no podrá superar en cinco veces los fondos propios del solicitante**. Dichos fondos propios se calcularán de acuerdo con la definición del artículo 21.6 de la Orden de Bases.
- 8. **Los datos económicos a rellenar** en el cuestionario (apartados 1.10, 1.11, 1.12, 1.13.a y 1.13.b) **son los de la entidad solicitante**, aunque consolide cuentas con un grupo. Si consolida cuentas con su grupo, debe aportar las cuentas consolidadas como anexo de la memoria. **La evaluación económica se realizará, con carácter general, con los datos del ejercicio 2017. Se usarán los datos de 2018 si se cumple con lo establecido en el apartado Decimoquinto.1.f de la orden de convocatoria.**
- 9. Presente en la solicitud **sólo gastos considerados financiables** por las distintas líneas de actuación, según el artículo 6 de la orden de bases. Si introduce gastos que no son financiables, estos serán eliminados de la propuesta de financiación, por lo que el préstamo concedido será inferior al solicitado.
- 10. Introduzca una línea en el apartado correspondiente del presupuesto por cada gasto a realizar, **no agrupe conceptos.**  Un detalle insuficiente de los gastos y tareas a realizar puede dar lugar a que no sean consideradas financiables y por tanto a un préstamo propuesto inferior al solicitado. Tenga en cuenta, además, que los costes de instrumental y material inventariable sólo serán financiables en la medida y durante el periodo en el que se utilicen para el proyecto. En caso de que el instrumental y el material no agoten su vida útil en su utilización para el proyecto, únicamente se considerarán financiables los costes de amortización correspondientes al periodo de utilización durante la duración del proyecto, calculados de acuerdo con los principios contables generalmente aceptados.

11. La empresa solicitante deberá tener al menos 3 años de experiencia industrial en las CNAE 10 a 32.

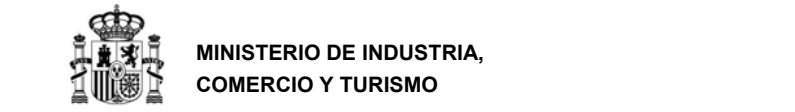

## **1. INTRODUCCIÓN**

Este documento contiene instrucciones para cumplimentar tanto la solicitud como el cuestionario electrónico que se ha de presentar al Programa de apoyo financiero a los proyectos de I+D+i en el ámbito de la Industria Conectada para el año 2019.

Puede consultar el proceso de tramitación que sigue un expediente en el documento **Guía de Procedimiento** disponible en la página Web del programa.

Para consultar la instalación de la aplicación IC4 Ayudas 2019, así como las instrucciones generales de uso de dicha aplicación, se recomienda consultar el documento correspondiente de la página Web.

Para elaborar la **memoria** de acuerdo a la estructura especificada en la Orden de convocatoria, se recomienda que descargue de la página web del programa la versión electrónica editable de la memoria.

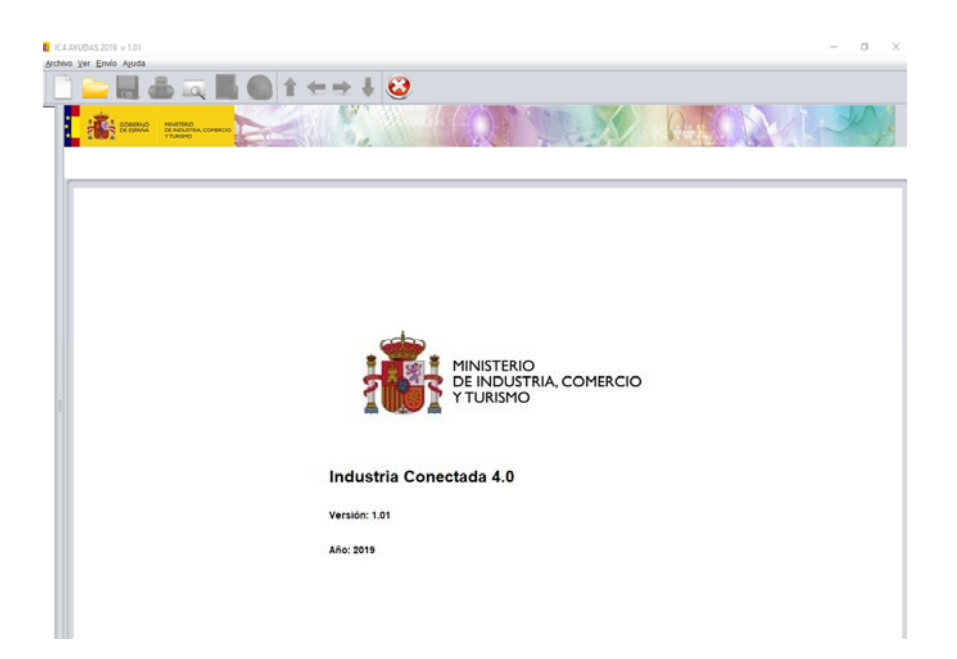

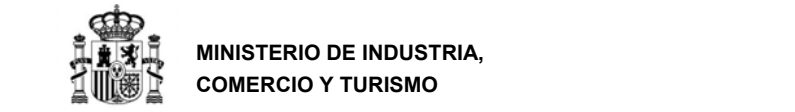

#### **a) Requisitos para ejecutar la aplicación**

El PC donde se ejecutará el programa debe tener instalado el sistema operativo Windows 10, Windows XP Windows Vista, Windows 7, Windows 8 y Windows 8.1 con al menos 512MB de memoria RAM.

Para poder realizar la presentación telemática de la solicitud y documentación asociada, alguno de los siguientes navegadores:

- ‐ Internet Explorer 7 o superior
- ‐ Mozilla FireFox
- ‐ Google Chrome

Adobe Acrobat Reader 8 o superior, o cualquier programa que permita leer documentos en formato 'pdf'.Puede obtener gratuitamente la versión de Acrobat Reader más adecuada para su equipo en la siguiente dirección:

http://www.adobe.es/products/acrobat/readstep2.html

Máquina Virtual de Java (JVM) en la versión:

‐ Java 1.6 (java 1.6.0\_7 o superior)

‐ Java 1.7 (hasta java 1.7.0\_13 y java 1.7.0\_51 o superior), no son válidas las versiones intermedias a las indicadas, por ejemplo: 1.7.0\_20, 1.7.0\_25 o 1.7.0\_40, en caso de disponer de alguna de estas versiones deberá actualizar a la última versión a través de la página *www.java.com*

‐ Java 1.8

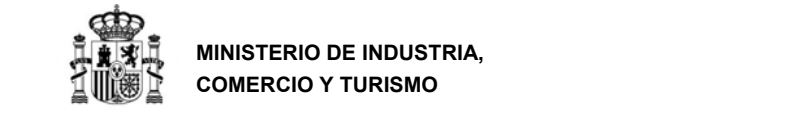

#### **b) Descarga de la aplicación**

#### 1. Entre en la página web:

http://www.mincotur.gob.es/PortalAyudas/IndustriaConectada/Paginas/Index.aspx

2. Una vez en el sitio web del programa, pulse "Solicitudes" en el menú lateral izquierdo

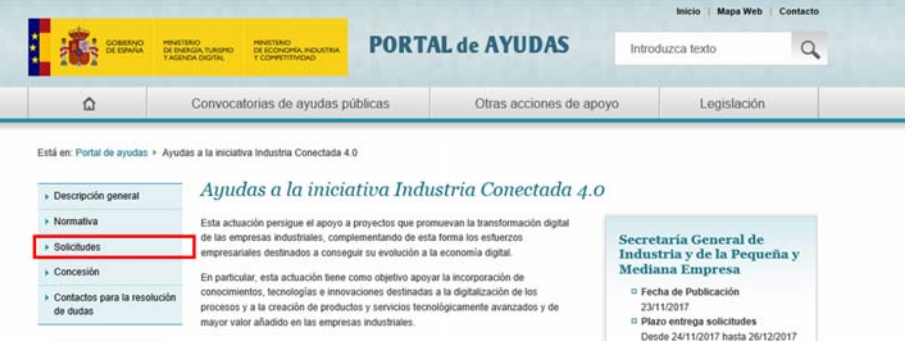

3. En la nueva página, utilice el enlace "Descarga de la aplicación informática"

4. Una vez descargado el programa, éste se ejecutará automáticamente en su PC. Durante la instalación del programa se ofrece la posibilidad de generar accesos directos a la aplicación tanto en el escritorio como en el menú de Programas con el nombre IC4 2019.

5. Al finalizar la instalación, se mostrará la página inicial de la aplicación

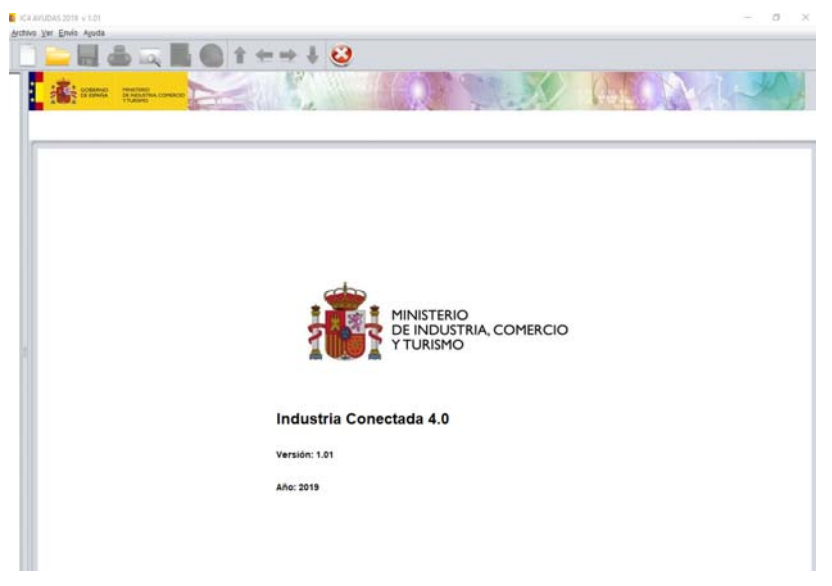

La aplicación usa "JavaWeb Start", que permite actualizaciones automáticas, de manera que cada vez que se ejecuta la aplicación a través de los accesos directos, se garantiza el acceso a la última versión del programa.

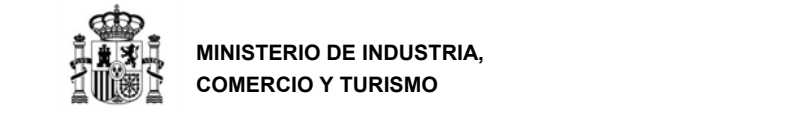

#### **c) Menú de botones de la aplicación**

Justo debajo se encuentra una barra con botones que nos permite un acceso rápido a las funcionalidades más frecuentes:

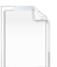

Crear una nueva solicitud

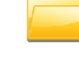

Abrir una solicitud previamente creada y guardada

Guardar un cuestionario que no tiene por qué estar completo ni correcto, lo guarda en el estado en que se encuentre, pudiendo realizar la cumplimentación en varias sesiones sin perder datos

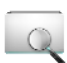

Mostrar u ocultar la parte izquierda de la ventana donde se muestra el árbol de apartados, se trata del mismo botón que adopta diferentes nombres dependiendo de la situación.

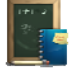

Este botón realiza una validación global de todos los apartados. Será imprescindible activarlo antes de realizar el envío. También guarda los datos de la solicitud en el estado en el que se encuentre cuando se pulsa.

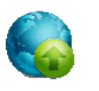

Este botón se habilitará cuando el resultado de la validación total realizada con el botón anterior sea correcto y habilita el envío telemático, que se verá más adelante.

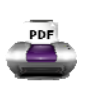

Generar un pdf con la visión del cuestionario relleno. El documento generado no puede ser presentado, y aparece con la palabra "BORRADOR" en la cabecera.

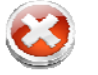

Salir de la aplicación. Este botón **NO guarda** los datos que no hayan sido almacenados.

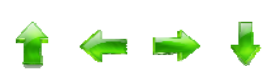

Permite desplazarnos por las hojas del árbol definido a continuación.

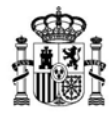

En la parte izquierda de la ventana se muestra una estructura en forma de árbol con cada uno de los apartados de los que consta el formulario. Pulsando con un solo clic sobre cada uno de los apartados, en la parte derecha de la ventana aparece la información que hay que cumplimentar para ese apartado. Cada apartado se encuentra precedido de un símbolo y es de un color.

- Verde  $\rightarrow$  indica que el apartado se ha rellenado y se ha pulsado el botón de la parte inferior del mismo con resultado correcto.
- $Ro$ jo  $\rightarrow$   $\bullet$  indica que el apartado se encuentra incompleto o erróneo.
- Gris  $\rightarrow$   $\Box$  indica que el apartado no se ha validado; puede ser porque no esté relleno o por que no se haya realizado la validación.

En la parte derecha de la ventana se permite la visualización, cumplimentación y consulta de cada uno de los apartados. Cada uno de ellos consta de una serie de campos, variables entre apartados y un botón en la parte inferior:

 $\sum$  Validar y Guardar datos de la pantalla

Se recomienda que se pulse una vez rellenos los datos para cada apartado. Este botón se encarga de guardar los datos introducidos y validar que se ha introducido la información de los datos de obligada cumplimentación, y que se cumplen unos requisitos mínimos, por ejemplo que los teléfonos tienen los dígitos adecuados o que el formato de las direcciones de correo electrónico es correcto.

#### **d) Acceso a tablas**

Si aparecen los siguientes botones bajo una tabla se debe tener en cuenta que:

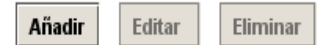

- Para añadir una línea se pulsará el botón "Añadir", aparecerá en tal caso una ventana en la que se introducirán los datos de la nueva línea de la tabla.
- Para modificar los datos de una línea existente se seleccionará dicha línea y se pulsará "Editar" realizando los cambios deseados.
- Para eliminar una línea se seleccionará dicha línea y se pulsará "Eliminar".

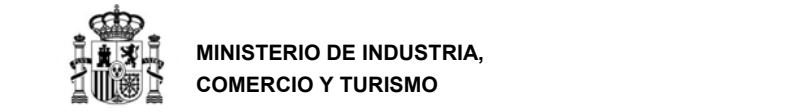

 $\times$ 

## **2. NUEVA SOLICITUD**

Cuando se crea una nueva solicitud, se introducen una serie de datos que **no se van a poder modificar posteriormente en la cumplimentación del cuestionario,** ya que, dependiendo de dicha información, se generará un determinado árbol de apartados. Por tanto, tenga cuidado al introducir los datos, ya que un error en ellos implicaría tener que generar una nueva solicitud introduciéndolos de nuevo.

Para comenzar a rellenar la solicitud se debe indicar que se han leído las Guías de Solicitud y Procedimiento disponibles en la página web del programa: http://www.mincotur.gob.es/PortalAyudas/IndustriaConectada/Solicitudes/Paginas/Guias.asp x

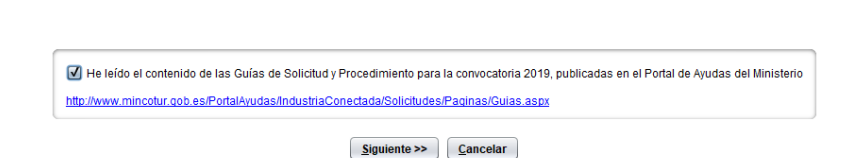

#### **a) Nombre de la Solicitud**

Nueva Solicitud

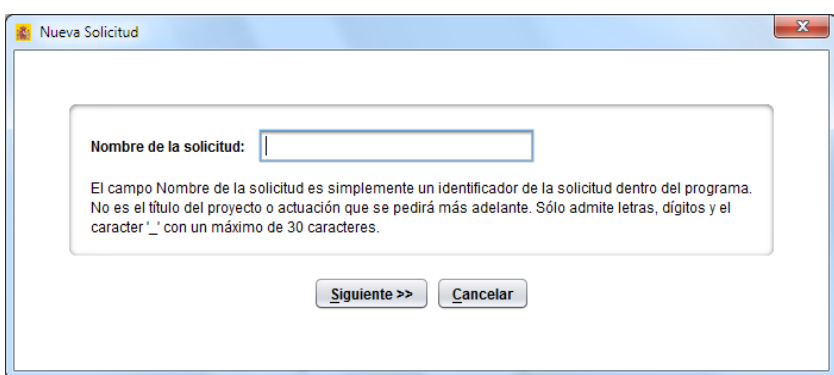

**Nombre de la solicitud** es un identificador de dicha solicitud. Este nombre solo será utilizado por usted dentro de la aplicación, para posterior uso del cuestionario.

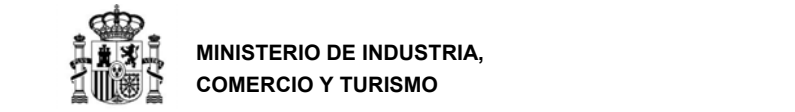

#### **b) Datos del proyecto: prioridad temática**

Deberá seleccionar la prioridad temática en la que se encuadra su proyecto de entre las posibilidades que se incluyen en el programa.

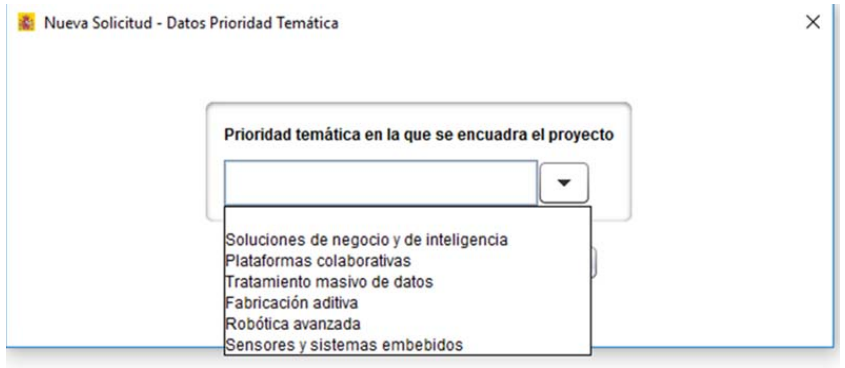

#### **c) Datos de la Entidad Solicitante**

A continuación, se deben rellenar los datos básicos de la Entidad Solicitante.

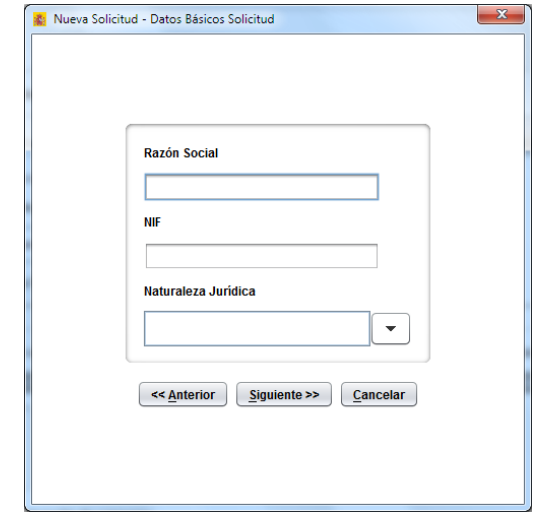

- **Razón Social**. Se debe especificar el **nombre literal que figura en la Tarjeta de Identificación Fiscal**.
- **N.I.F**. No se permite dejar este campo en blanco, ni introducir un N.I.F. con formato inválido*.*

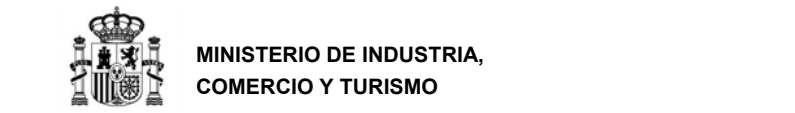

#### **Naturaleza jurídica**. Deberá elegir entre una de las existentes en la lista desplegable. Estas naturalezas jurídicas, son:

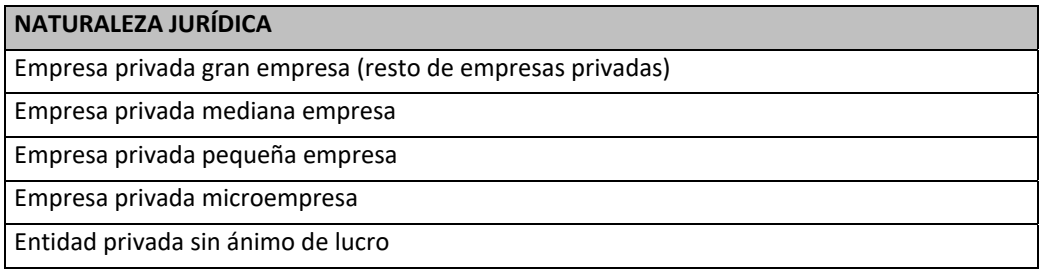

Las entidades pertenecientes al sector público no pueden acceder a este programa de financiación. **Consulte el Anexo de la presente guía** para determinar el tamaño de la empresa con arreglo a la definición de la Unión Europea.

A continuación, se preguntará si la entidad está inscrita en el Registro de Entidades Solicitantes de Ayudas (RESA) (para más información consulte la Web: http://www.mincotur.gob.es/PortalAyudas/RegistroEntidades/Paginas/Index.aspx )

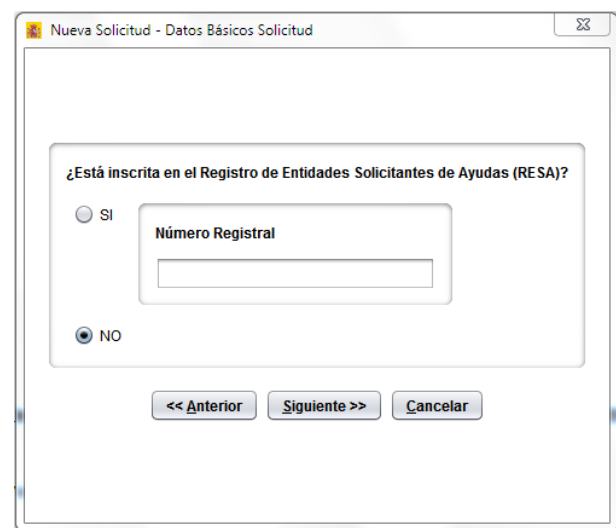

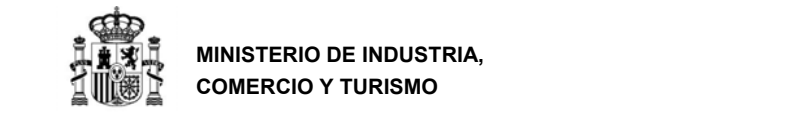

La aplicación a continuación nos advertirá de que, a partir de ese momento, el nombre de la solicitud y la naturaleza jurídica de la empresa, son datos que no podrán ser modificados. En caso de que se haya equivocado en alguno de ellos, a partir de este punto sólo podrán modificarse iniciando una solicitud nueva y desistiendo de la errónea.

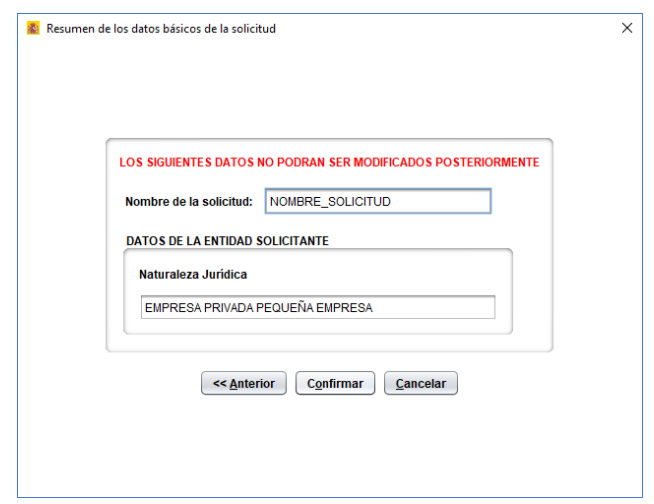

## **3. DATOS DE LA SOLICITUD**

En el margen izquierdo de la aplicación electrónica, aparecerá un desplegable parecido a la pantalla que aquí se muestra. Tenga en cuenta que, según el tipo de proyecto seleccionado, algunos apartados estarán habilitados o deshabilitados.

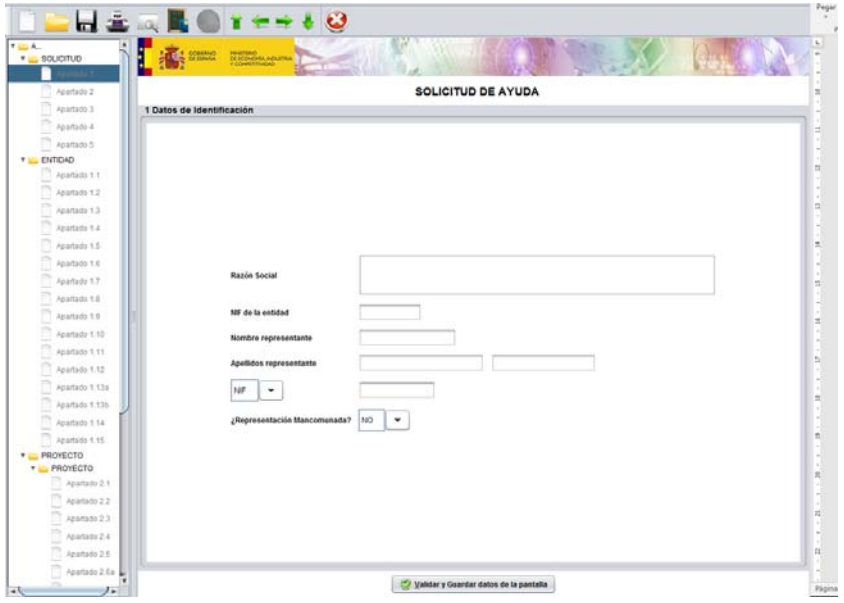

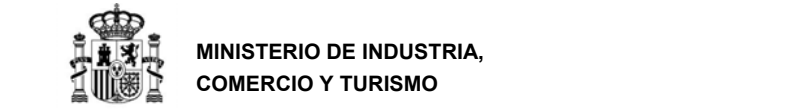

DIRECCIÓN GENERAL DE INDUSTRIA Y DE LA PEQUEÑA Y MEDIANA EMPRESA

#### **a) Apartado 1. Datos de Identificación del Representante**

El representante es aquella persona/s que tiene poder de representación legal por parte de la Entidad, poder que deberá acreditarse mediante **escritura pública** que deberá presentarse en el presente envío. La solicitud deberá ser **firmada electrónicamente por el representante**<sup>1</sup> .

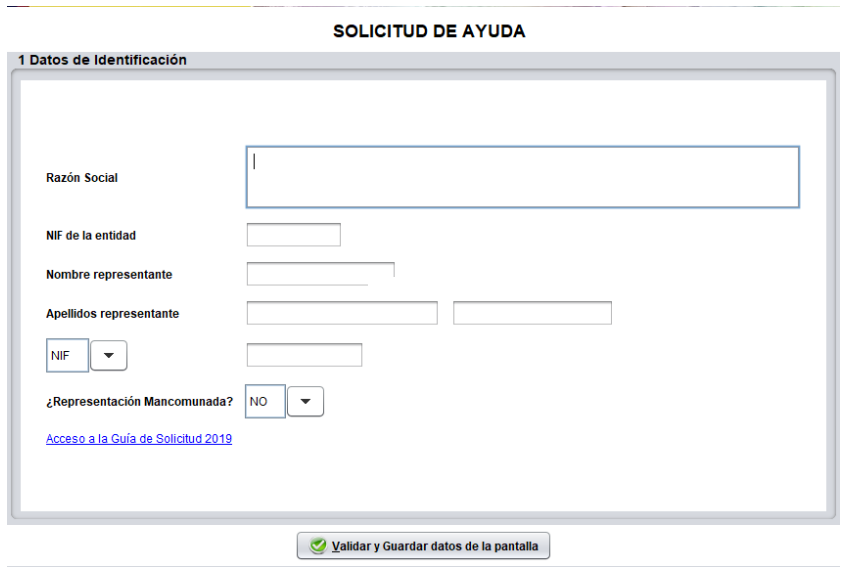

La aplicación le pedirá que indique si la representación es mancomunada o no lo es. Si marca "NO", sólo rellenará los datos correspondientes a un representante.

<sup>&</sup>lt;sup>1</sup> Se recuerda que para posteriores comunicaciones (aceptación de la ayuda, no aceptación, renuncia...) deberá ser esa persona la que firme, por lo que cuando se produzca un cambio del representante en la entidad, deberá comunicarse al órgano gestor.

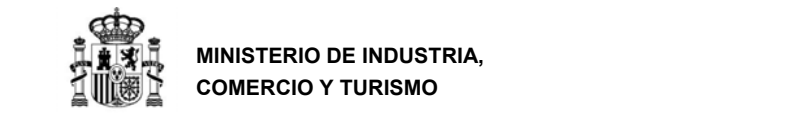

En caso de ser representación mancomunada, deberá marcar "SÍ" y se abrirán nuevos campos para incluir los datos del segundo representante.

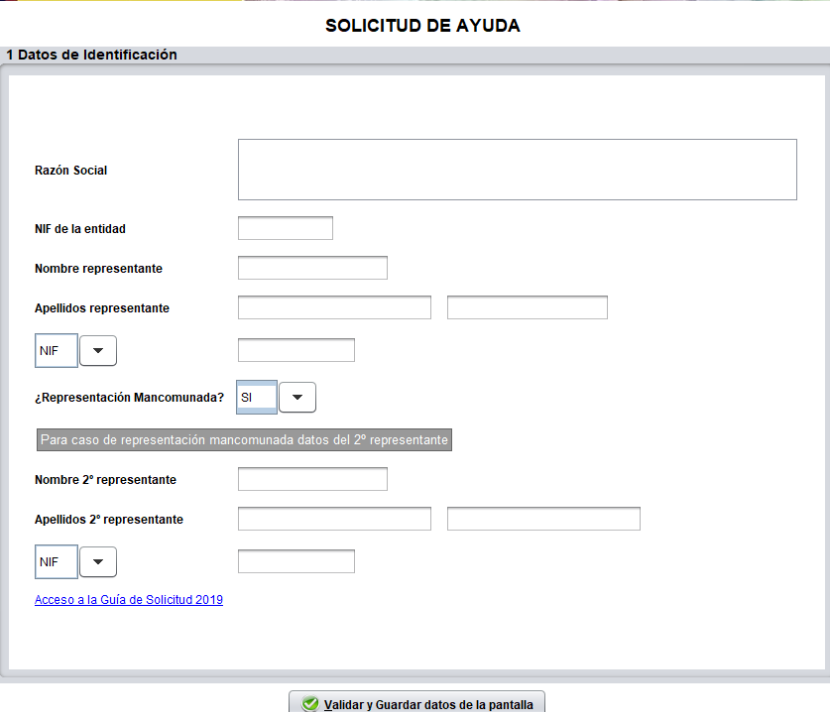

**IMPORTANTE:** En caso de representantes mancomunados, el firmante del envío debe ser el primero que se indique en este apartado. La aplicación no permite el envío con el certificado de la persona que se indique como 2º representante. Además deberá adjuntarse en el envío un archivo en formato \*.xsig generado mediante la aplicación **AutoFirma** firmado por todos los representantes mancomunados (más información en apartado F).

La aplicación AutoFirma está disponible en la sede electrónica del Ministerio: https://sede.minetur.gob.es/es‐ES/firmaelectronica/Paginas/AutoFirma.aspx

Recuerde modificar las preferencias de la aplicación Autofirma para obtener el fichero en el formato correcto tal y como se indica en el Anexo III.

Tras validar los datos consignados se muestra una ventana informativa recordando que la persona indicada en este apartado como Representante Legal de la entidad es la que debe firmar electrónicamente la solicitud.

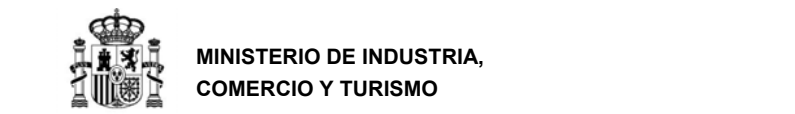

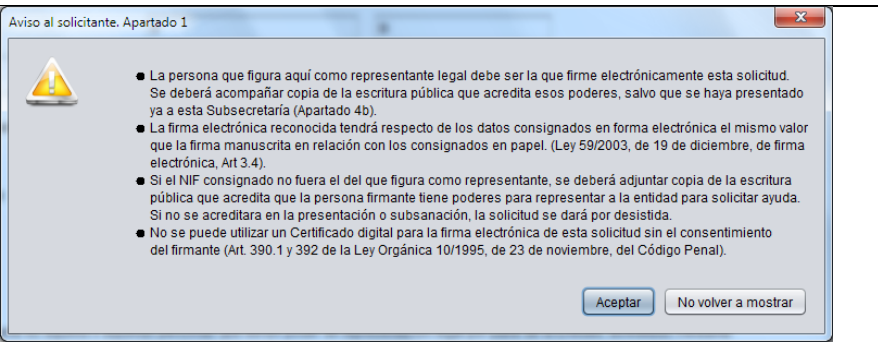

Una vez validado y guardado, el Apartado 1 del menú de la izquierda de su pantalla se marcará como completado. En ese momento, **podrá moverse con el ratón al siguiente apartado** a rellenar.

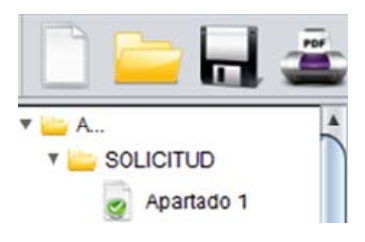

#### **b) Apartado 2. Datos relativos a la Notificación**

Los datos aquí consignados se utilizarán para todas las comunicaciones y notificaciones (especialmente la notificación de concesión).

En el momento en el que acceda a este apartado, aparecerá el siguiente aviso:

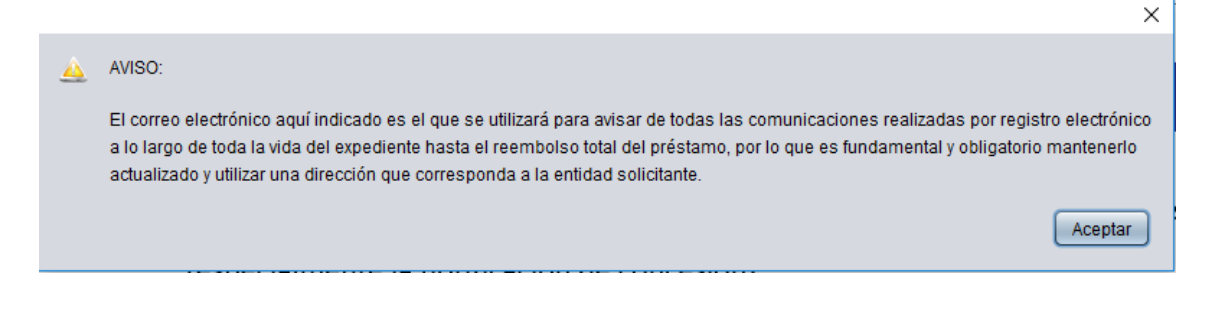

**IMPORTANTE:** Todas las comunicaciones relativas al expediente, durante toda la vida del proyecto y hasta el reembolso total del préstamo, se realizarán por registro electrónico y mediante notificación al correo consignado en este apartado del cuestionario, por lo que es **fundamental y obligatorio mantenerlo actualizado y utilizar una dirección que corresponda a la entidad solicitante2** .

<sup>&</sup>lt;sup>2</sup> Se recomienda no usar buzones personales que en un futuro puedan estar desatendidos. Se recomienda el uso de un buzón corporativo atendido por más de una persona.

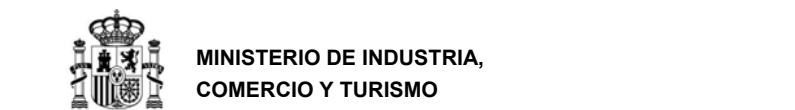

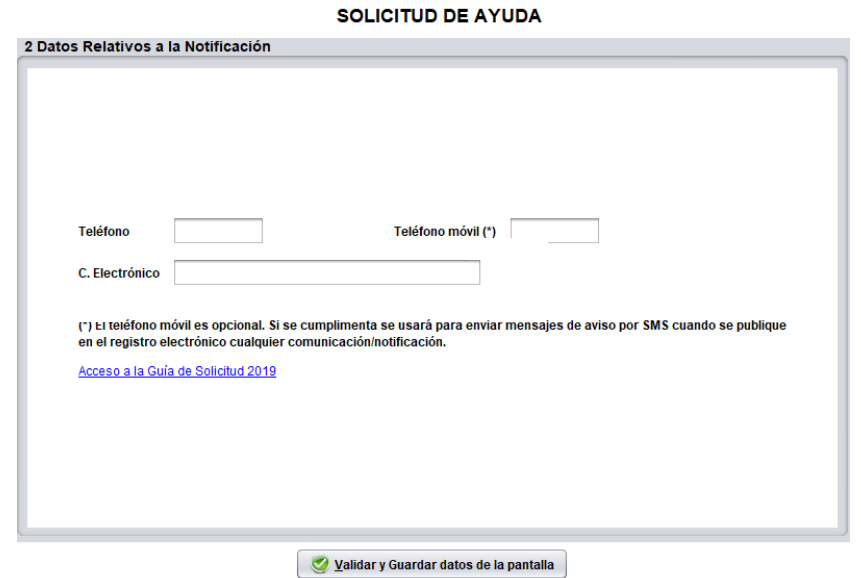

De conformidad a lo establecido en la Orden de Bases y a la Ley 39/2015 de 1 de octubre, **las comunicaciones y notificaciones que se realicen se publicarán través del Registro electrónico**  (https://sede.minetur.gob.es/registroelectronico ).

Además se podrán consultar los documentos presentados y el estado de tramitación del expediente<sup>3</sup>. El teléfono móvil es opcional, si se introduce se enviarán también alertas mediante SMS.

**IMPORTANTE**: Es obligatorio **comunicar cualquier cambio** en los datos de notificación en cuanto se produzca (domicilio, **correo electrónico**, teléfono, …) para la correcta tramitación del expediente. Recuerde que la vida del expediente es larga y la tramitación es electrónica por lo que no tener actualizados los datos puede suponer pérdida de información.

<sup>&</sup>lt;sup>3</sup> Consulte la Guía de Procedimiento para saber más sobre cómo se produce la publicación y consulta de cada trámite concreto.

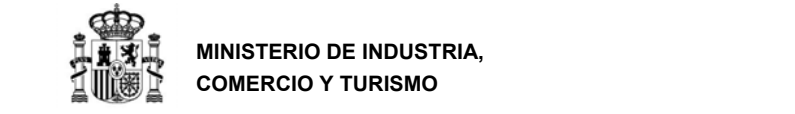

**MINISTERIO DE INDUSTRIA, COMERCIO Y TURISMO** 

DIRECCIÓN GENERAL DE INDUSTRIA Y DE LA PEQUEÑA Y MEDIANA EMPRESA

#### **c) Apartado 3. Datos Relativos a la Solicitud**

Este apartado es un resumen de la solicitud electrónica. Tenga en cuenta que no podrá completarla hasta que no se haya cumplimentado todo el cuestionario, ya que algunos datos fundamentales se calculan desde apartados posteriores. En concreto, la **ayuda solicitada** será la que se consigne en el apartado 2.10, en la celda "Ayuda solicitada" en Préstamos.

Una vez haya cumplimentado todos los datos del cuestionario, podrá validar y guardar la solicitud.

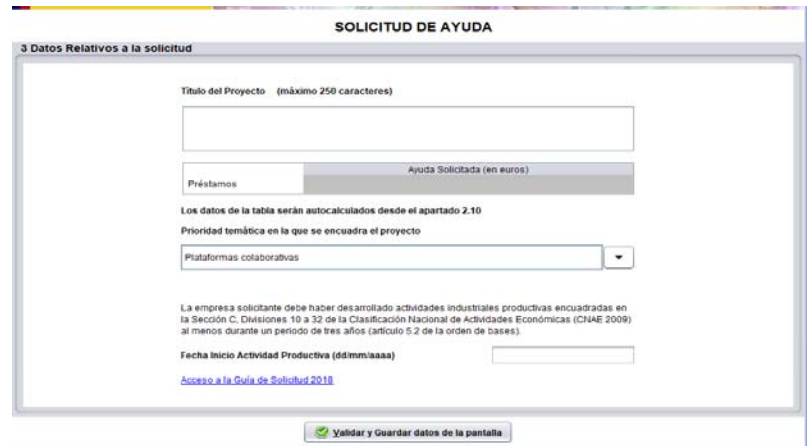

En este apartado debe rellenar específicamente:

**Título del proyecto**. Elija un título representativo de la actuación.

**IMPORTANTE:** Escoja un título breve y que identifique claramente la actuación. En caso de ser **adjudicatario del préstamo, deberá incluir este título en la garantía** que constituya de tal forma que dicho título **aparezca en el resguardo** de constitución de garantía.

- **Prioridad temática en la que se encuadra el proyecto:** seleccione alguna de las posibles prioridades en las que se encuadra la actividad a desarrollar.
- **Fecha de inicio de actividad productiva:** indique la fecha en la que la empresa inició la actividad. Recuerde que NO SE TRATA de la fecha de inicio del proyecto, sino de la fecha en la que la empresa inició su actividad industrial productiva encuadrada en la sección C, .

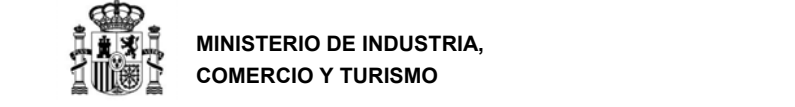

#### **d) Apartado 4. Declaraciones responsables**

En este apartado se le comunica una serie de declaraciones responsables que está firmando junto con la solicitud. Estas declaraciones corresponden a lo indicado en el artículo 20.2 de la Orden de Bases y el apartado decimoquinto de la orden de convocatoria. Tenga en cuenta que deberá indicar si existen o no operaciones vinculadas entre los gastos para los que solicita financiación.

- Compromiso de comunicar por escrito al centro gestor en el plazo máximo de 15 días desde la recepción de la Notificación de la Propuesta de Concesión, cualquier modificación sobre la financiación pública solicitada o recibida. Compromiso de comunicarlo a toda entidad pública a la que haya solicitado cualquier tipo de ayuda;
- Declaración de cumplir con todos los requisitos indicados en el artículo 13 de la Ley General de Subvenciones;
- Declaración de no tener deudas por reintegro de ayudas o préstamos con la Administración, ni estar sujeta a una orden de recuperación pendiente tras una decisión previa de la Comisión Europea que haya declarado una ayuda ilegal e incompatible con el mercado común;
- Declaración de estar al corriente de pago de las obligaciones de reembolso de cualesquiera otros préstamos o anticipos concedidos anteriormente con cargo a los Presupuestos Generales del Estado;
- Declaración de no estar incurso en ninguna de las prohibiciones a las que se refiere el artículo 13.2 de la Ley General de Subvenciones;
- En el caso de grandes empresas que realicen proyectos de innovación en materia de organización o de procesos, declaración de que el proyecto se realizará en colaboración efectiva con PYME en la actividad objeto de la ayuda, y que las PYME con las que colaboran corren con un mínimo del 40% del total de los costes subvencionables;
- Declaración de que la inversión cumple toda la normativa nacional y de la Unión Europea que resulta de aplicación, y compromiso de presentación, en el momento en que se disponga de ellas, de las licencias, autorizaciones y permisos necesarios para el proyecto.

Además, deberá indicar expresamente si:

- Entre los gastos para los que se solicita financiación, **existen/no existen** operaciones con personas o entidades vinculadas al solicitante;
- **Declara encontrarse/no encontrarse en concurso de acreedores (o haber solicitado / no haber solicitado la declaración de concurso).** En caso de encontrarse en concurso de acreedores o haberlo solicitado, deberá indicar la fecha de declaración de concurso;

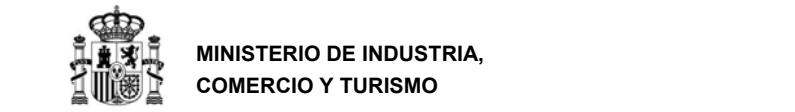

 **Autoriza/no autoriza**  al Ministerio de Industria, Comercio y Turismo a que obtenga de forma directa de los órganos competentes, los certificados electrónicos relativos al cumplimiento de obligaciones tributarias y con la Seguridad Social. En caso de marcar "NO", deberá aportar dichos certificados válidos junto con la solicitud.

#### **Declara encontrarse/no encontrarse en periodo de reestructuración** según las directrices de la Unión Europea.

#### **DEFINICIÓN DE EMPRESA EN PERIODO DE REESTRUCTURACIÓN**

Para consignar la declaración anterior, debe estarse de acuerdo con lo establecido en las Directrices comunitarias sobre ayudas estatales de salvamento y de reestructuración de empresas en crisis (2004/C 244/02) y el Reglamento (UE) nº 651/2014 de la Comisión (Reglamento general de exención por categorías):

- Se considera que una empresa se encuentra en crisis si es incapaz, mediante sus propios recursos financieros o con los que están dispuestos a aportarle sus accionistas y acreedores, de enjugar pérdidas que la conducirán, de no mediar una intervención exterior, a su desaparición económica casi segura a corto o medio plazo.
- En particular e independientemente de su tamaño, se considera que una empresa está en crisis, si:
	- > Tratándose de una sociedad cuyos socios tienen una responsabilidad limitada, ha desaparecido más de la mitad de su capital suscrito y se ha perdido más de una cuarta parte del mismo en los últimos doce meses.
	- Tratándose de una sociedad de responsabilidad ilimitada, han desaparecido más de la mitad de sus fondos propios, tal como se indican en los libros de la misma, y se ha perdido más de una cuarta parte de los mismos en los últimos doce meses.
	- $\triangleright$  Para todas las formas de empresas, reúne las condiciones establecidas en el Derecho interno para someterse a un procedimiento de quiebra o insolvencia.

Incluso aun cuando no se presente ninguna de las circunstancias establecidas anteriormente, se podrá considerar que una empresa está en crisis en particular cuando estén presentes los síntomas habituales de crisis como el nivel creciente de pérdidas, la disminución del volumen de negocios, el incremento de las existencias, el exceso de capacidad, la disminución del margen bruto de autofinanciación, el endeudamiento creciente, el aumento de los gastos financieros y el debilitamiento o desaparición de su activo neto. En casos extremos, la empresa puede incluso haber llegado a la insolvencia o encontrarse en liquidación con arreglo al Derecho nacional.

Una PYME con menos de tres años de antigüedad no se considerará, empresa en crisis durante ese periodo, salvo que reúna las condiciones establecidas en el Derecho interno para someterse a un procedimiento de quiebra o insolvencia.

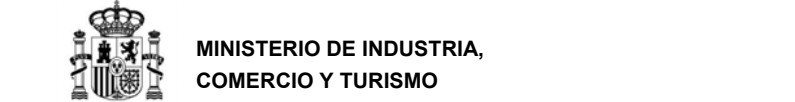

**MINISTERIO DE INDUSTRIA, COMERCIO Y TURISMO** 

DIRECCIÓN GENERAL DE INDUSTRIA Y DE LA PEQUEÑA Y MEDIANA EMPRESA

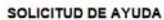

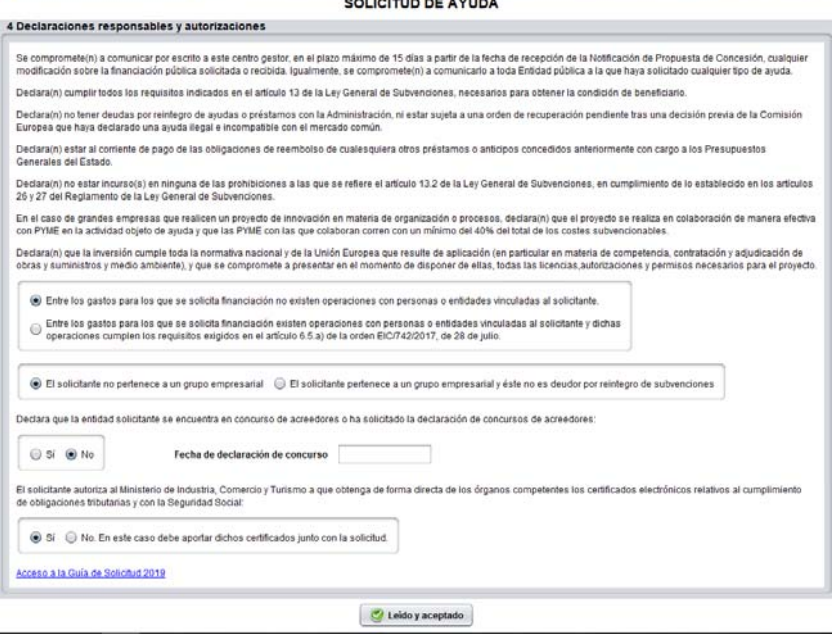

Una vez cumplimentado este apartado, deberá pulsar en "Leído y aceptado" y continuar con el cuestionario.

### **e) Apartado 5. Documentación ya presentada**

Si ha presentado con anterioridad alguno de los documentos requeridos en la solicitud a la Secretaría General de Industria y PYME **y éstos continúan en vigor**, puede, si lo desea, indicar aquí el documento, el número de expediente y año en el que fue presentado.

De esta forma no será necesario que incluya estos documentos en el envío telemático.<sup>4</sup>

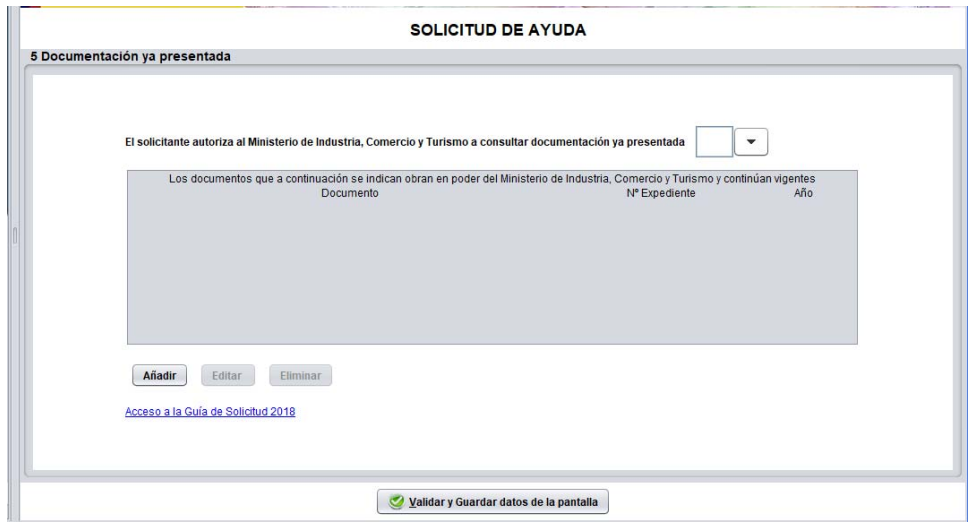

4 Este apartado es opcional.

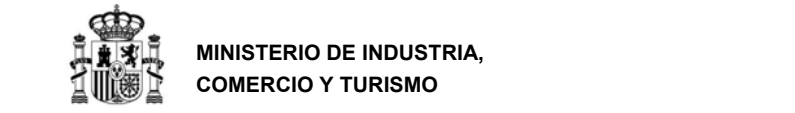

Al añadir un nuevo documento aparecerá una ventana emergente como la que se presenta a continuación:

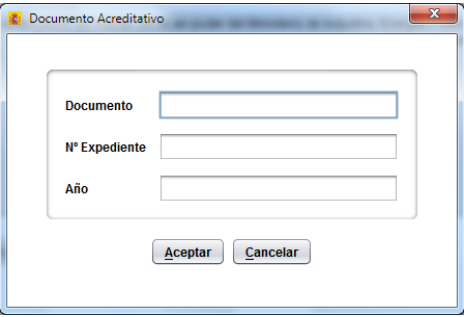

Los números de expediente de las líneas de ayuda del constan de cuatro campos separados por guiones. (Ejemplos: IC4‐050000‐2016‐25, RCI‐010000‐2014‐13, …).

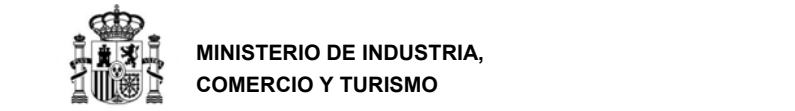

## **4. ENTIDAD**

En el menú desplegable del margen izquierdo de la aplicación electrónica, pasará a la siguiente carpeta: **ENTIDAD**.

En este apartado deberá consignar información referente a la entidad solicitante.

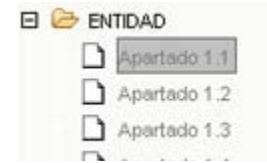

**a) Apartado 1.1. Identificación de la Entidad Solicitante** 

En este apartado deberá cumplimentar información adicional de la entidad solicitante. Asegúrese de que la Razón Social es correcta y no contiene erratas.

Recuerde que todas las facturas que presente posteriormente para justificar la inversión, deberán estar a nombre de la entidad que solicita la financiación.

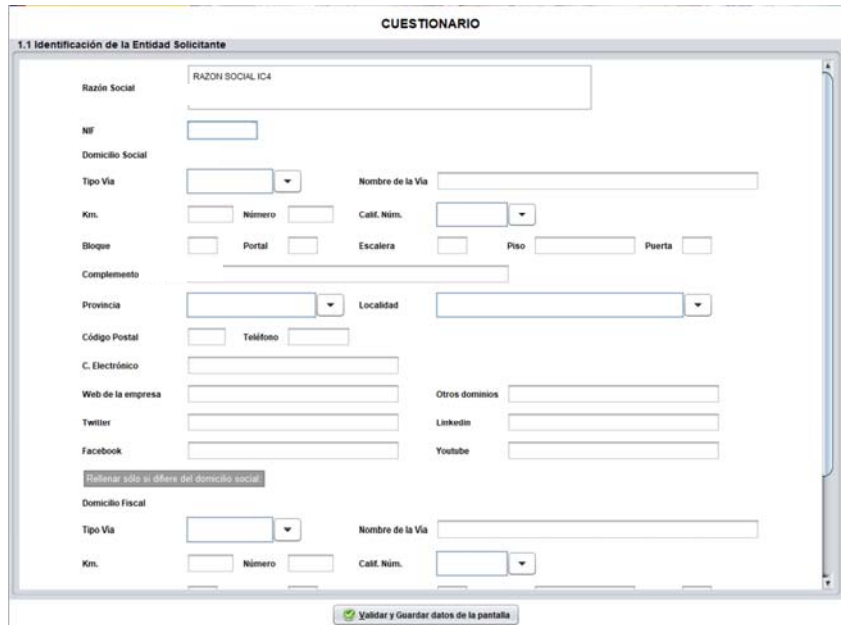

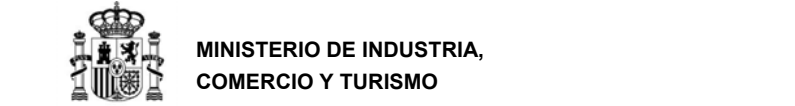

#### **b) Apartado 1.2. Actividad Principal de la Empresa o Entidad Solicitante**

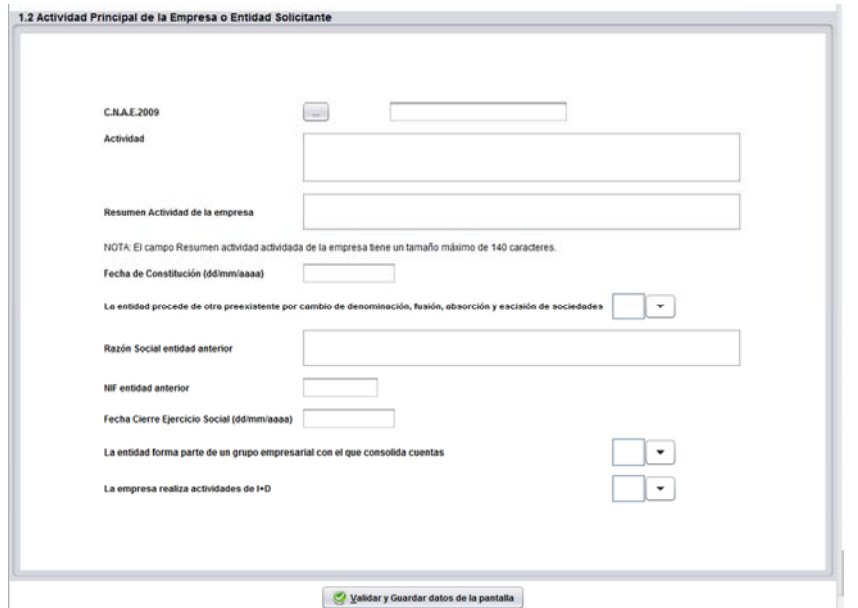

En este apartado debe indicar la **CNAE** de la entidad solicitante, la actividad principal y un resumen de la actividad de la empresa. Asimismo, deberá indicar **la fecha de constitución**, que debe ser la fecha en la que la entidad está válidamente constituida, por lo tanto, debe haber cumplido todos los trámites necesarios para su constitución, incluida la inscripción en registro mercantil u otro registro que le corresponda.

En el caso de entidades procedentes de otras preexistentes, por cambio de denominación, fusión, absorción y/o escisión de sociedades, deberá indicarlo y aportar la razón social y NIF anteriores. Si no, no tiene que rellenar estos campos.

A continuación, deberá indicar la **fecha de cierre de ejercicio social.**  Esta fecha será **típicamente 31 de diciembre,**  a no ser que los estatutos de la empresa establezcan otro calendario diferente al año natural.

Así mismo deberá indicar si la entidad solicitante forma parte de un grupo empresarial con el que consolide cuentas, ya sea como filial o matriz y, finalmente, deberá indicar si la empresa realiza actividades de I+D.

**MUY IMPORTANTE**: Aunque la empresa pertenezca a un grupo con el que consolide cuentas, los datos del cuestionario (apartados 1.10, 1.11, 1.12, 1.13.a y 1.13.b) deberán cumplimentarse exclusivamente con los datos de la entidad solicitante. Debe anexar los datos económicos del grupo junto a la memoria de solicitud.

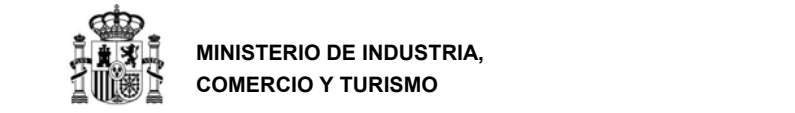

#### **c) Apartado 1.3. Naturaleza jurídica del Solicitante**

En el Anexo I de la esta guía tiene toda la información necesaria para determinar el tamaño de su empresa. Debe, además, indicar si la entidad tiene obligación de presentar cuentas anuales auditadas en el Registro Mercantil.

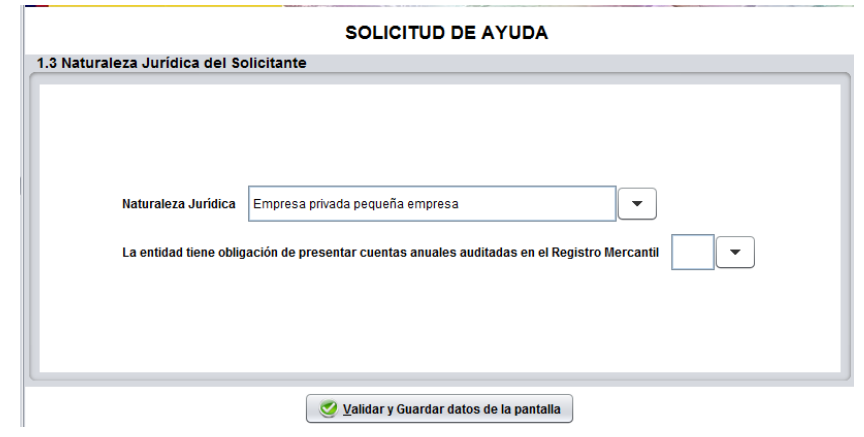

## **d) Apartado 1.4. Persona de Contacto de la Entidad Solicitante**

Se debe introducir en esta pantalla, los datos de la persona que interaccionará en las comunicaciones informales con el Centro Gestor.

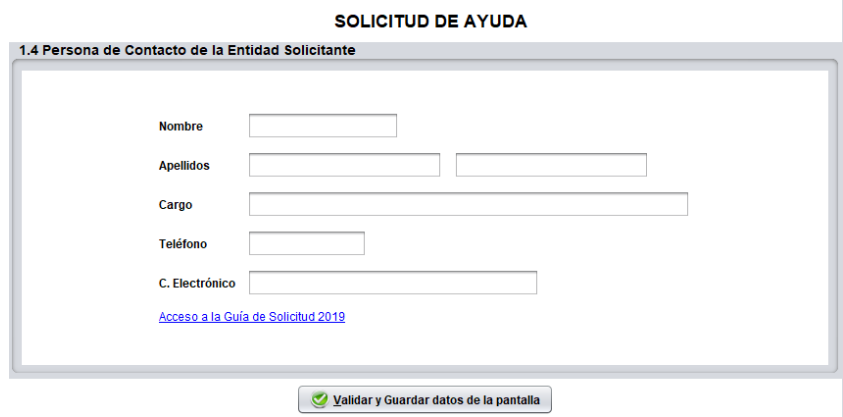

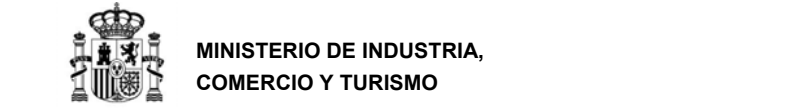

## **e) Apartado 1.5. Origen del capital social**

En este apartado deberá indicar el **origen del capital en porcentaje** sobre el total.

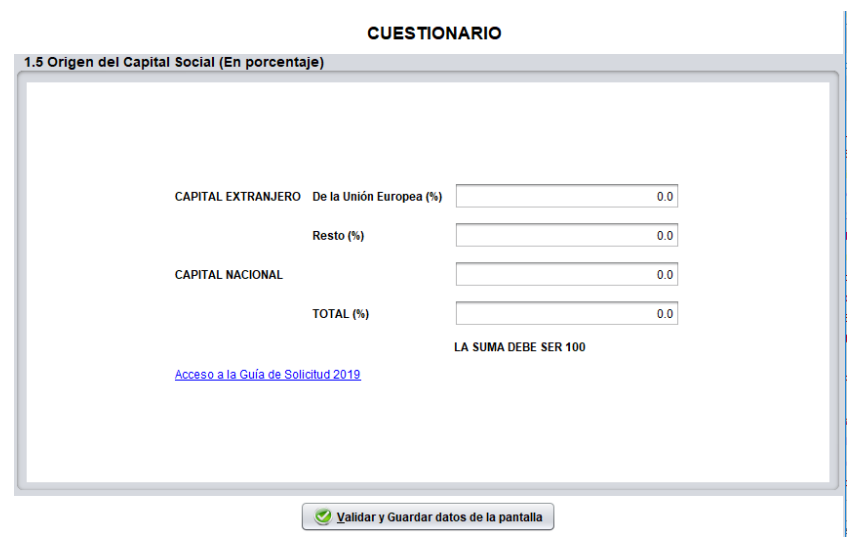

**f) Apartado 1.6. Relación de principales accionistas, participantes del capital o entidades asociadas (UTE o AIE).** 

Para rellenar el siguiente cuadro puede consultar de nuevo la definición de PYME que se encuentra en el Anexo de la presente guía.

Para cada accionista, deberá pulsar "Añadir" y aparecerá un cuadro de diálogo en el que deberá introducir el nombre/razón social del accionista, su CIF/NIF/NIE, su nacionalidad, seleccionar la naturaleza (entidad pública, entidad privada o persona física), el % de participación y marcar si se trata de una PYME.

Finalmente, recuerde validar y guardar los datos.

**MINISTERIO DE INDUSTRIA, COMERCIO Y TURISMO** 

DIRECCIÓN GENERAL DE INDUSTRIA Y DE LA PEQUEÑA Y MEDIANA EMPRESA

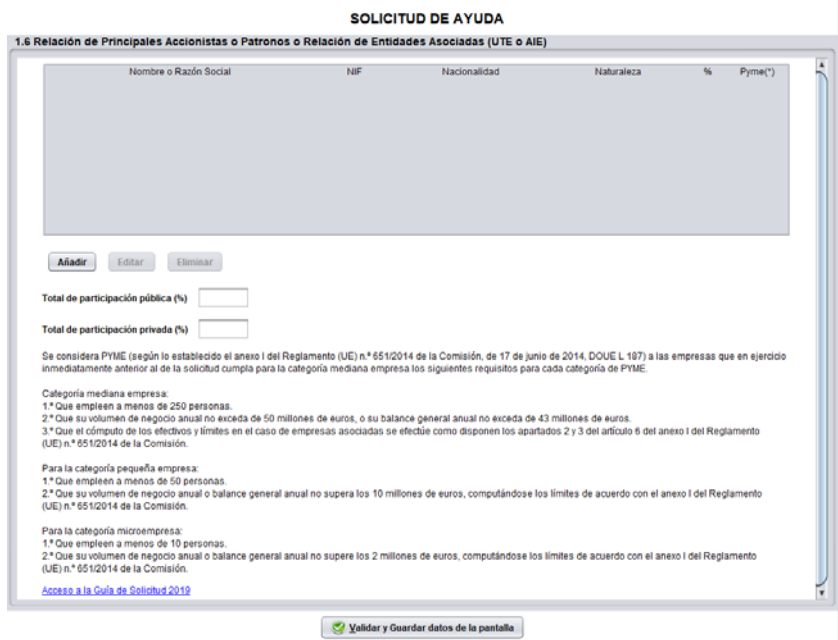

## **g) Apartado 1.7. Empresas Filiales o Participadas**

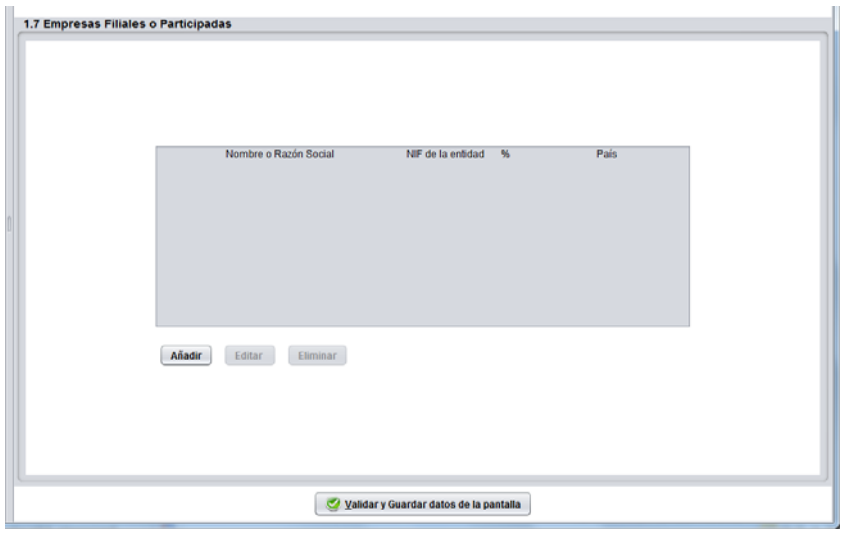

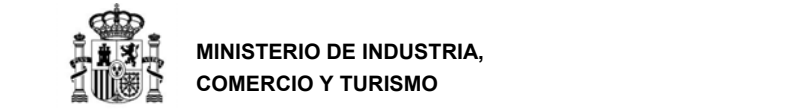

## **h) Apartado 1.8. Principales Productos o Líneas de Productos o Actividades del Solicitante en el último ejercicio**

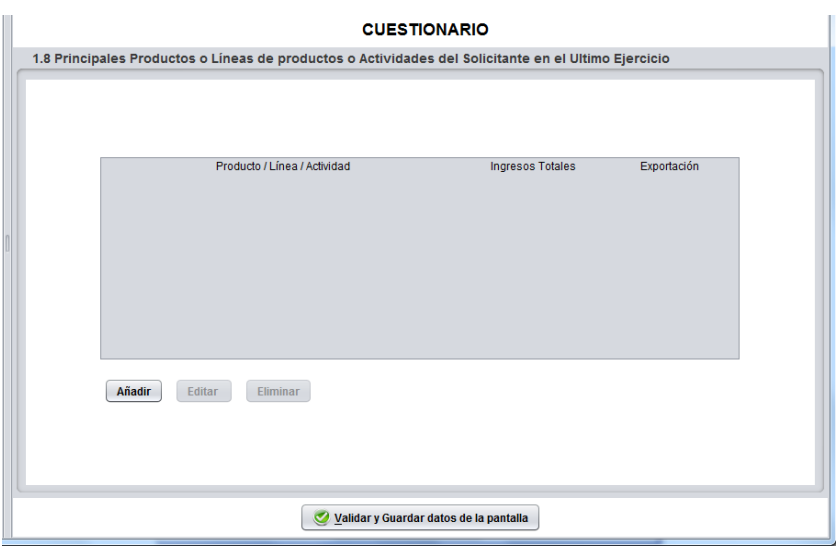

## **i) Apartado 1.9. Personal Total de la Empresa o Entidad Solicitante**

En este apartado deberá **obligatoriamente** consignar los datos reales a fecha de solicitud de la entidad solicitante. Los datos referidos a la distribución por sexo de los trabajadores y discapacitados se usarán sólo con fines estadísticos, y no se tendrán en cuenta para la concesión de la financiación.

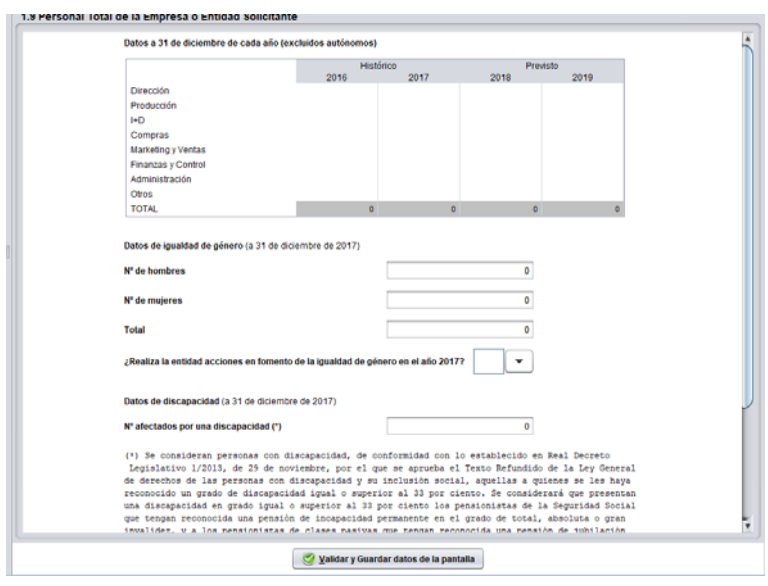

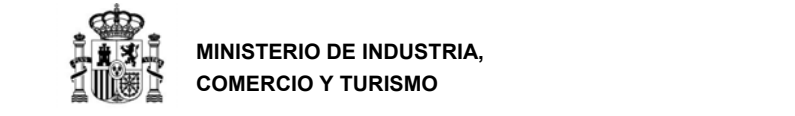

#### **j) Apartado 1.10. Inmovilizado Material de I+D de la entidad Solicitante**

En el siguiente cuadro, deberá cumplimentar la información referente a los datos de **inmovilizado material de I+D** de la empresa solicitante a cierre de ejercicio.

Recuerde que los datos económicos que debe consignar en este apartado son los individuales de la entidad solicitante, aunque consolide cuentas con un grupo. Si consolida cuentas con su grupo, debe aportar las cuentas consolidadas como anexo de la memoria.

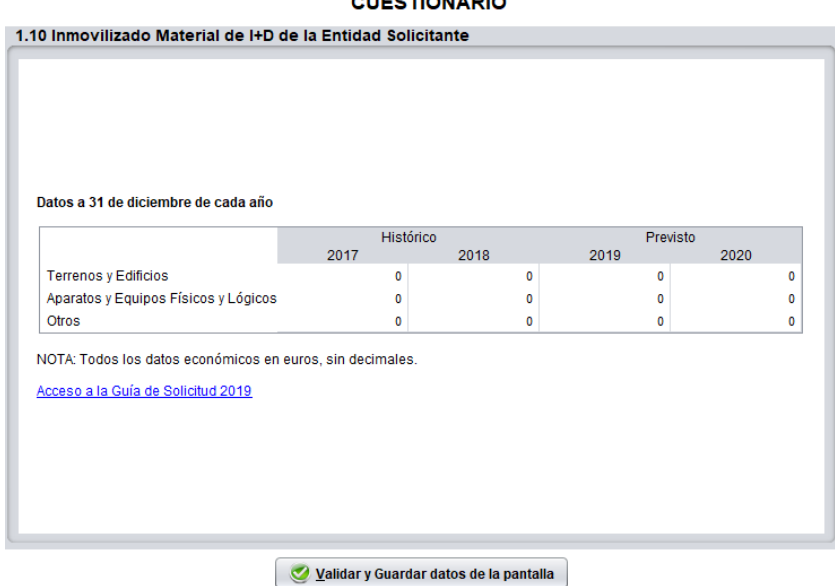

#### **OUTSTIONADIO**

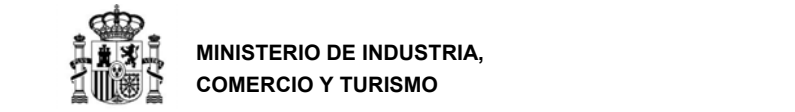

## **k) Apartado 1.11. Gastos/Inversiones anuales en I+D de la entidad solicitante**

Se incluirán en este cuadro los datos de inversión de la empresa en I+D en los dos años anteriores y la previsión para los dos años siguientes.

Recuerde que los datos económicos que debe consignar en este apartado son los individuales de la entidad solicitante, aunque consolide cuentas con un grupo. Si consolida cuentas con su grupo, debe aportar las cuentas consolidadas como anexo de la memoria.

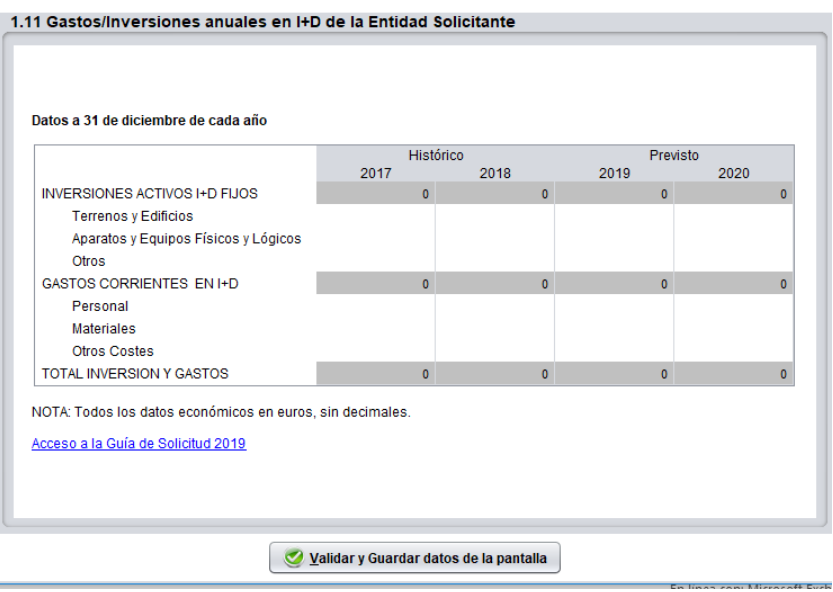

#### **CUESTIONARIO**

#### **l) Apartado 1.12. Cuenta de Pérdidas y Ganancias**

Deberá obligatoriamente consignar sus datos reales. **El representante de la entidad, mediante la firma del cuestionario‐solicitud está certificando la veracidad de los datos históricos**. De no corresponderse con la realidad tenga en cuenta que la solicitud puede resultar denegada por falta de viabilidad económica y financiera.

Recuerde que los datos económicos que debe consignar en este apartado son los individuales de la entidad solicitante, aunque consolide cuentas con un grupo. Si consolida cuentas con su grupo, debe aportar las cuentas consolidadas como anexo de la memoria.

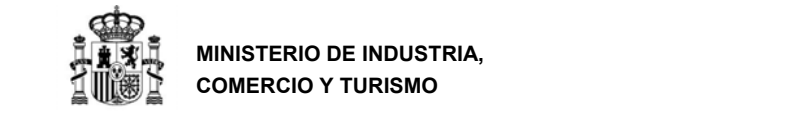

**MINISTERIO DE INDUSTRIA, COMERCIO Y TURISMO** 

DIRECCIÓN GENERAL DE INDUSTRIA Y DE LA PEQUEÑA Y MEDIANA EMPRESA

#### **MUY IMPORTANTE**:

Las columnas se refieren a ejercicios cerrados, si una empresa cierra su ejercicio con el año natural, entonces la columna 2018 se refiere a los datos del ejercicio que termina el 31‐12‐2018, **aunque no estén inscritos en Registro Mercantil.**

**Por lo tanto, la columna 2018 se refiere al último ejercicio cerrado.** A continuación, se muestran 2 ejemplos para el caso de empresas cuyo ejercicio social no coincida con el año natural:

- Empresa que cierra su ejercicio a 30‐9: debe indicar en la columna 2018 los datos del ejercicio que va de 1‐10‐2017 a 30‐9‐2018.
- Empresa que cierra su ejercicio a 31‐3: debe indicar en la columna 2017 los datos del ejercicio que va de 1‐4‐2018 a 31‐3‐2019.

De forma análoga se han de rellenar el resto de columnas de los ejercicios anteriores y posteriores.

**CUESTIONARIO** 

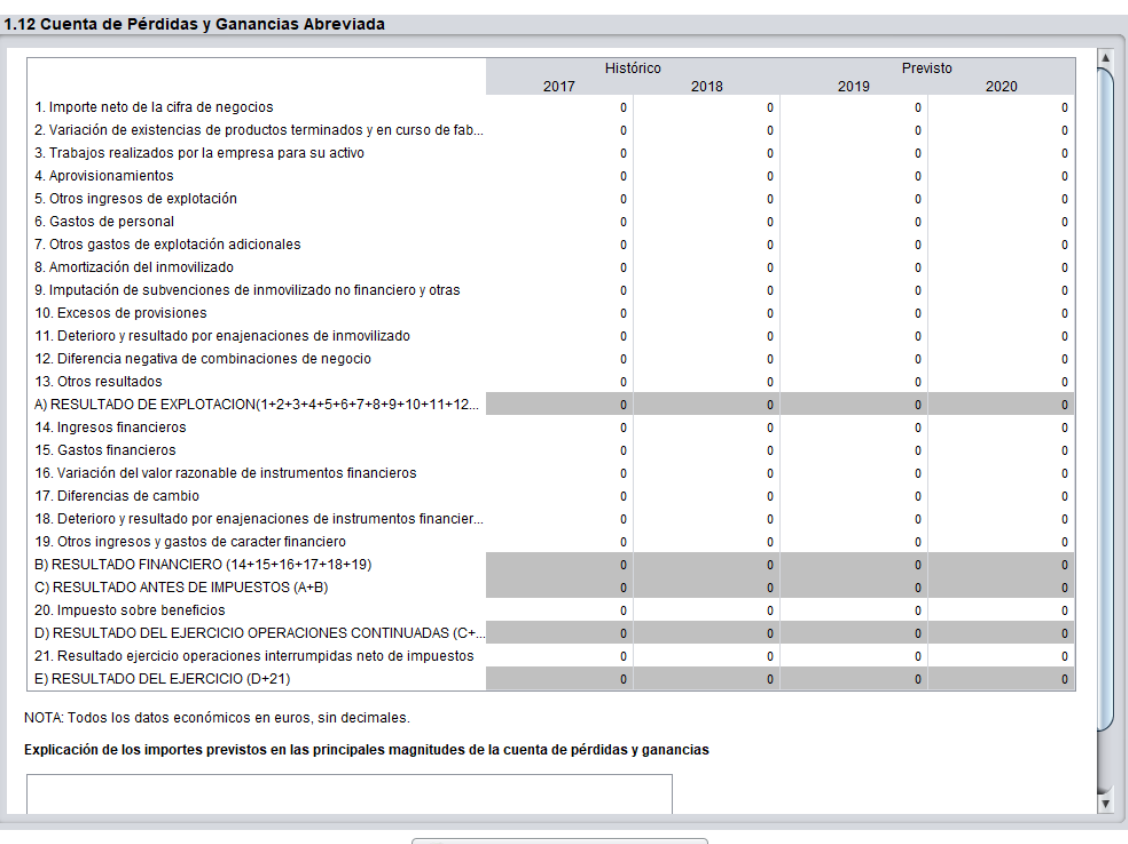

Validar y Guardar datos de la pantalla

#### **m) Apartados 1.13.a y 1.13b Balance Resumido**

Deberá obligatoriamente consignar sus datos reales. **El representante de la entidad, mediante la firma del cuestionario‐solicitud está certificando la veracidad de los datos históricos.** De no corresponderse con la realidad tenga en cuenta que la solicitud puede resultar denegada por falta de viabilidad económica y financiera.

Las **columnas se refieren a ejercicios cerrados**. Si una empresa cierra su ejercicio con el año natural, entonces la columna 2018 se refiere a los datos del ejercicio que termina el 31‐12‐2018, **aunque aún no estén inscritos en Registro Mercantil.**

**Por lo tanto, la columna 2017 se refiere al último ejercicio cerrado.** A continuación, se muestran 2 ejemplos para el caso de empresas cuyo ejercicio social no coincida con el año natural:

- Empresa que cierra su ejercicio a 30‐9: debe indicar en la columna 2018 los datos del ejercicio que va de 1‐10‐2017 a 30‐9‐2018.
- Empresa que cierra su ejercicio a 31‐3: debe indicar en la columna 2017 los datos del ejercicio que va de 1‐4‐2018 a 31‐3‐2019.

De forma análoga se han de rellenar el resto de columnas de los ejercicios anteriores y posteriores.

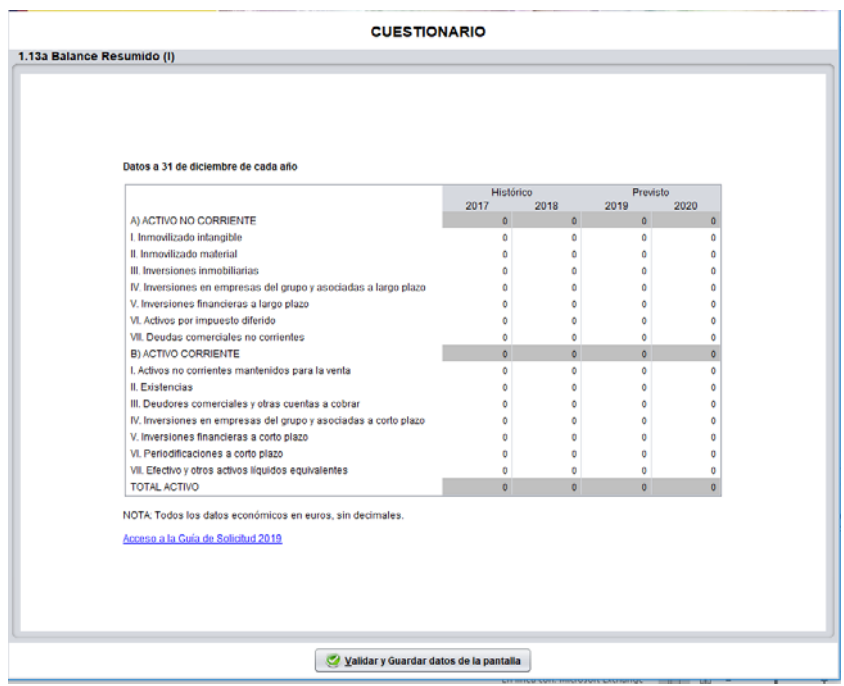

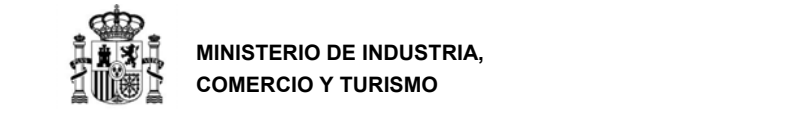

#### **n) Apartado 1.14. Financiación pública de la entidad solicitante.**

En este apartado debe rellenar toda la financiación pública que haya sido concedida a la entidad solicitante en los años 2017, 2018 y 2019, sea cual sea el organismo concedente e independientemente de que hayan sido efectivamente pagadas (bastará con que hayan sido concedidas). Se incluirán los importes concedidos en forma de subvención, préstamo, garantías u otras modalidades de ayudas. Se podrá aclarar cualquier aspecto en el cuadro "Información sobre otras ayudas" en la parte inferior de este apartado.

También deberá indicarse el importe de los préstamos públicos pendiente de reintegrar.

**CUESTIONARIO** 

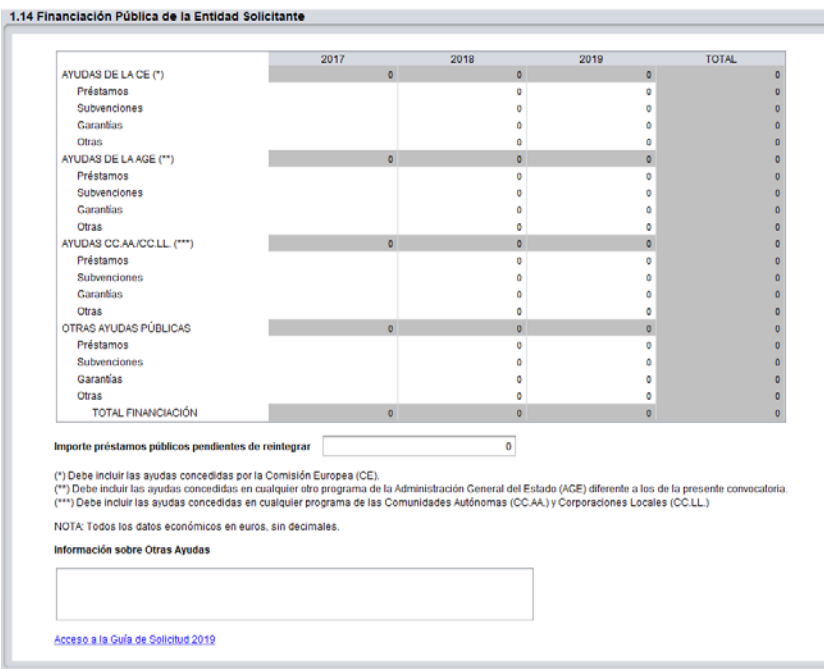

Validar y Guardar datos de la pantalla
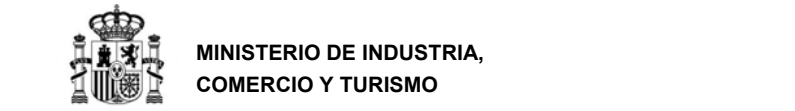

#### **o) Apartado 1.15. Modelo de negocio.**

En el siguiente cuestionario deberá rellenar información referente a la actividad de la empresa. En particular:

- Principales productos y servicios: descripción de los principales productos y servicios de la empresa en términos de facturación/ahorro presente o futuro;
- Propuesta de valor: atributos de los principales productos y servicios;
- Plan de marketing: en el que se indicará el plan de marketing de la empresa, los canales de distribución y otras acciones;
- Plan de operaciones: donde se describirán las actividades relacionadas con el diseño, desarrollo, producción y logística de la empresa. En empresas de servicios, se indicarán los elementos necesarios para su provisión.
- Arquitectura de valor: se indicarán aquí las actividades mediante las que la empresa crea valor, cómo se integran entre sí, cuáles se desarrollan internamente y cuáles se externalizan.
- Ventaja competitiva: se definirán aquí aquellas características que hacen a la empresa competitiva frente al resto de empresas del sector.

Rellene la información de forma clara y concreta, evitando el uso de acrónimos.

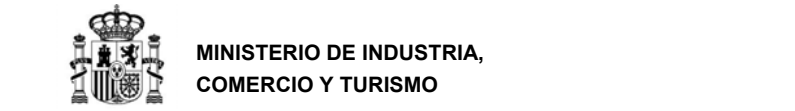

#### **MINISTERIO DE INDUSTRIA, COMERCIO Y TURISMO**

DIRECCIÓN GENERAL DE INDUSTRIA Y DE LA PEQUEÑA Y MEDIANA EMPRESA

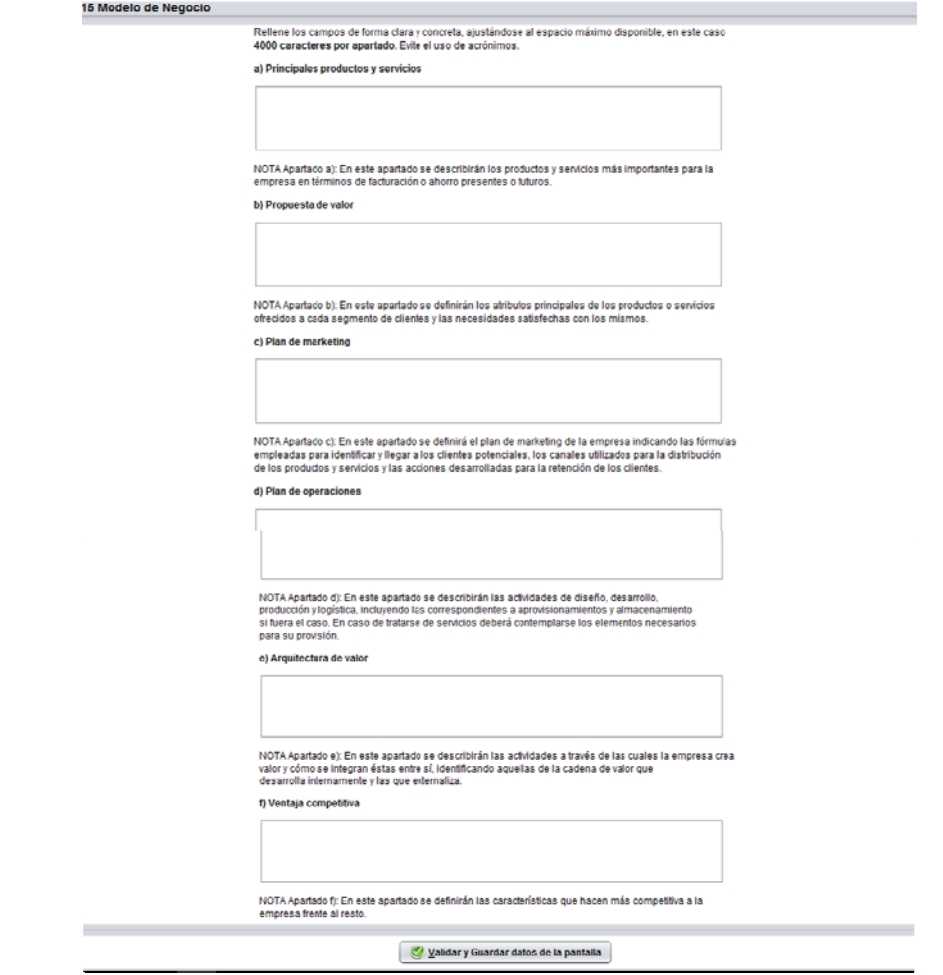

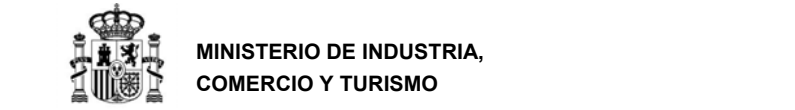

# **5. PROYECTO**

En el margen izquierdo de la aplicación electrónica, aparecerá un desplegable parecido a la pantalla que aquí se muestra. Tenga en cuenta que algunos apartados no estarán disponibles en función del tipo de proyecto seleccionado.

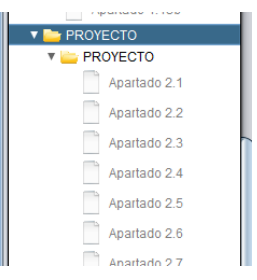

### **a) Apartado 2.1. Título del Proyecto**

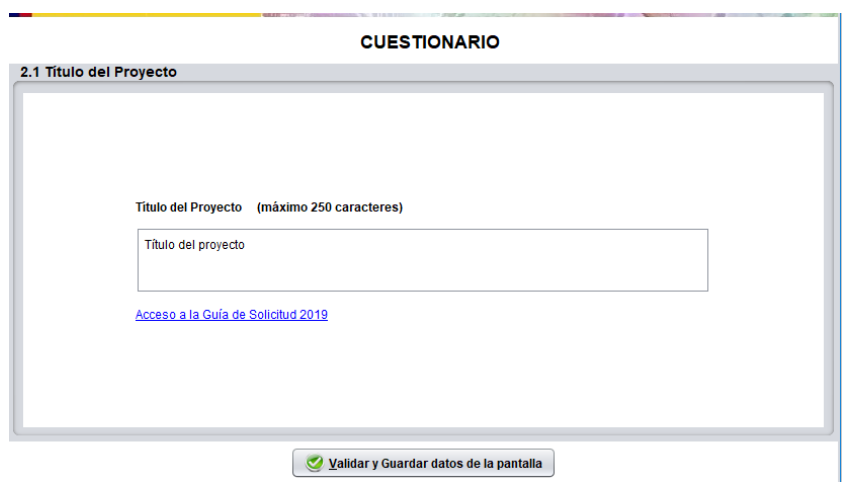

Aparecerá el Título que consignó y validó en el Apartado 3 de la solicitud. De igual forma, si decide modificar el Título en el presente apartado, el cambio se reflejará en el apartado 3 de la solicitud.

**IMPORTANTE:** Escoja un título breve y que identifique claramente la actuación. **Deberá incluir este título en la garantía** que constituya si resulta adjudicatario del préstamo, de tal forma que dicho título **aparezca en el resguardo** de constitución de garantía.

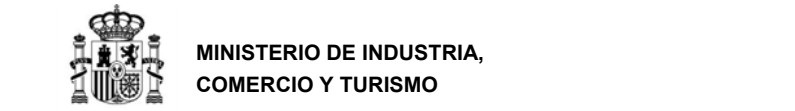

### **b) Apartado 2.2 Tipo de proyecto**

Deberá seleccionar en este cuadro entre los cuatro posibles tipos de proyecto:

- Investigación industrial;
- Desarrollo experimental;
- Innovación en materia de organización;
- Innovación en materia de procesos;

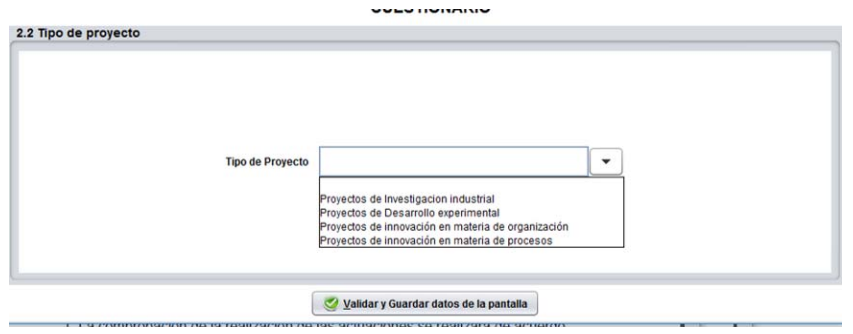

Recuerde que, si el proyecto es de i**nvestigación industrial o desarrollo experimental**, deberá incluir con la solicitud un **certificado de una entidad acreditada por ENAC** que certifique que el proyecto corresponde a una actuación de investigación industrial o desarrollo experimental conforme a lo establecido en la Orden de Bases.

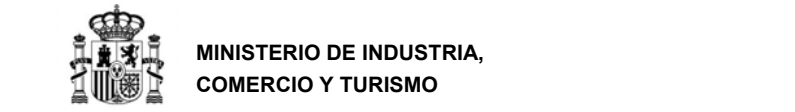

#### **c) Apartado 2.3 Jefe del proyecto**

Introduzca aquí los datos de la persona que coordina la actuación y que puede responder a cuestiones técnicas que puedan surgir en la evaluación y posterior seguimiento técnico del expediente.

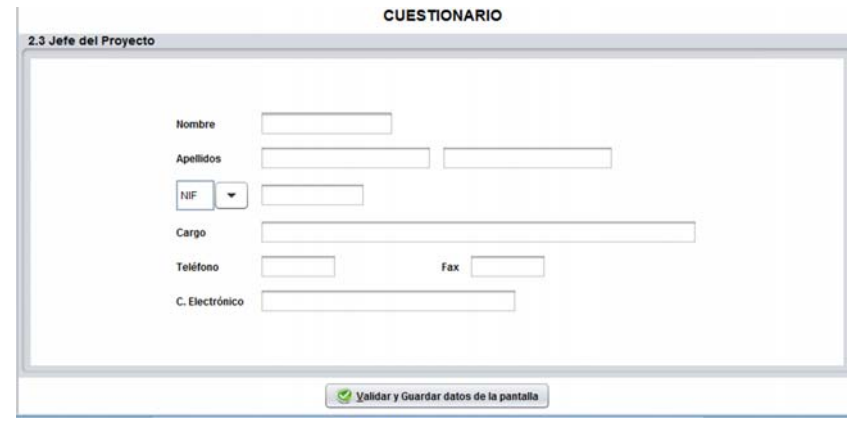

#### **d) Apartado 2.4. Lugar de Realización**

Deberá añadir la(s) localización(es) del proyecto. En caso de desarrollarse en más de una localización, deberá indicar el porcentaje (%) de realización según el presupuesto imputado en cada una de las localizaciones. Deberá indicar además las **coordenadas GPS** (latitud y longitud en formato numérico con 6 decimales). Si no conoce la localización, puede usar una aplicación como *Google Maps* para determinarla (Ver ejemplo en Anexo IV).

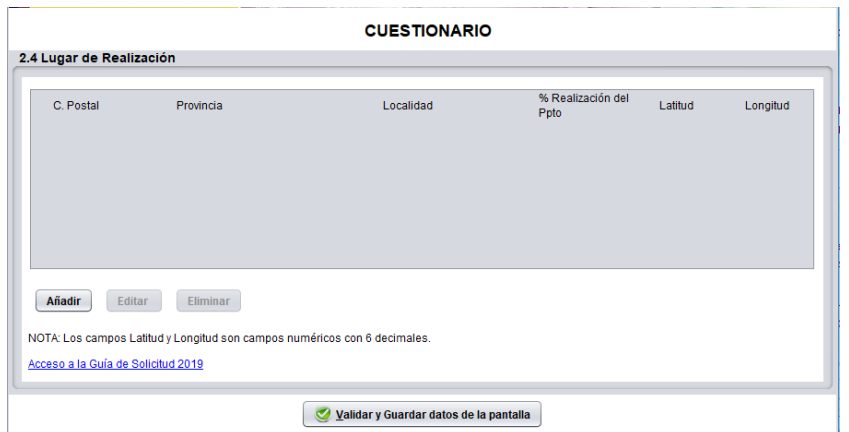

**Importante**: Cualquier modificación en el municipio de actuación debe ser solicitada de inmediato al departamento, el cual determinará su viabilidad autorizando o denegando la solicitud de cambio.

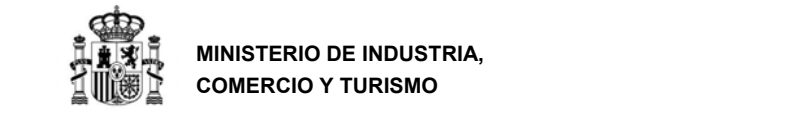

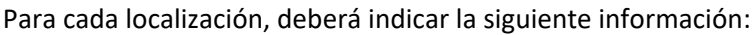

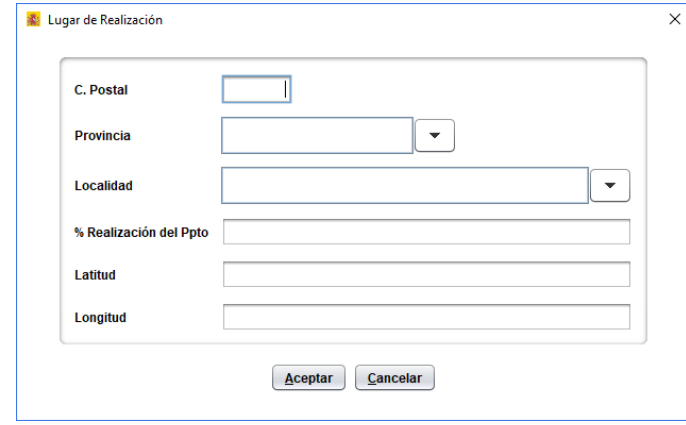

#### **e) Apartados 2.5 a 2.9. Desglose del Presupuesto del Proyecto**

En los siguientes apartados deberá rellenar los importes de las partidas que pretende presentar a la convocatoria de financiación. Tenga en cuenta que, existen 2 conceptos asociados al presupuesto:

- **Presupuesto presentado**. Propuesta que consigna en el presente cuestionario electrónico. Tenga en cuenta que **el plazo de ejecución del proyecto finaliza a los 18 meses** desde la resolución de concesión por lo que debe indicar el **presupuesto desglosado en el tiempo acorde a la programación del proyecto**. Sólo serán financiables los gastos realizados a partir de la fecha de presentación de la solicitud.
- **Presupuesto financiable**. Partidas aceptadas por el Ministerio de Industria, Comercio y Turismo en el cálculo de la financiación, según el artículo 5 de la Orden de Bases.

#### **MUY IMPORTANTE:**

- 1. Los gastos imputados **en todos los años** son **vinculantes a nivel global**. Esto significa que contribuyen a establecer el presupuesto financiable total (sobre el que se calcula la financiación propuesta), y **se exigirá posteriormente su justificación**, según el calendario establecido en la normativa. NO consigne costes y/o gastos futuros que se pretendan realizar más allá de los 18 meses posteriores a la resolución de concesión.
- 2. El Centro Gestor **podrá exigir una tasación** independiente de los valores de mercado de los costes de los diferentes conceptos imputados al presupuesto presentado.

- 3. A la hora de imputar los conceptos en cada una de las partidas, deberá introducir **una**  línea por cada gasto imputado, coherentemente con lo consignado en la memoria presentada, y en la medida de lo posible, lo más parecido a como se prevea se realizará la posterior facturación. **Tenga en cuenta que no detallar claramente los gastos en este cuestionario puede minorar el presupuesto financiable, la nota obtenida en evaluación, o suponer una denegación del proyecto por falta de capacidad técnica**.
- 4. Cuando el importe del gasto financiable supere la cuantía de **18.000 euros** en el caso de suministro de bienes de equipo o prestación de servicios por empresas de consultoría o asistencia técnica, el beneficiario **deberá solicitar como mínimo tres ofertas** de diferentes proveedores, **con carácter previo** a la contracción del compromiso para la prestación del servicio o la entrega del bien.
- 5. Para poder realizar contratos u otras **operaciones con personas o entidades vinculadas** con el beneficiario, éste deberá **solicitar**  al centro gestor **Autorización Expresa** para poder admitir la operación como gasto financiable. Además, la contratación debe realizarse de acuerdo con las condiciones normales de mercado.
- **6. Todos los gastos, para ser considerados financiables, deberán quedar detallados en la memoria de forma que quede claramente identificado en qué consiste el gasto o la tarea a realizar dentro del proyecto.**

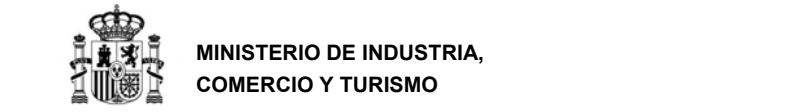

#### **f) Apartado 2.5. Costes de instrumental y material**

En este apartado deberá indicar los conceptos del presupuesto del proyecto que se clasifiquen como "instrumental y material inventariable". Deberá añadir cada concepto uno a uno, cumplimentando los siguientes campos:

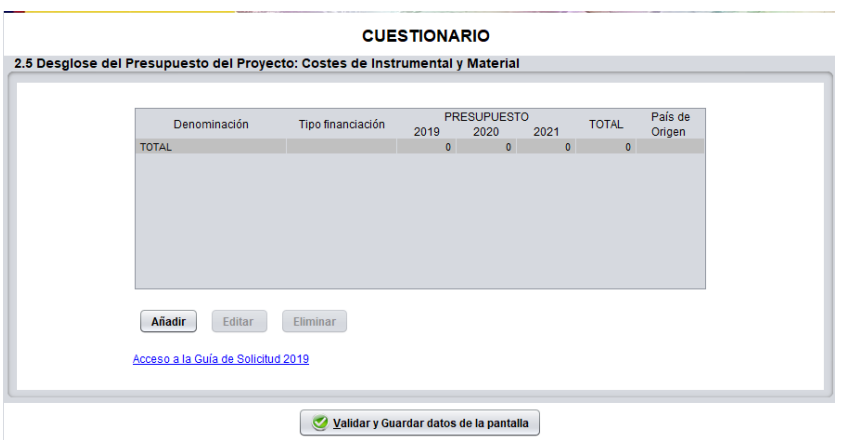

Deberá introducir **una línea por cada concepto de gastos de amortización instrumental o material inventariable**. Tan solo se admitirán agrupaciones de conceptos residuales, o que no tengan una coherencia por si solos. Tenga en cuenta que no detallar claramente los costes a imputar en este cuestionario, puede minorar la nota obtenida en evaluación o suponer una denegación del proyecto por falta de viabilidad técnica.

Recuerde que en los costes de amortizaciones de instrumental y material inventariable, sólo se admitirán los gastos de amortización de ese instrumental o material inventariable, calculados de acuerdo con los principios contables generalmente aceptados, durante el periodo estrictamente necesario para el desarrollo del proyecto presentado, y dentro de los límites marcados por la resolución de concesión.

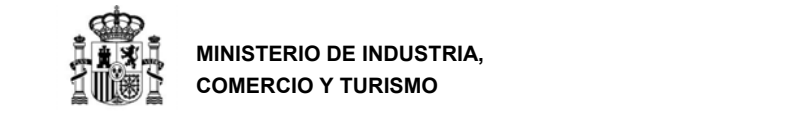

# **g) Apartados 2.6.a y 2.6.b. Personal titulado universitario y superior no universitario**

Deberá rellenar, para cada persona que participe en el proyecto, la información de los siguientes cuadros:

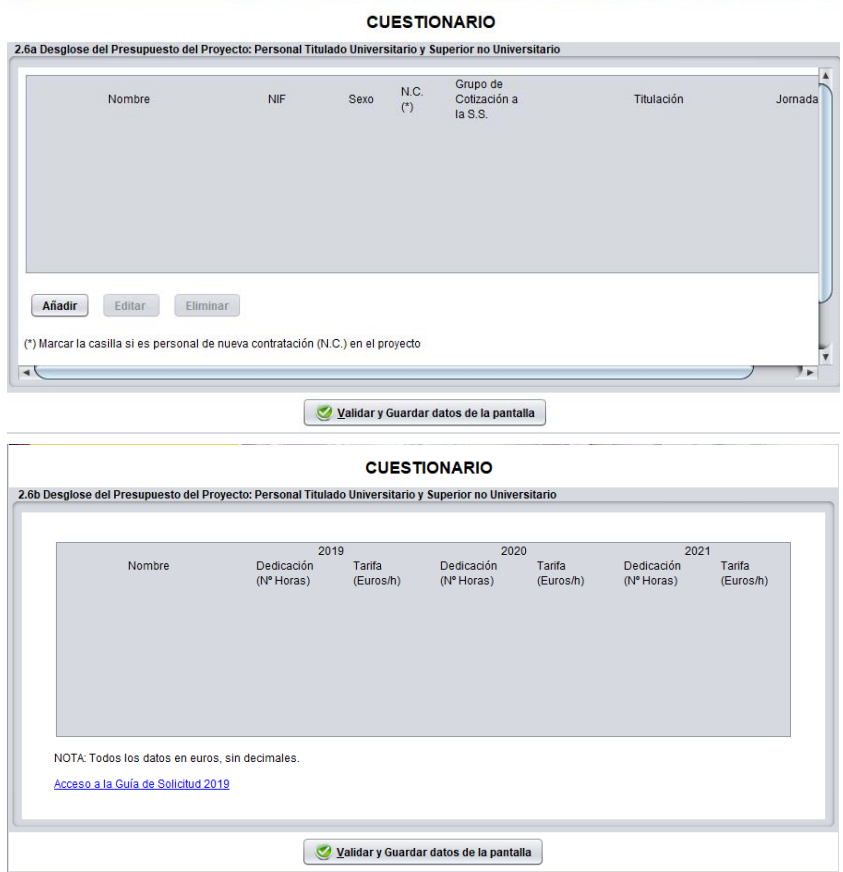

La dedicación que se indique se referirá exclusivamente a la dedicación al proyecto presentado.

#### **IMPORTANTE**

En la partida de personal, utilice siempre número enteros tanto en las horas imputadas como en el coste hora. **No utilice decimales**.

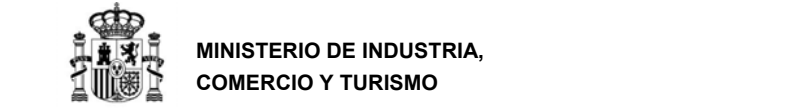

# **Apartado 2.6.c. y 2.6.d. Otro personal**

Se indicará en este apartado la información correspondiente a los costes de "otro personal" imputados al proyecto.

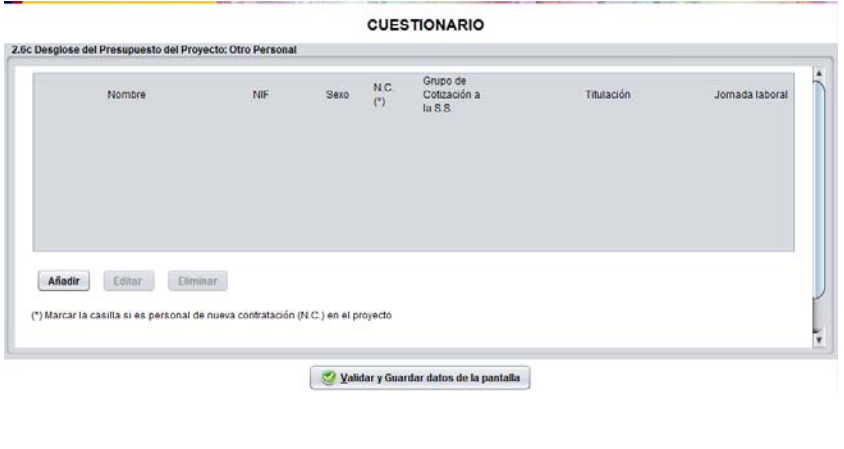

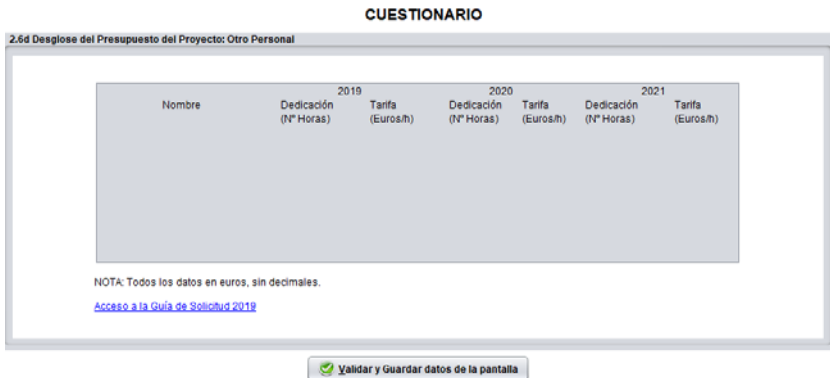

#### **IMPORTANTE**

En la partida de personal, utilice siempre números enteros, tanto en las horas imputadas como en el coste hora. No utilice decimales.

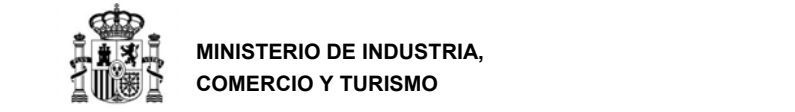

### **h) Apartado 2.7. Costes de investigación contractual, conocimientos técnicos y patentes adquiridas**

Se indicarán en estos cuadros los datos correspondientes a los gastos de colaboraciones externas exclusivamente derivados del proyecto, así como otros gastos ocasionados por la prestación de servicios TIC, consultoría para el diseño o rediseño de productos o servicios derivados del proyecto por parte de terceros, y la adquisición de patentes que contribuyan a la ejecución del proyecto. Queda expresamente excluida cualquier forma de consultoría asociada a la gestión y tramitación de la financiación solicitada. No se podrán fraccionar las tareas que realice un mismo proveedor.

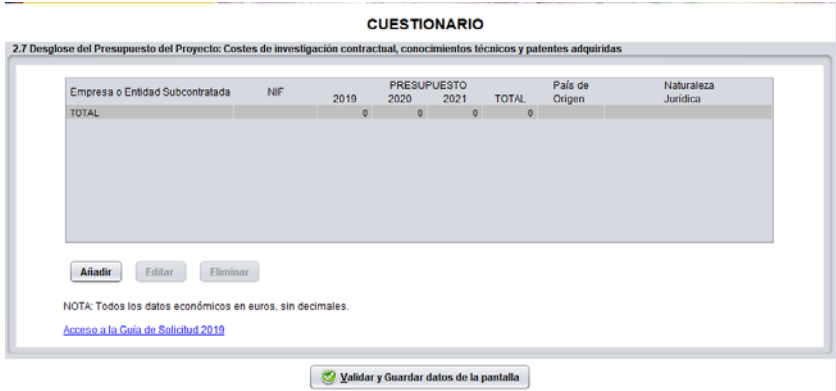

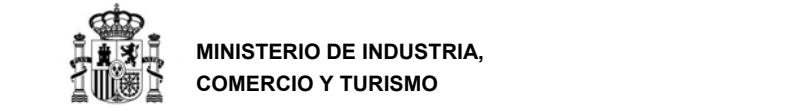

#### **i) Apartado 2.8. Otros gastos derivados directamente del proyecto**

Se incluirán en este apartado los gastos generales suplementarios, definidos como aquellos gastos destinados a la protección mediante propiedad industrial e intelectual de los activos intangibles obtenidos durante el desarrollo del proyecto: patentes, modelos de utilidad, diseño industrial, marcas u otras figuras; costes de material, suministros y productos similares que se deriven directamente de la actividad del proyecto.

Se podrán imputar a este concepto los gastos de material no inventariable utilizado en la realización del proyecto. Se excluye de este concepto el material de oficina y otros gastos generales o corrientes de la entidad.

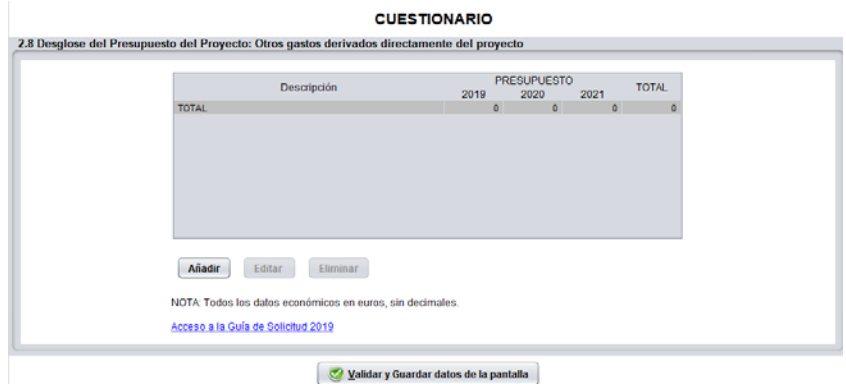

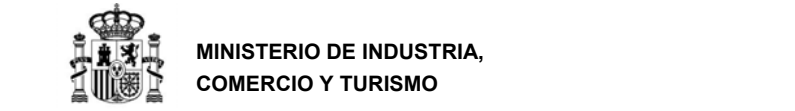

### **j) Apartado 2.9. Presupuesto del Proyecto**

El contenido de este apartado es un resumen global de las partidas consignadas, que se calcula automáticamente en función de lo que se rellenó en los apartados anteriores. Recuerde que lo que aparece en este cuadro representa el **presupuesto total presentado para el proyecto, no el financiable.**

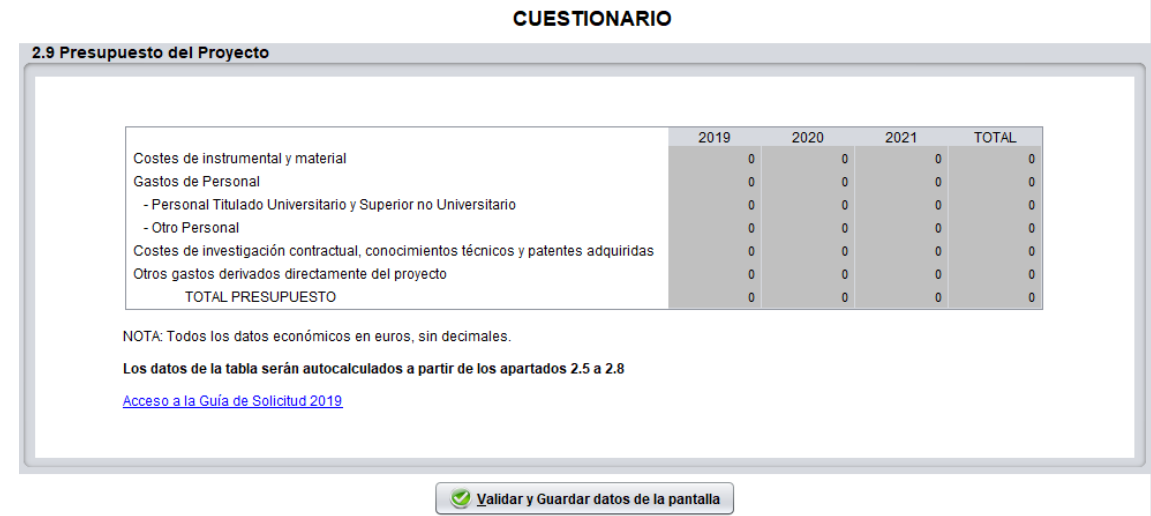

Todos los gastos imputados en los años 2019, 2020 y 2021 **son vinculantes a nivel global**, es decir, forman parte del presupuesto total del proyecto, pero no es vinculante su imputación año a año. Se exigirá su realización en el plazo que va desde la fecha de presentación de la solicitud hasta 18 meses después de la fecha de resolución de concesión.

#### **k) Apartado 2.10. Financiación pública del proyecto**

En este cuadro deberá consignar **el importe total del préstamo solicitado**. A la hora de establecer el cuadro de financiación, tenga presente que la financiación pública total de la inversión, computada como suma de los recursos públicos concedidos por cualquier Administración y/o ente público, no podrá exceder el 80% del total del presupuesto financiable. Adicionalmente, se aplicarán los siguientes límites según el artículo 12 de la Orden de bases:

- a. El importe del préstamo a conceder no podrá superar en cinco veces los fondos propios del solicitante. Dichos fondos propios se calcularán de acuerdo con la definición del artículo 21.6 de la Orden de Bases.
- b. La **financiación máxima** en función del tipo de proyecto tendrá los siguientes límites:

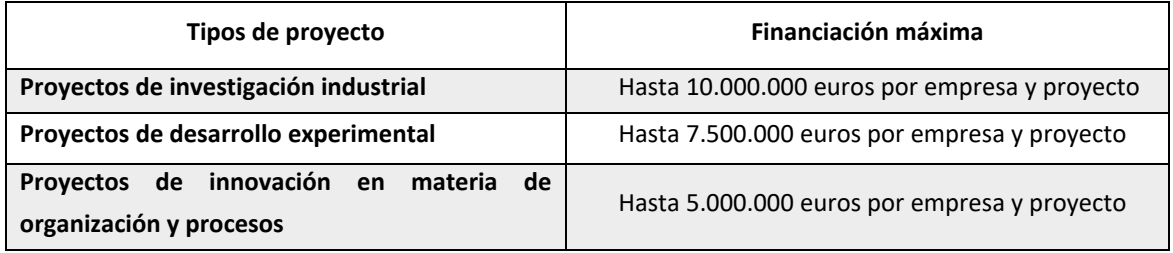

Una misma empresa no podrá percibir más de 10.000.000 Euros en la misma convocatoria.

c. Los préstamos concedidos podrán incorporar elemento de ayuda, cuya intensidad de ayuda se define como el importe bruto de la misma expresado en porcentaje de los costes subvencionables del proyecto<sup>5</sup>.

<sup>&</sup>lt;sup>5</sup> La intensidad bruta máxima de ayuda se calculará de conformidad con el anexo I de las Directrices sobre las ayudas de Estado de finalidad regional (98/C 74/06), y con la metodología indicada por la Comunicación de la Comisión (2008/C 14/02) relativa a la revisión del método de fijación de los tipos de referencia y de actualización.

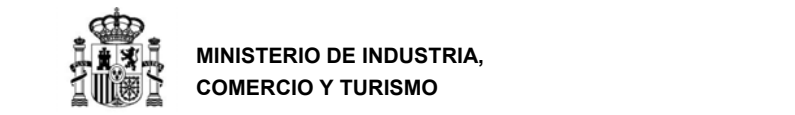

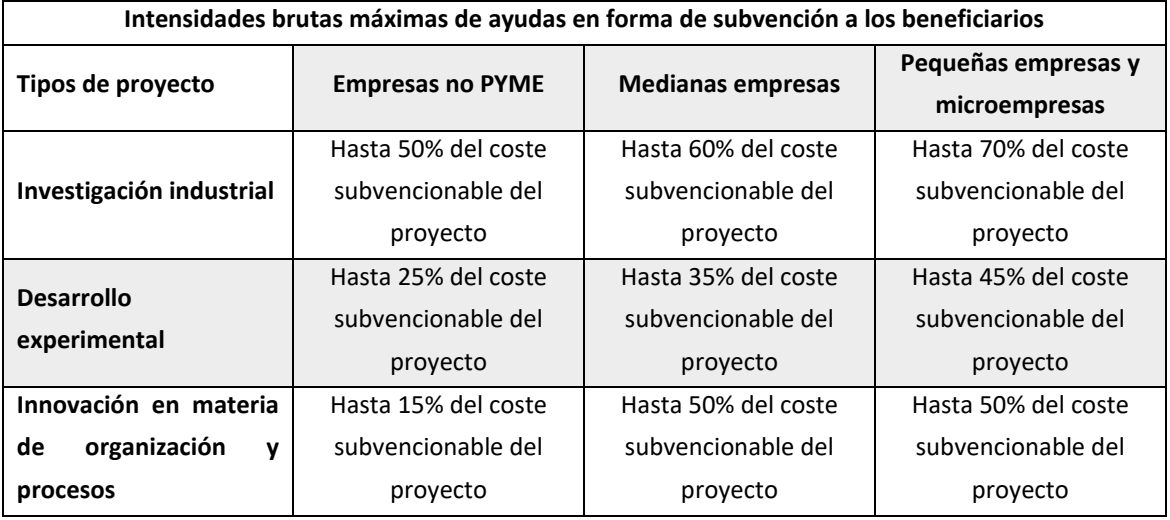

Según los tipos de proyecto, las intensidades brutas máximas serán las siguientes:

**IMPORTANTE**: En ningún caso se concederá un préstamo por importe mayor del indicado en la solicitud.

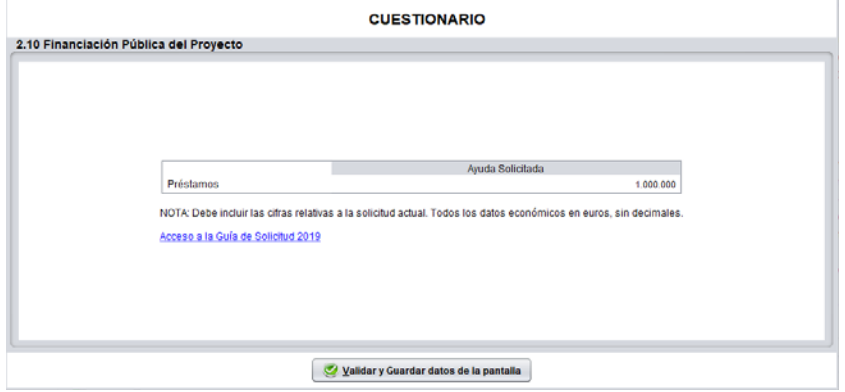

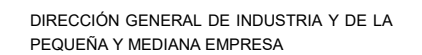

# **l) Apartado 2.11. Financiación privada del proyecto**

 $\mathcal{L}$  . The contract of  $\mathcal{L}$  is the contract of  $\mathcal{L}$ 

**MINISTERIO DE INDUSTRIA, COMERCIO Y TURISMO** 

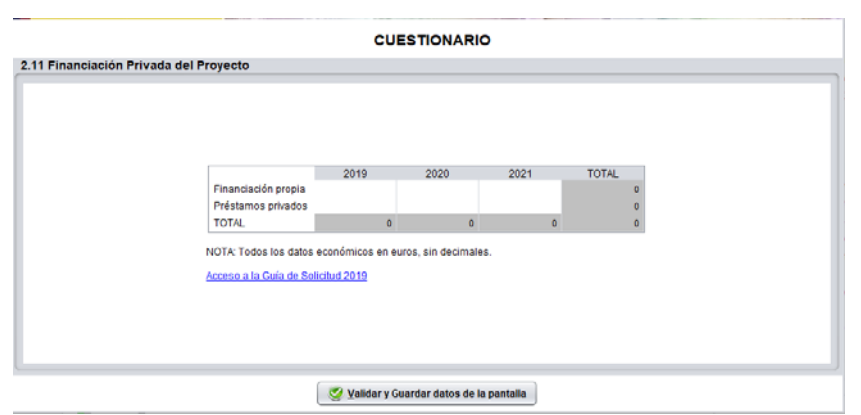

La financiación privada se consigue mediante préstamos privados y financiación propia (autofinanciación o ampliación de capital social). Cada proyecto podrá elegir la estructura de financiación privada más adecuada a su estrategia. Tan solo debe tener en cuenta que la actuación propuesta en la solicitud, se debe cubrir **como mínimo con un 20% del presupuesto financiable mediante financiación privada**.

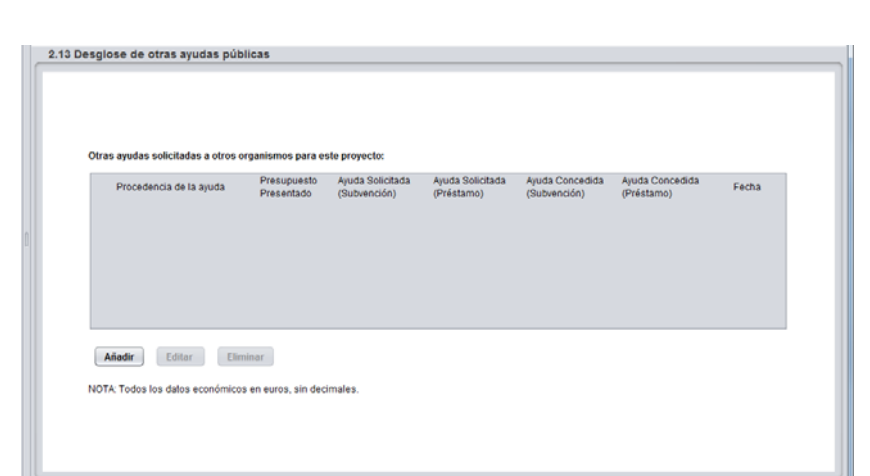

# **m) Apartado 2.12. Desglose de otras ayudas públicas**

En este apartado deberá indicar los importes solicitados a otras entidades públicas para la financiación de la actuación/proyecto presentado en esta solicitud. Es decir, deberá consignar la información correspondiente a la **financiación pública solicitada o concedida que pudiera ser concurrente con el préstamo solicitado en esta convocatoria**.

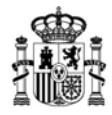

Recuerde que tiene la obligación de consignar los importes solicitados y/o concedidos de otras ayudas tanto de este Ministerio como de otros organismos públicos, conforme a lo establecido por la Ley 38/2003, de 17 de noviembre, General de Subvenciones<sup>6</sup>.

- Se denomina **Presupuesto Presentado**, al presupuesto de la actuación presentada a otra entidad en la solicitud de ayuda en otro programa. Dicho presupuesto podrá ser **concurrente parcial o totalmente con el de la actuación propuesta en la presente solicitud**. En cualquier caso, deberá indicarse en este apartado el importe del presupuesto del proyecto presentado a la otra entidad. Observe que no necesariamente ha de ser igual en cuantía, ya que cada programa de ayudas puede tener sus propios conceptos financiables.
- Se denomina **Ayuda Solicitada**, a aquella que se ha solicitado o se pretenda solicitar para las inversiones concurrentes con las presentadas a este programa.
- Se denomina **Ayuda Concedida**, a aquella que, en el momento de presentación de la solicitud de financiación, ya dispone de una Resolución de concesión por otro órgano, para las inversiones concurrentes con las presentadas a este programa. En caso de que se consigne una ayuda concedida en la aplicación, se deberá incluir la ayuda solicitada correspondiente, que será como mínimo de la misma cuantía.

En cada casilla de *fecha*, se consignará la de registro de la solicitud de dicha ayuda, y, si ha sido concedida, la fecha de resolución de concesión.

<sup>6</sup> Recuerde que esta obligación se mantiene a lo largo de toda la vida del expediente. Por tanto, en cuanto solicite y/o se le concedan otras ayudas deberá comunicarlo al Ministerio.

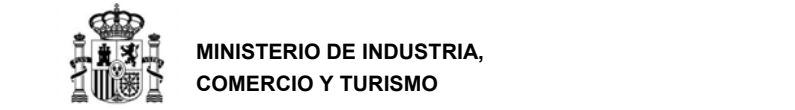

#### **n) Apartado 2.13. Paquetes de trabajo del proyecto**

En este cuadro se incluirá la descripción de cada uno de los paquetes de trabajo que componen el proyecto.

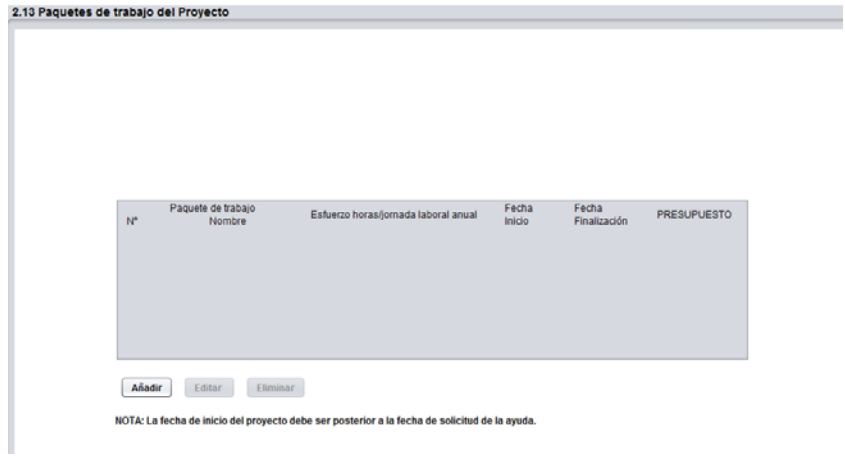

En la casilla "Nombre paquete trabajo" se identificará cada uno de ellos con la siguiente codificación: *PT\_nº paquete*. Por ejemplo, para primer el paquete de trabajo, se utiilzará el nombre PT\_001, para el segundo, PT\_002, etc.

El esfuerzo en horas será la dedicación horas/hombre y las fechas de inicio y finalización serán las correspondientes a la planificación para el paquete de trabajo concreto.

Estos nombres deberán coincidir con lo indicado en la memoria y en el libro de presupuesto por paquetes, actividades y entregables, que debe adjuntar junto a la solicitud y que está disponible en la web del programa.

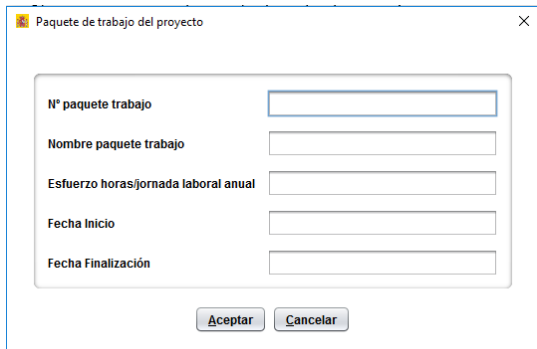

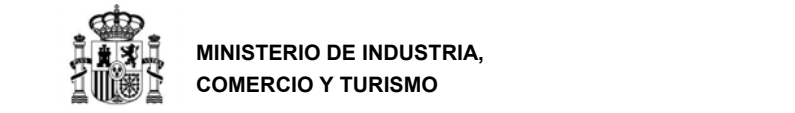

#### **o) Apartado 2.14. Análisis del presupuesto por paquetes de trabajo**

Para cada paquete de trabajo incluido en el cuadro anterior, aparecerá una línea de presupuesto en el punto 2.14. Deberá incluir el desglose de presupuesto para cada paquete de trabajo indicando los presupuestos parciales de las partidas de (i) instrumental y material inventariable, (ii) personal titulado universitario y superior no universitario, (iii) otro personal, (iv) costes de investigación contractual, conocimientos técnicos y patentes adquiridas y (v) otros gastos derivados directamente del proyecto.

Recuerde que el total en este apartado debe coincidir con el total del apartado 2.9.

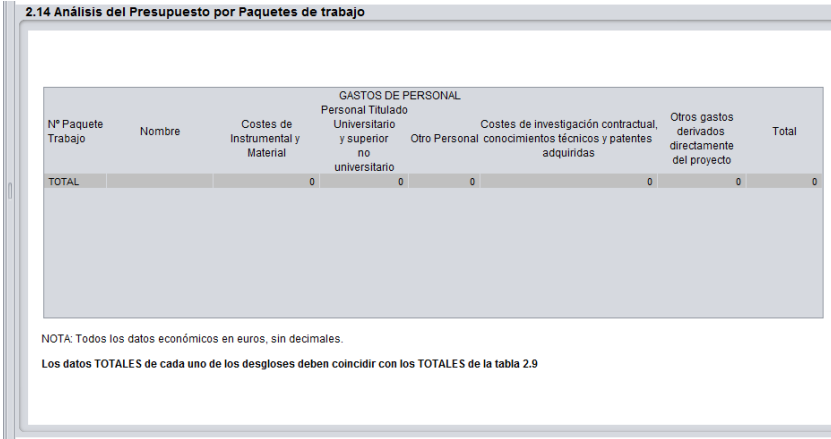

# **p) Apartado 2.15. Justificación de la adecuación a la prioridad temática seleccionada**

Deberá explicar brevemente cómo el proyecto presentado se ajusta la prioridad temática seleccionada al inicio del cuestionario.

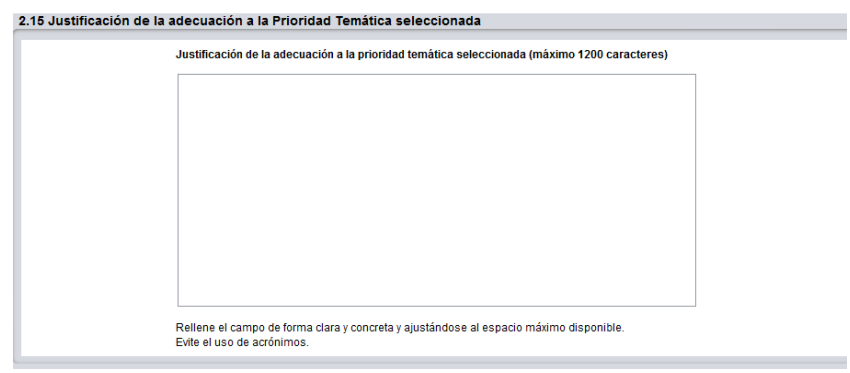

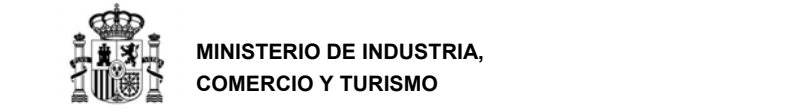

# **q) Apartado 2.16. Breve descripción del contenido y objetivos del proyecto.**

Realice una breve descripción de la inversión para la cual se solicita la financiación.

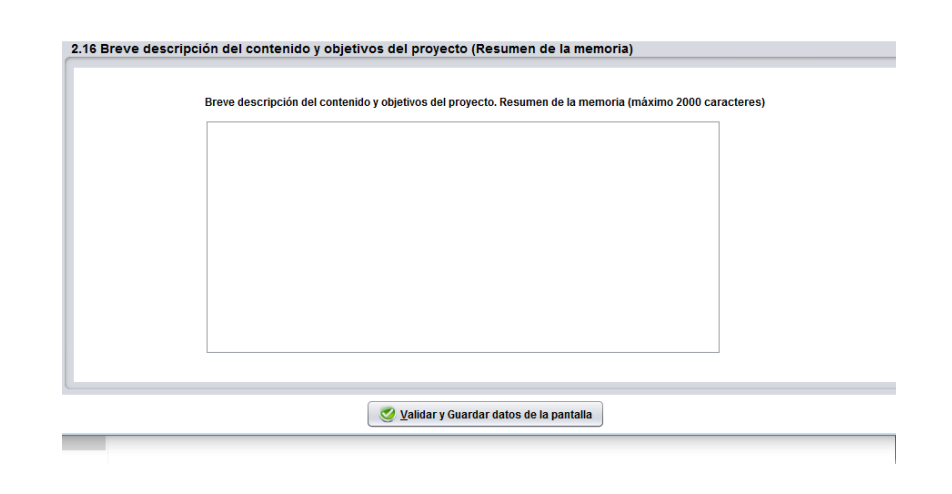

#### **r) Apartados 2.17 Creación de empleo. Número de personas**

En este apartado deberá indicar la previsión de creación de empleo como consecuencia de la implementación del proyecto, tanto en empleos directos como indirectos, desde el momento de la solicitud y en los siguientes tres años.

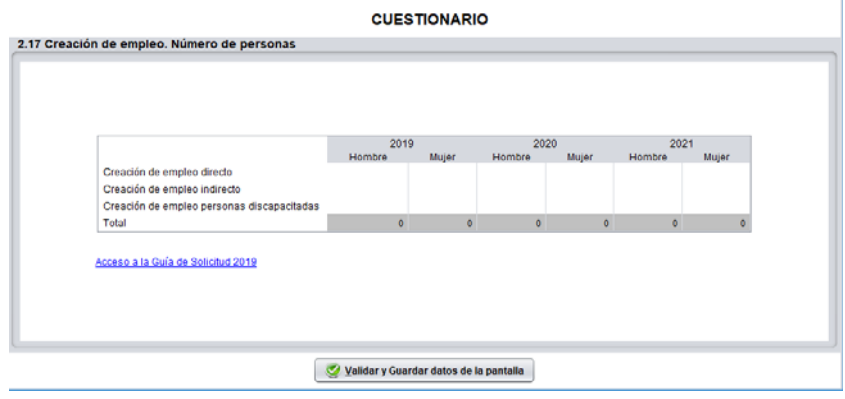

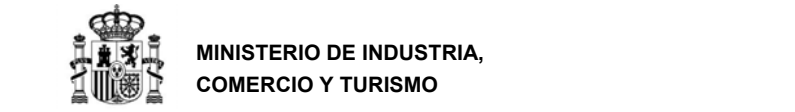

# **6. PRESENTACIÓN DE LA SOLICITUD**

Una vez cumplimentadas todas las pantallas y realizada la validación general (botón Validar todo), se activará el botón de "Presentación telemática" y podrá realizar el envío como se muestra en la pantalla siguiente.

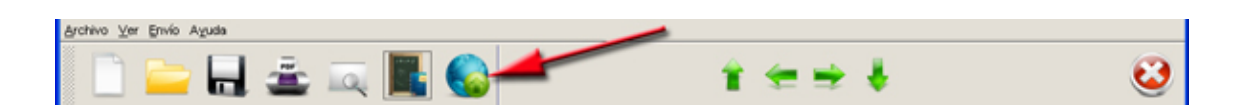

#### **NOTA IMPORTANTE**

El cuestionario puede ser cumplimentado por otra persona diferente del Representante de la Entidad y en otra ubicación, y ser enviado al representante para su firma electrónica y presentación telemática al Registro del Ministerio. Para esto, deberá seleccionar *Archivo >> Exportar*, y el archivo generado (con extensión *\*.xml*), puede ser transmitido al PC de destino, donde se puede recuperar con la opción *Archivo >> Importar*.

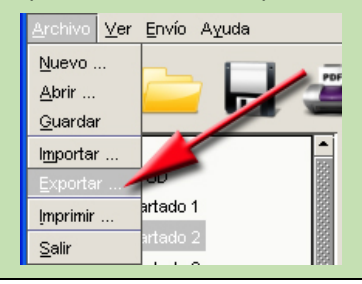

#### **SOBRE LA FIRMA ELECTRÓNICA VÁLIDA**

Recuerde que para esta convocatoria el único medio de presentación válido de la ayuda es mediante el uso de firma electrónica avanzada.

Si no posee firma electrónica consulte esta página, en ella encontrará donde solicitarla: https://sede.minetur.gob.es/es‐ES/firmaelectronica

Si ya dispone de firma electrónica le recomendamos que descargue los documentos de configuración de la misma que podrá encontrar en:

http://www.mincotur.gob.es/PortalAyudas/IndustriaConectada/Solicitudes/Paginas/Solicitude s.aspx

Si tiene algún problema para realizar el envío con firma electrónica consulte los manuales de Configuración de firma electrónica en Internet Explorer, Mozilla Firefox y Google Chrome que se encuentran en la página de Presentación de solicitudes.

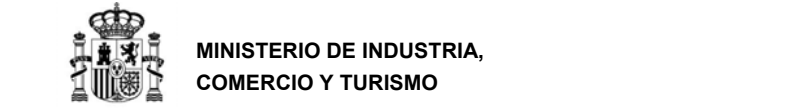

**MINISTERIO DE INDUSTRIA, COMERCIO Y TURISMO** 

DIRECCIÓN GENERAL DE INDUSTRIA Y DE LA PEQUEÑA Y MEDIANA EMPRESA

En el envío pueden darse 2 casos:

- Caso de representación única o solidaria (sin representación mancomunada)
- Caso de representación mancomunada

En ambos casos, al realizar el envío correctamente, le aparecerá una pantalla de acuse de recibo. Se le recomienda que guarde una copia electrónica y otra impresa de esta pantalla de acuse de recibo.

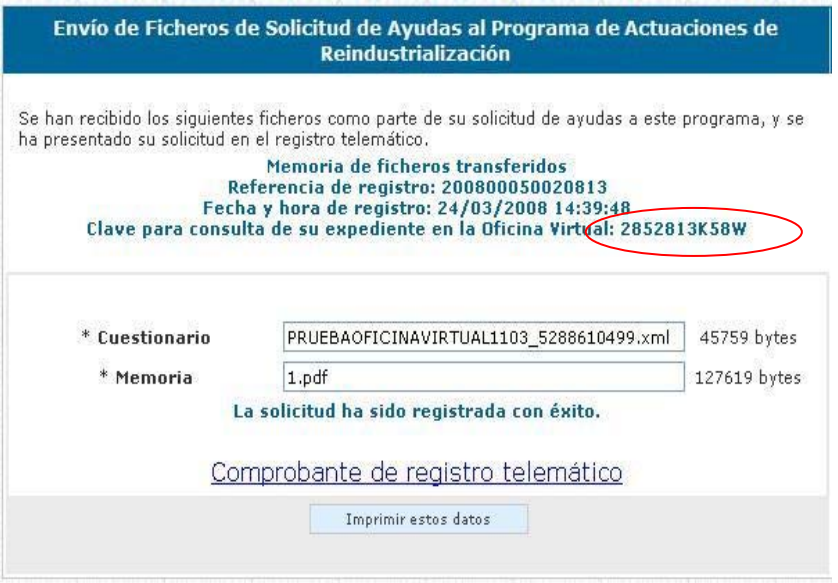

**IMPORTANTE**: La "Clave para consulta de su expediente en la Oficina Virtual" (en la pantalla de ejemplo anterior: 2852813K58W) es la clave con la que se inicia el procedimiento y con la cual se puede consultar, además de con el certificado electrónico, toda la tramitación del expediente. **No olvide guardarla**.

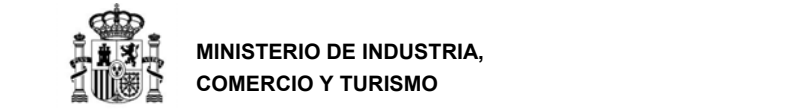

#### **a) Caso sin presentación mancomunada**

Al seleccionar el botón de "Presentación de la solicitud" aparecerá la siguiente pantalla en la que se le pedirá un código de seguridad:

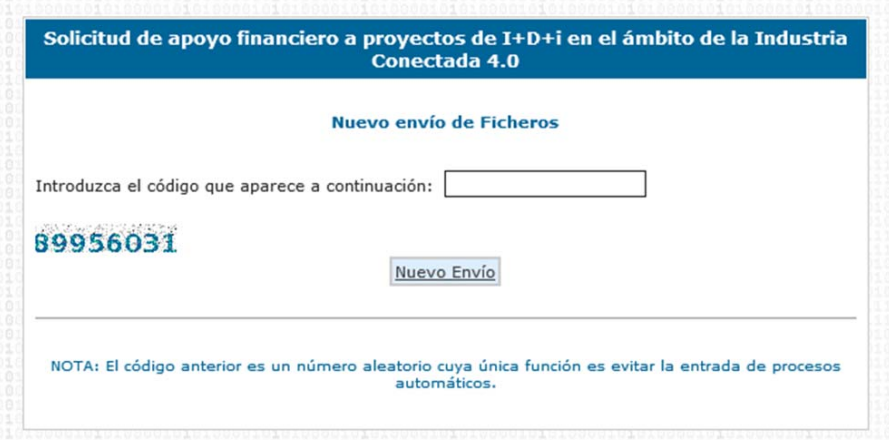

(En este ejemplo debería introducir 89956031)

A continuación, como Cuestionario deberá elegir el **archivo electrónico** generado con la aplicación informática<sup>7</sup> (por defecto se abre en la carpeta que se encuentra en la ruta que le indica en pantalla) de la presente solicitud.

Si tiene más de una, se distinguirán por el nombre dado a cada una de ellas. Se adjuntará al envío:

- la **Memoria del Proyecto o actuación**, previamente realizada, **firmada** electrónicamente con la aplicación AutoFirma. Debe adjuntar el fichero .xsig generado. Recuerde que debe cambiar las opciones por defecto de AutoFirma para obtener el .xsig (ver Anexo III de esta guía);
- Poderes del solicitante/representante;

- Certificado de cumplimiento de obligaciones tributarias (sólo si no autoriza a este Ministerio a obtener los datos directamente de la AEAT);
- Certificado de cumplimiento de obligaciones frente a la Seguridad Social (sólo si no autoriza a este Ministerio a obtener los datos directamente de la SS);
- Declaración de no tener trabajadores a cargo (sólo si procede);
- **Memoria de las cuentas anuales:** cuentas anuales del **ejercicio 2017, depositadas en el Registro Mercantil**. Se podrán presentar para su valoración las cuentas anuales de 2018 siempre que estén depositadas en el Registro Mercantil y estén auditadas. En el caso de que la entidad solicitante no esté obligada a auditar sus cuentas, podrán presentar para

<sup>7</sup> Tenga en cuenta que la aplicación informática trata la Solicitud y el Cuestionario como un único archivo informático

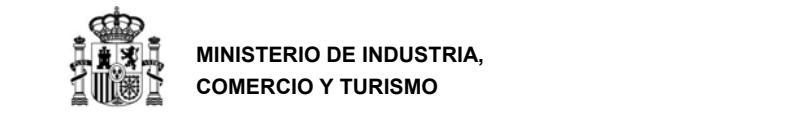

su valoración las cuentas anuales de 2018 solo si están depositadas en Registro Mercantil y van acompañadas de un informe elaborado por un auditor independiente inscrito en el ROAC, que certifique que las cuentas del año 2018 están depositadas en el Registro Mercantil y son cuentas legales, dispuestas y elaboradas de acuerdo a la ley y al Plan General de Cuentas, en cuyo caso se tomarán los datos de 2018. En el caso de empresas que consoliden cuentas con su grupo empresarial, deberán presentar adicionalmente las cuentas consolidadas del ejercicio 2017 o 2018 según las directrices anteriores

- **Informes de auditoría de las Cuentas Anuales** depositadas en el Registro Mercantil si procede, de la anualidad correspondiente.
- **Ficha de presupuesto.** Hoja de cálculo según modelo disponible en la web con todas las tablas de presupuesto por paquetes, actividades y entregables.

La aplicación AutoFirma está disponible en la página Web del Ministerio: https://sede.minetur.gob.es/es‐ES/firmaelectronica/Paginas/AutoFirma.aspx

#### **IMPORTANTE:**

Aunque la aplicación sólo le exige enviar ciertos documentos como archivos obligatorios, tenga en cuenta que otros documentos **son igualmente imprescindibles** para considerar la solicitud completa (poderes del solicitante, acreditación de fondos propios). De no presentarlos en los plazos establecidos la solicitud se tendrá por desistida

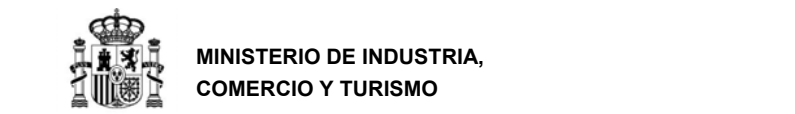

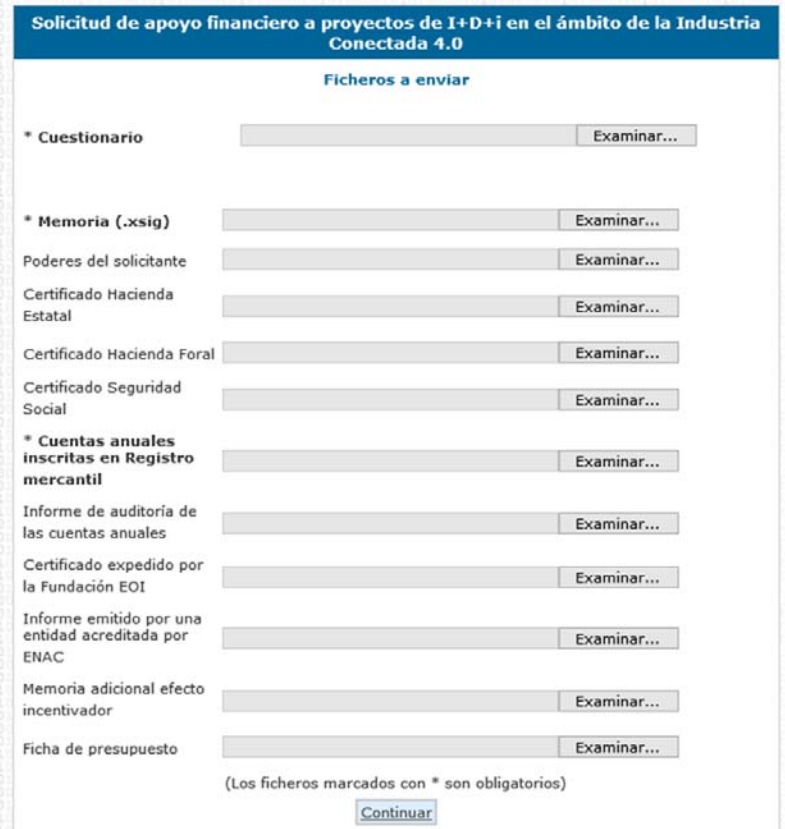

**E**l **envío se realizará con Firma Electrónica Avanzada**, para ello ha de utilizar un certificado digital admitido por el Ministerio. No olvide guardar copia electrónica e impresa de esta pantalla de acuse de recibo.

No olvide que la persona que debe firmar la solicitud, con firma electrónica, debe ser la que figura como representante de la empresa en el Apartado 1, "Datos de Identificación del Representante".

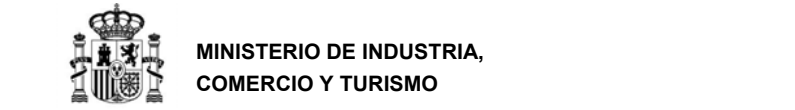

#### **b) Caso de representación mancomunada**

Al seleccionar el botón de "Presentación telemática" aparecerá la siguiente pantalla

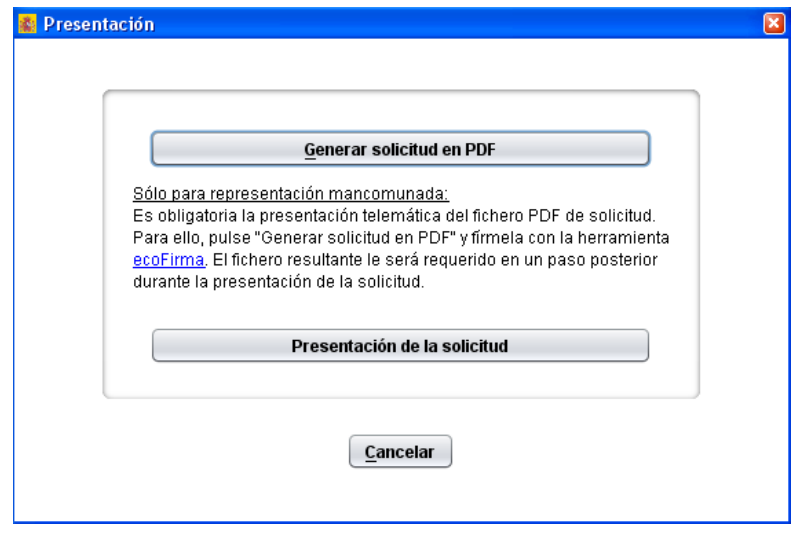

Desde ella deberá pulsar el botón *"Generar solicitud en PDF"*, que generará un documento con la solicitud que tendrá que guardar, y que después podrá firmar con la aplicación AutoFirma y adjuntar a la solicitud.

En caso de representantes mancomunados, el firmante del envío debe ser el primero de los indicados en el apartado 1 de la solicitud. La aplicación no permite el envío telemático con el certificado de la persona que aparece como 2º representante en dicho apartado. Además deberá adjuntarse en el envío un archivo en formato \*.xsig generado mediante la aplicación AutoFirma firmado por todos los representantes mancomunados.

La aplicación AutoFirma está disponible en la página Web del Ministerio: https://sede.minetur.gob.es/es‐ES/firmaelectronica/Paginas/AutoFirma.aspx

Posteriormente deberá pulsar el botón Presentación Telemática que se muestra en la pantalla anterior para iniciar la presentación.

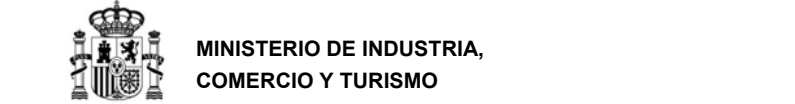

Le aparecerá la siguiente pantalla en la que se le pedirá un código de seguridad:

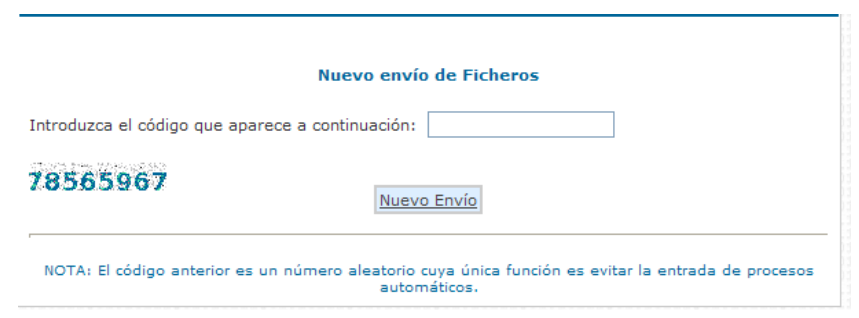

(En este ejemplo debería introducir 78565967)

A continuación, como Cuestionario deberá elegir el **archivo electrónico** generado con la aplicación informática<sup>8</sup> (por defecto se abre en la carpeta que se encuentra en la ruta que le indica en pantalla) de la presente solicitud. Si tiene más de una, se distinguirán por el nombre dado a cada una de ellas. Se adjuntará al envío:

- la **Memoria del Proyecto o actuación**, previamente realizada, **firmada** electrónicamente con la aplicación AutoFirma. Debe adjuntar el fichero .xsig generado. Recuerde que debe cambiar las opciones por defecto de AutoFirma para obtener el .xsig (ver Anexo III de esta guía)
- Poderes del solicitante

- Cumplimiento de obligaciones tributarias (sólo si no autoriza a este Ministerio a obtener los datos directamente de la AEAT)
- Cumplimiento de obligaciones frente a la Seguridad Social (sólo si no autoriza a este Ministerio a obtener los datos directamente de la SS)
- Declaración de no tener trabajadores a cargo (sólo si procede)
- **Memoria de las cuentas anuales:** Cuentas anuales del **ejercicio 2017 depositadas en el Registro Mercantil**. Se podrán presentar para su valoración las cuentas anuales de 2018 siempre que estén depositadas en el Registro Mercantil y estén auditadas. En el caso de que la entidad solicitante no esté obligada a auditar sus cuentas, podrán presentar para su valoración las cuentas anuales de 2018 solo si están depositadas en Registro Mercantil y van acompañadas de un informe elaborado por un auditor independiente inscrito en el ROAC, que certifique que las cuentas del año 2018 están depositadas en el Registro Mercantil y son cuentas legales, dispuestas y elaboradas de acuerdo a la ley y al Plan General de Cuentas, en cuyo caso se tomarán los datos de 2018. En el caso de

<sup>8</sup> Tenga en cuenta que la aplicación informática trata la Solicitud y el Cuestionario como un único archivo informático

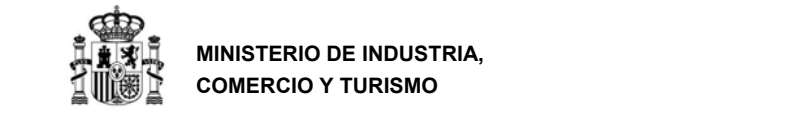

empresas que consoliden cuentas con su grupo empresarial, deberán presentar adicionalmente las cuentas consolidadas del ejercicio 2017 o 2018 según las directrices anteriores;

- **Informes de auditoría de las Cuentas Anuales** depositadas en el Registro Mercantil si procede, de la anualidad correspondiente.
- **Ficha de presupuesto.** Hoja de cálculo según modelo disponible en la web con todas las tablas de presupuesto por paquetes, actividades y entregables.
- **Solicitud firmada por todos los representantes mancomunados** en formato \*.xsig generado mediante la aplicación AutoFirma.

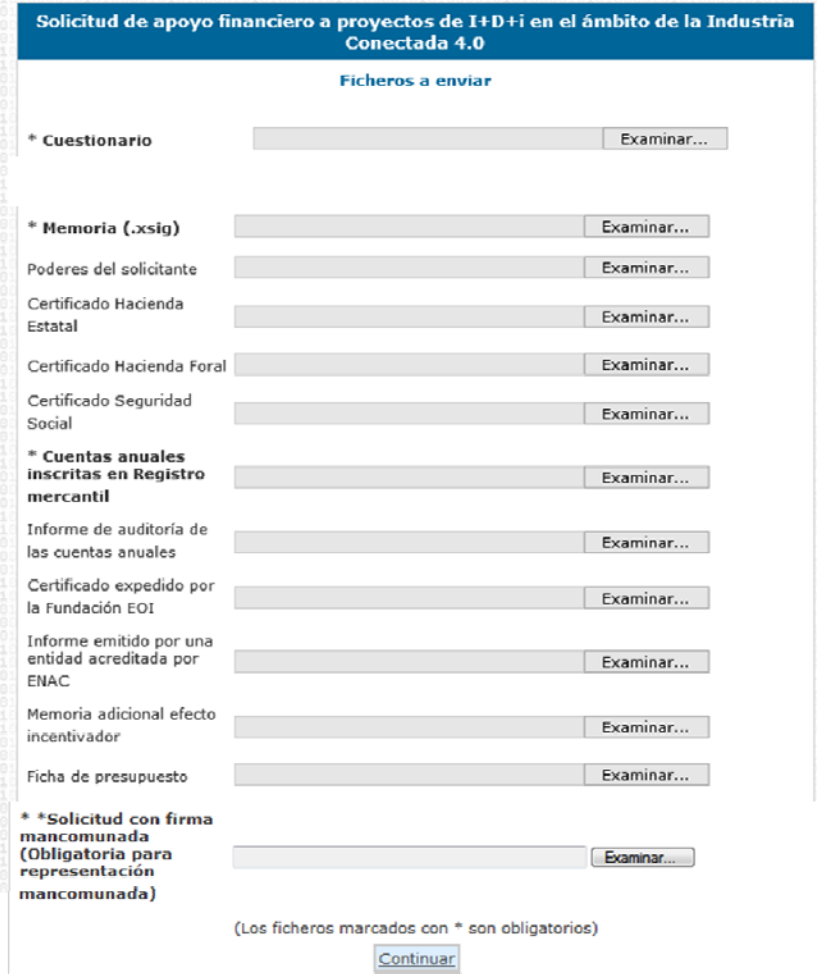

#### **IMPORTANTE:**

Aunque la aplicación sólo le exige ciertos documentos como archivos obligatorios, tenga en cuenta que otros documentos **son igualmente imprescindibles** para considerar la solicitud completa (poderes del solicitante, acreditación de fondos propios). De no presentarlos en los plazos establecidos la solicitud se tendrá por desistida

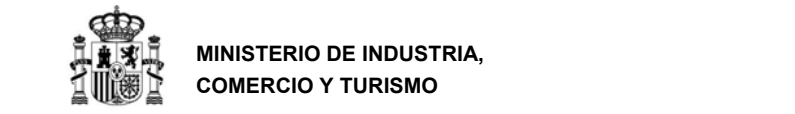

**E**l **envío se realizará con Firma Electrónica Avanzada**, por la primera de las personas que figuran como representante de la empresa en el Apartado 1, "Datos de Identificación del Representante", mediante un certificado digital admitido por el Ministerio. No olvide guardar copia electrónica e impresa de esta pantalla de acuse de recibo.

# **7. PROGRAMAS DE AÑOS ANTERIORES**

Si usted se presentó a convocatorias anteriores es posible que siga teniendo instalados programas de presentación de solicitudes antiguos.

Los programas que no correspondan a la convocatoria actual no pueden utilizarse para rellenar solicitudes de esta convocatoria. Sólo podrá utilizarlos para consultar solicitudes antiguas.

Es recomendable que, si ya no va a utilizar los programas antiguos, los desinstale para evitar confusiones. La solicitud presentada, junto con toda la documentación asociada, podrá seguir consultándola en el registro electrónico del Ministerio, donde además se le mantendrá informado del estado de tramitación de su expediente.

Para desinstalar los programas de convocatorias anteriores, proceda del siguiente modo:

Pulse Inicio>Panel de control y seleccione Java:

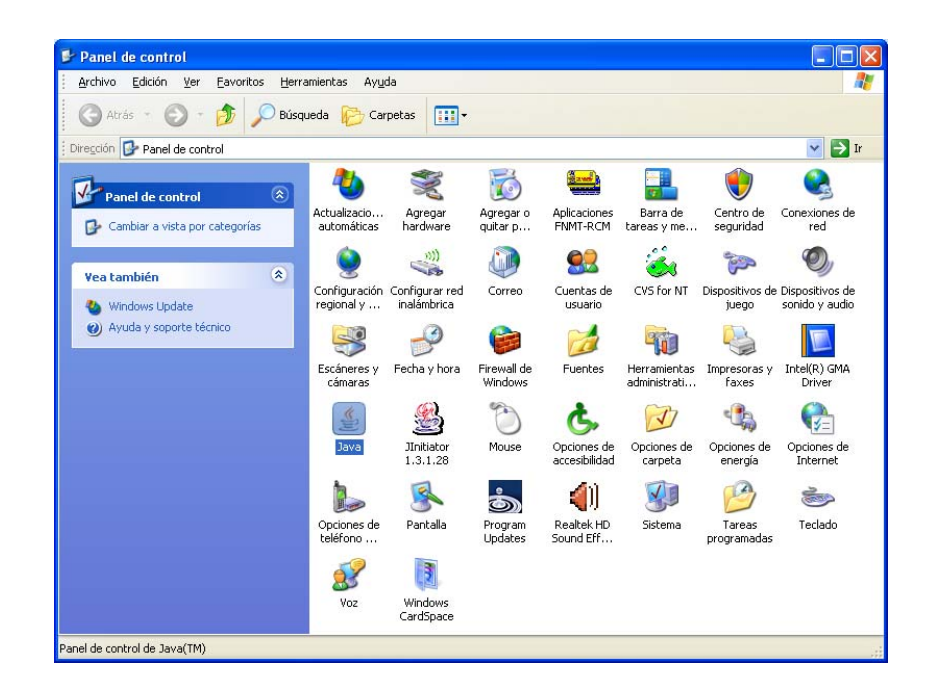

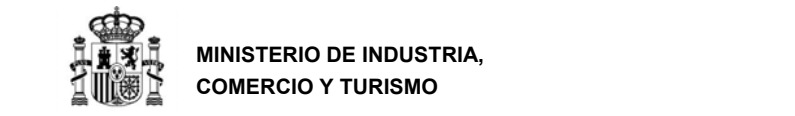

En la siguiente pantalla seleccione Ver:

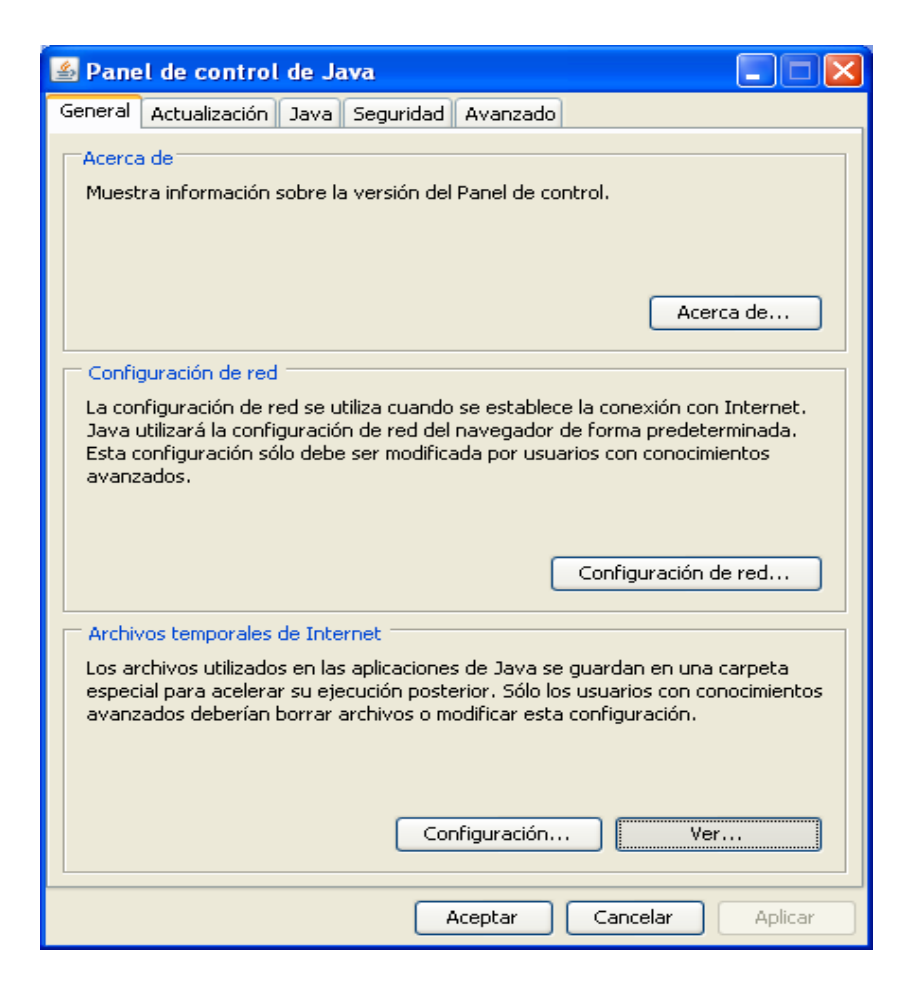

Seleccione la aplicación que desea desinstalar y pulse la X roja:

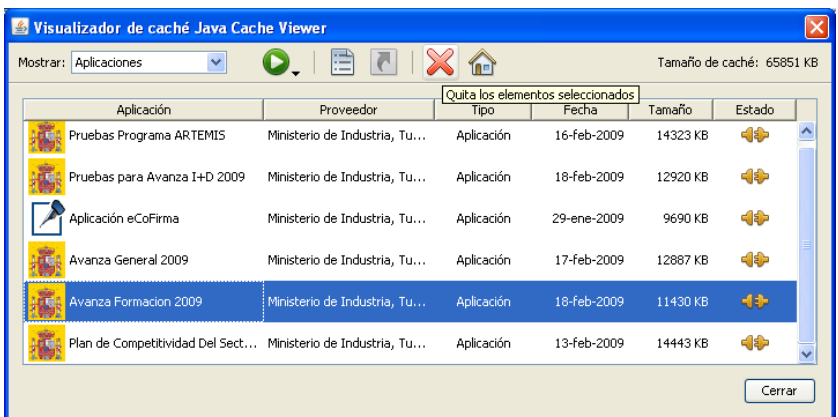

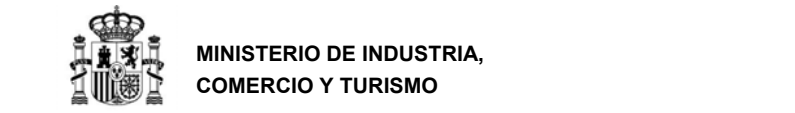

#### **Posibles incidencias durante la presentación telemática de la solicitud**

Si se han seguido los pasos de los apartados anteriores, no debería tener problemas para realizar correctamente la presentación telemática. No obstante, a continuación, se indica la forma de resolver otras posibles incidencias.

#### **1. No se abre el navegador en el momento de realizar el envío.**

Una vez que se ha rellenado y validado la solicitud el usuario pulsa el botón "**Presentación Telemática,**" o selecciona la opción "**Presentación Telemática**" del menú "**Envío**", y aparece el siguiente mensaje de error indicando que no se ha encontrado aplicación:

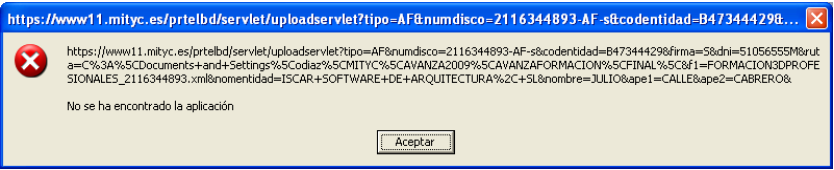

En el proceso correcto una vez seleccionada la opción "**Presentación Telemática**" se abriría el navegador que el sistema tenga asociado por defecto y se procedería a realizar el envío de ficheros. Si en lugar de abrirse el navegador aparece el mensaje anterior el usuario deberá comprobar los siguientes puntos:

- Comprobar que la configuración del navegador por defecto es la correcta:
	- En caso que se quiera firmar con Internet Explorer, deberá abrir "**Opciones de Internet**" dentro de "**Herramientas**", una vez aquí ir a la pestaña "**Programas**":

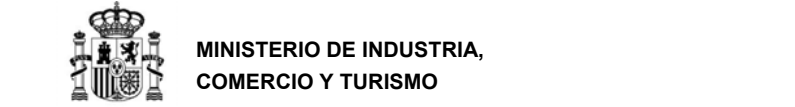

**MINISTERIO DE INDUSTRIA, COMERCIO Y TURISMO** 

DIRECCIÓN GENERAL DE INDUSTRIA Y DE LA PEQUEÑA Y MEDIANA EMPRESA

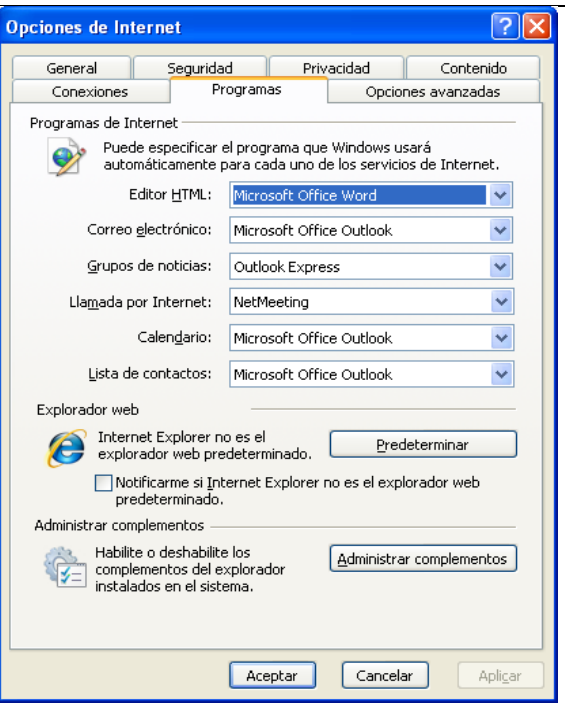

Si el navegador no es el navegador predeterminado pulsar el botón "**Predeterminar**"

- En caso de que se quiera firmar con Firefox para comprobar que este es el navegador por defecto, seleccionar "**Opciones**" dentro del menú "**Herramientas**" y una vez aquí pinchar el icono "Avanzado".

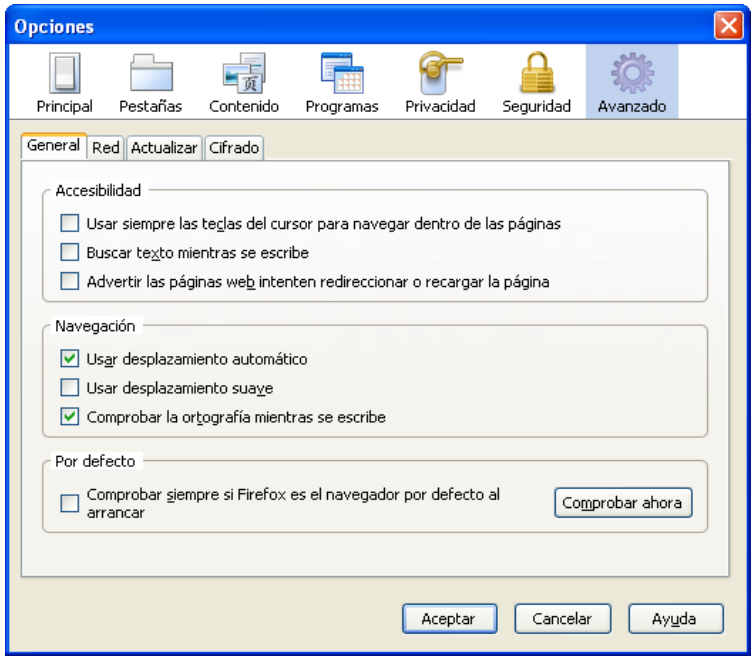

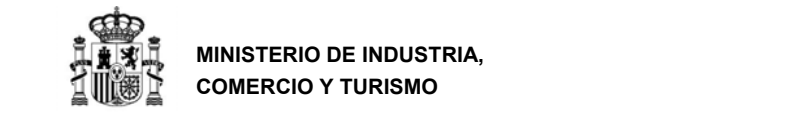

Pulsar el botón "**Comprobar ahora**" para verificar que Firefox es su navegador por defecto, si no es así, aparecerá el siguiente cuadro de diálogo:

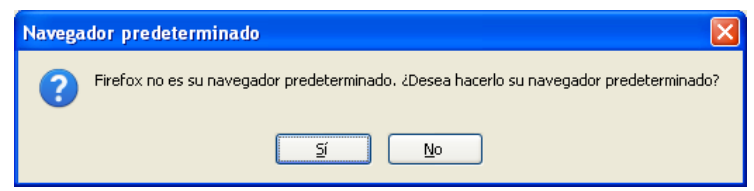

Pulsar el botón "**Si**" para predeterminar Firefox como navegador por defecto.

- En caso de Google Chrome, elija en el menú la opción "Configuración", o bien, escriba en la barra de direcciones chorme://settings/

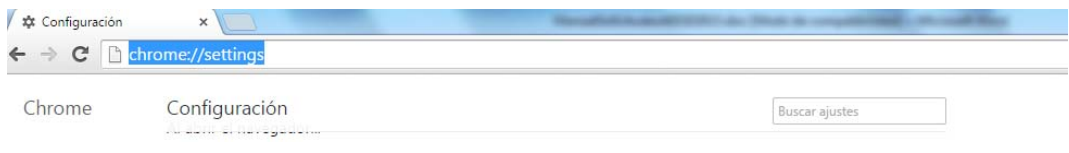

A continuación, pulse sobre sobre "Establecer Google Chrome como navegador **predeterminado**"

#### **2. No se reconoce la ruta donde tenemos guardada la solicitud con Internet Explorer.**

Cuando el usuario intenta subir el cuestionario selecciona correctamente el fichero en la ruta especificada pero se abre una ventana de error como la siguiente:

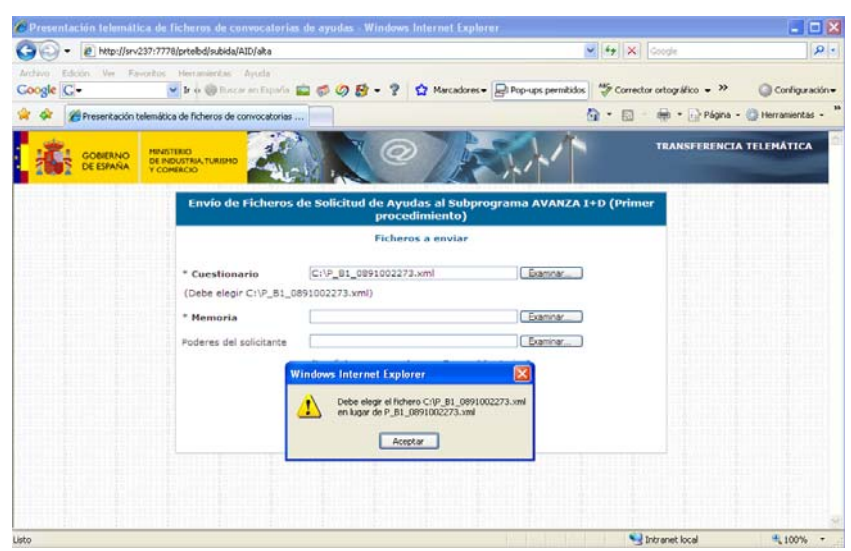

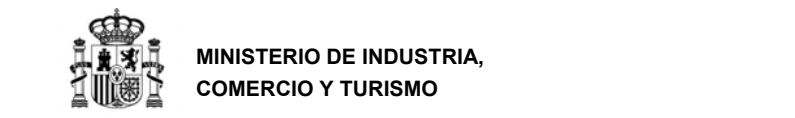

La ruta que se ha seleccionado es la misma que la que nos indica la aplicación que debemos seleccionar, aun así, el sistema nos dice que no es correcta. Esto se debe a la configuración local de javascript en el navegador del usuario y para solucionarlo seguiremos los siguientes pasos:

- Abrimos la opción "**Opciones de Internet**" dentro del menú **"Herramientas".**
- Seleccionamos la pestaña "**Seguridad**" y pulsamos sobre el botón "**Nivel personalizado**"

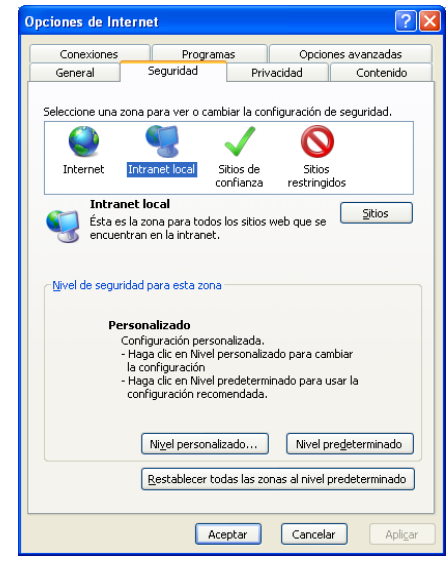

- Buscamos la opción "**Incluir la ruta de acceso al directorio local cuando se carguen archivos a un servidor**" y seleccionamos "**Habilitar**".

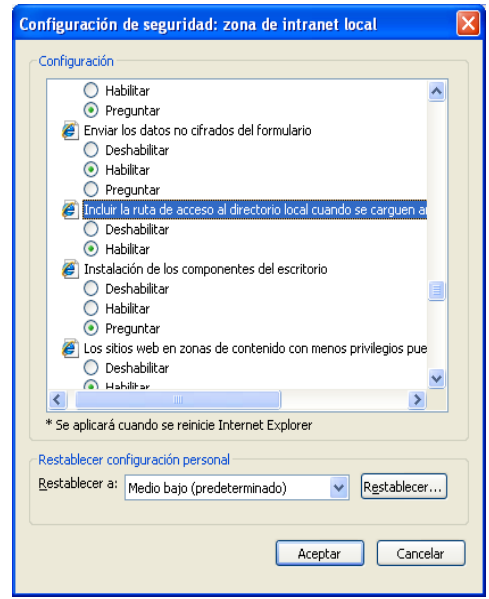

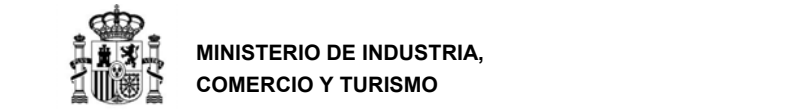

# **8. ANEXO I: SOBRE NATURALEZAS JURÍDICAS DE ENTIDAD**

#### **a) Sobre categorías de empresas privadas**

#### **DEFINICIÓN COMUNITARIA DE LA PYME**

Para la definición de Pequeña y Mediana Empresa (PYME) se estará a lo dispuesto en el anexo del Reglamento (UE) nº 651/2014 de la Comisión, de 17 de junio de 2014 (DOUE L187). Se incluirá en alguno de los grupos de la tabla siguiente a la empresa que en el último ejercicio contable cerrado inmediatamente anterior a la solicitud cumpla los requisitos:

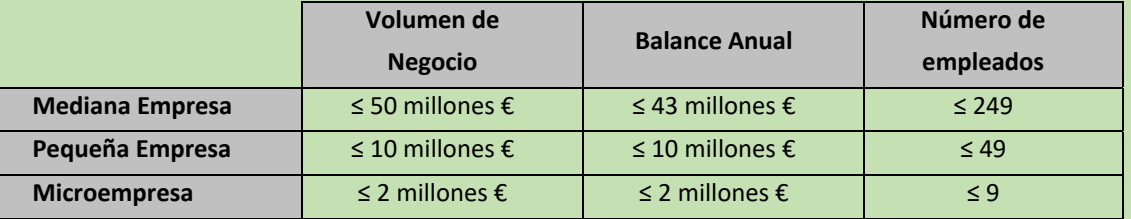

El requisito de empleo debe cumplirse para clasificarlo en un tipo de empresa. En el caso de volumen de negocio y balance anual, basta con que cumpla una de las 2 condiciones. En caso de que no cumpla alguno de los 2 requisitos (número de empleados y volumen de negocio o balance anual,) se asignará a la tipología de empresa inmediatamente superior. Esto se clarifica en los siguientes ejemplos:

*EJEMPLO 1: ¿Cómo se clasifica una empresa que tiene una facturación de 3 millones de euros, 1,5 millones de euros de balance anual y tiene 7 empleados?* 

Se cumple el criterio de microempresa para número de empleados y para el balance anual, aunque no para el volumen de negocios. Según lo anterior, sería una **Empresa Privada Microempresa**.

*EJEMPLO 2: ¿Cómo se clasifica una empresa que tiene una facturación de 35 millones de euros, 15 millones de euros de balance anual y tiene 250 empleados?*  No cumple el criterio de mediana empresa para número de empleados, aunque si lo cumple para volumen de negocios y balance anual. Según lo anterior, sería una **Empresa Privada Gran Empresa (resto de empresas privadas)**.

Página 71 de 83

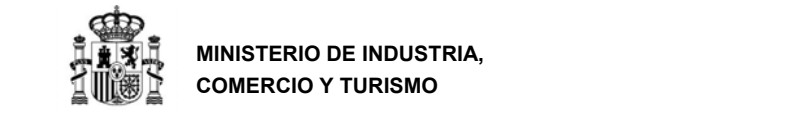

Tenga en cuenta que, **si su empresa está asociada o vinculada a otras**, debe tener en cuenta el grado de participación entre ellas para determinar el número de empleados y los datos de balance y cifra de negocios.

Se recomienda consultar la siguiente guía para determinar con exactitud el tamaño de su empresa con arreglo a la definición de la Unión Europea. https://www.eusmecentre.org.cn/sites/default/files/files/news/SME%20Definition.pdf
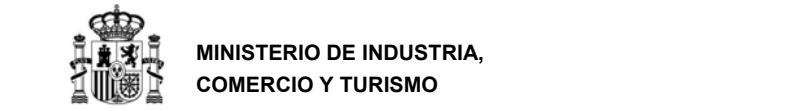

### **9. ANEXO II: OTRAS RECOMENDACIONES**

#### **a) Sobre la memoria**

- Debe seguir obligatoriamente la estructura definida en el anexo de la Orden de Convocatoria.
- Debe estar firmada electrónicamente con AutoFirma.
- No debe ser demasiado extensa: no debería exceder de 40‐50 páginas.
- No cuente generalidades. Sea concreto y específico. Indique claramente las tareas a realizar por el personal y las empresas contratadas. Indique también la función específica de los equipos físicos a utilizar y el cálculo de su amortización.
- **Compruebe que el fichero .xsig generado se puede abrir y el contenido es accesible.**

#### **b) Sobre la ficha de presupuesto:**

Debe seguir el modelo publicado en la web del programa y ser coherente con lo indicado en memoria y en el cuestionario. La existencia de incoherencias puede dar lugar a una minoración del presupuesto financiable, de la nota de evaluación e incluso la denegación del préstamo.

#### **c) Sobre la documentación a presentar y requerimientos de subsanación**

En el enlace

http://www.mincotur.gob.es/PortalAyudas/IndustriaConectada/Solicitudes/Paginas/subsanaci on.aspx se explica el procedimiento a seguir en caso de no presentarse toda la documentación necesaria con la solicitud y ser requerida la subsanación de algún documento**.** 

#### **d) Sobre la constitución de garantías:**

Se exigirá en el plazo de un mes desde la publicación de la propuesta de resolución provisional, y siempre **antes de la resolución definitiva de concesión del préstamo**, la presentación de resguardo de constitución de garantía ante la **Caja General de Depósitos**, en las modalidades aceptadas según su normativa (Real Decreto 161/1997, de 7 de febrero), **excepto en la modalidad de efectivo**, por importe del **20% del préstamo propuesto**.

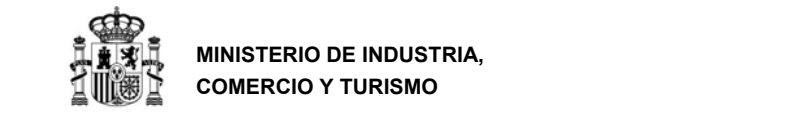

Los avales que se presenten en la Caja General de Depósitos deberán seguir fielmente el **modelo del Anexo I** disponible en el Anexo I de la Guía de Procedimiento, que a su vez es el modelo oficial establecido por la CGD. Asimismo, no podrán contener ningún tipo de cláusula suspensiva que condicione la validez del aval.

En la notificación de la Propuesta de Resolución Provisional se indicará el importe de la garantía a presentar (para ambos tramos, principal e intereses financieros totales a devengar). Este importe puede modificarse tras el trámite de audiencia en función de las alegaciones presentadas.

La presentación del resguardo de constitución de dicha garantía se exigirá antes de la Resolución de Concesión. En concreto, se requerirá en un **plazo de 15 días** desde la fecha de notificación de la **Propuesta de Resolución Definitiva**  de acuerdo con lo establecido en el artículo 23.3 de la Orden EIC/742/2017, de 28 de julio.

Las garantías se liberarán por tramos según se produzcan los reembolsos, una vez que el importe de capital pendiente de devolución sea igual o inferior al importe garantizado.

Las garantías se incautarán desde el momento del primer impago de principal del préstamo y se irán aplicando según impagos hasta que se agote la garantía constituida.

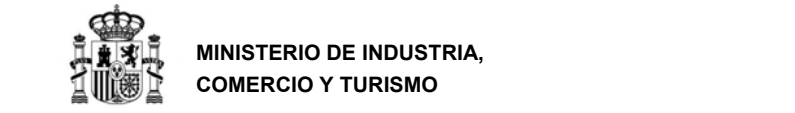

## **10. ANEXO III – Determinación de las coordenadas GPS del establecimiento industrial**

Cuando indique el municipio de actuación, debe indicar las coordenadas GPS del establecimiento dentro de dicho municipio.

Para determinar dichas coordenadas puede utilizar una aplicación como Google Maps: Para ello localice en Google Maps la ubicación exacta del establecimiento industrial donde se va a llevar a cabo la inversión y haga click con el botón derecho del ratón encima del mapa. Ello le mostrará un pequeño cuadro con las coordenadas GPS de ese punto que serán las que deba introducir en el cuestionario:

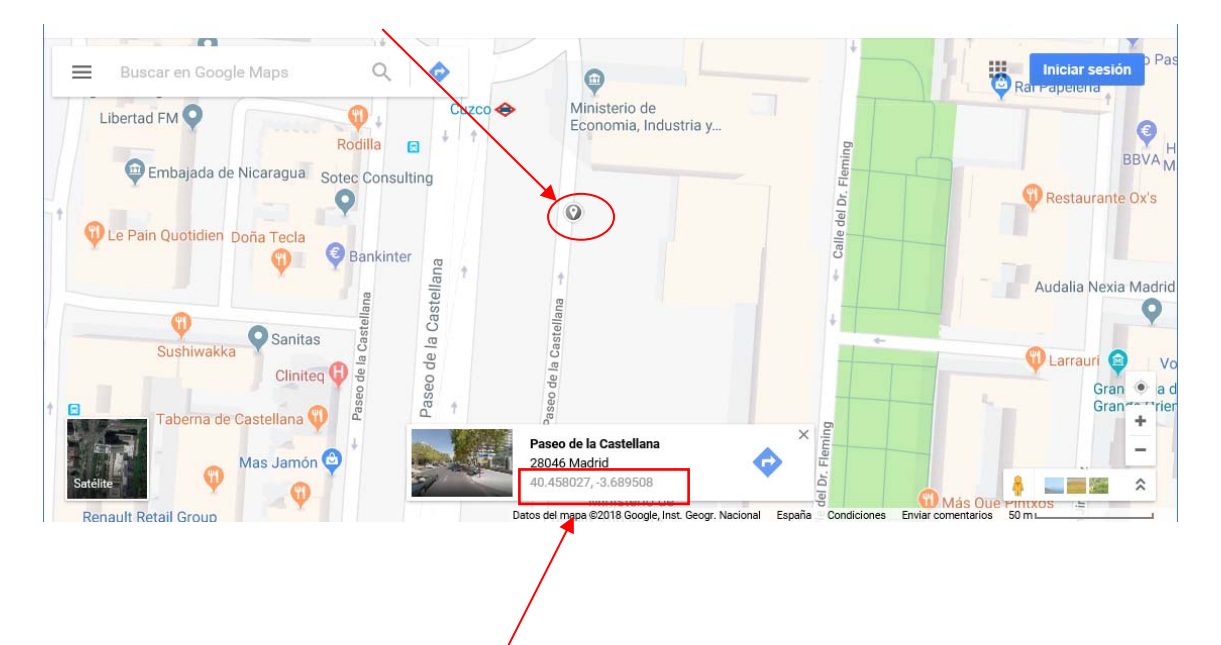

Coordenadas GPS: Latitud: **40.458027**, Longitud: **‐3.689508.** 

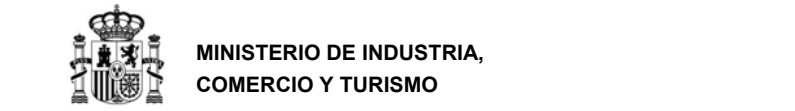

# **11. ANEXO IV ‐ Configuración de la aplicación AutoFirma**

Para poder generar los ficheros .xsig solicitados, desde la aplicación AutoFirma, acceda al **Menú Herramientas**, y seleccione la **opción Preferencias** 

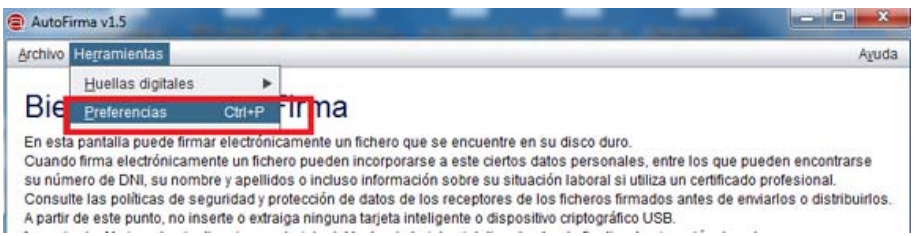

 En la **Pestaña General** Seleccionar **formato XAdES** para cualquier tipo de documento, excepto Facturas electrónicas (se mantiene formato Facturae). Para finalizar **Aplique** y **Acepte los cambios**.

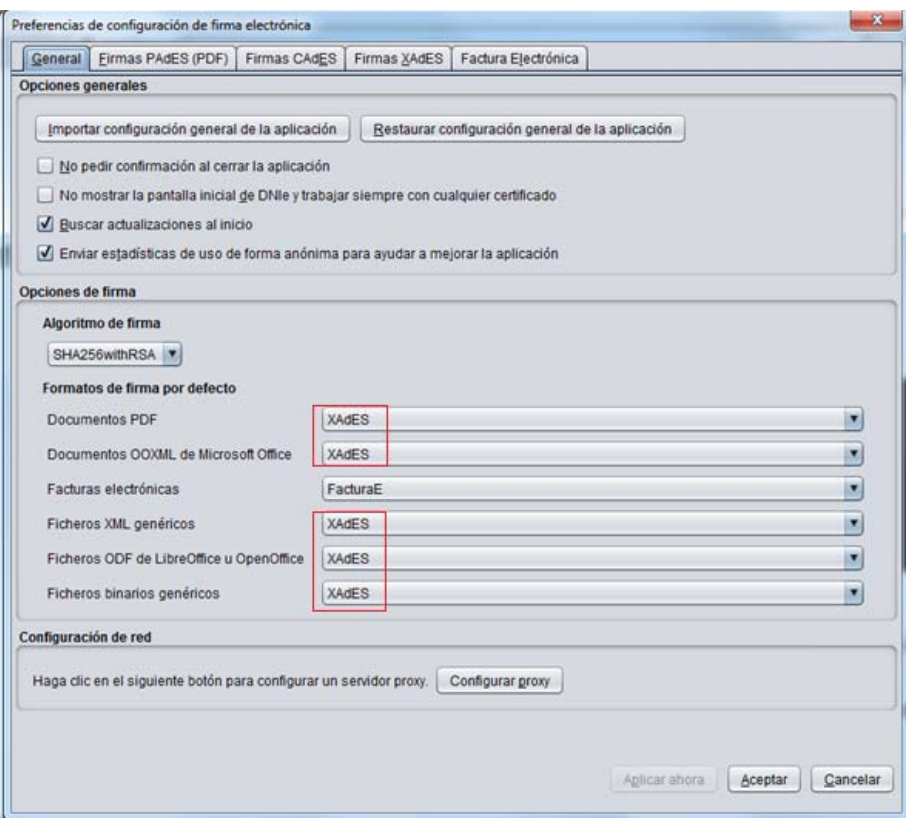

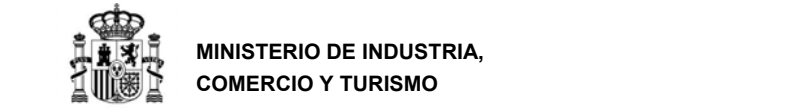

## **12. ANEXO V – Proceso de firma**

Dependiendo del navegador a utilizar, el proceso de firma se ejecutará de modo distinto, así por ejemplo, si nuestro navegador es:

*Internet Explorer*: Al seleccionar el botón "Firmar y terminar", aparecerá una ventana donde se solicita autorización para ejecutar el miniapplet de Java:

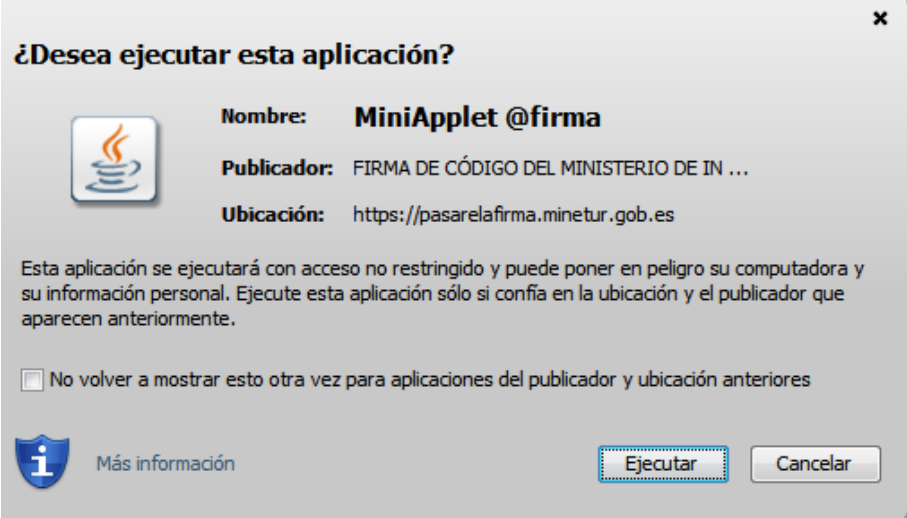

Deberemos ejecutar dicha aplicación y posteriormente se solicitará permiso para acceder a la aplicación, la cual deberemos permitir:

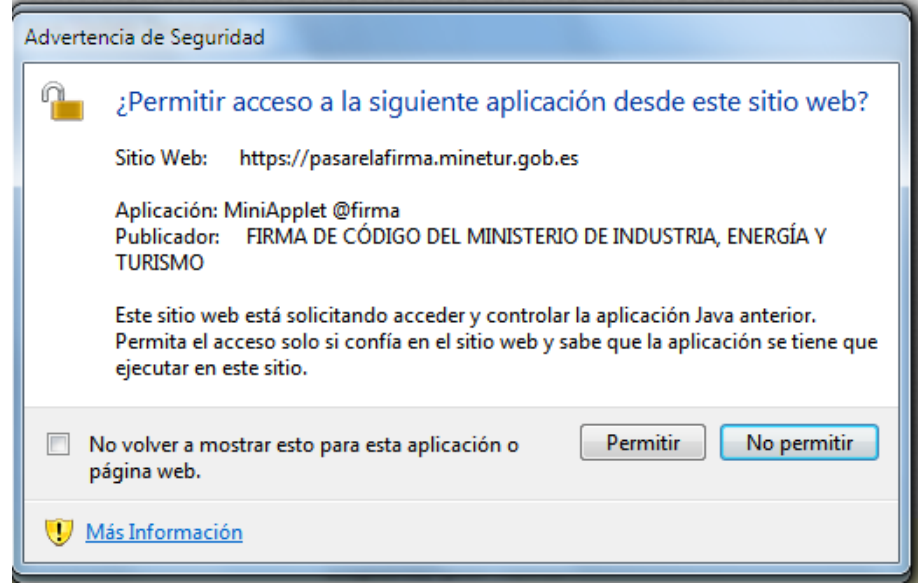

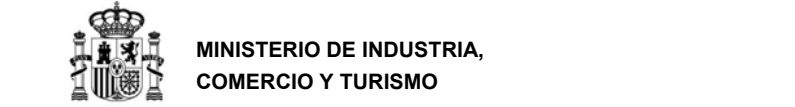

**MINISTERIO DE INDUSTRIA, COMERCIO Y TURISMO** 

DIRECCIÓN GENERAL DE INDUSTRIA Y DE LA PEQUEÑA Y MEDIANA EMPRESA

A continuación le aparecerá una ventana para que elija el certificado con el que desea firmar la solicitud. Según la configuración de su certificado, es posible que se le pida la introducción de una clave antes de realizar la firma.

*Google Chrome*: Al seleccionar el botón "Firmar y terminar", deberá tener instalado el programa AutoFirma (si no fuera así, visite el punto 7.5 del manual) de tal modo que se habilitará la siguiente pantalla:

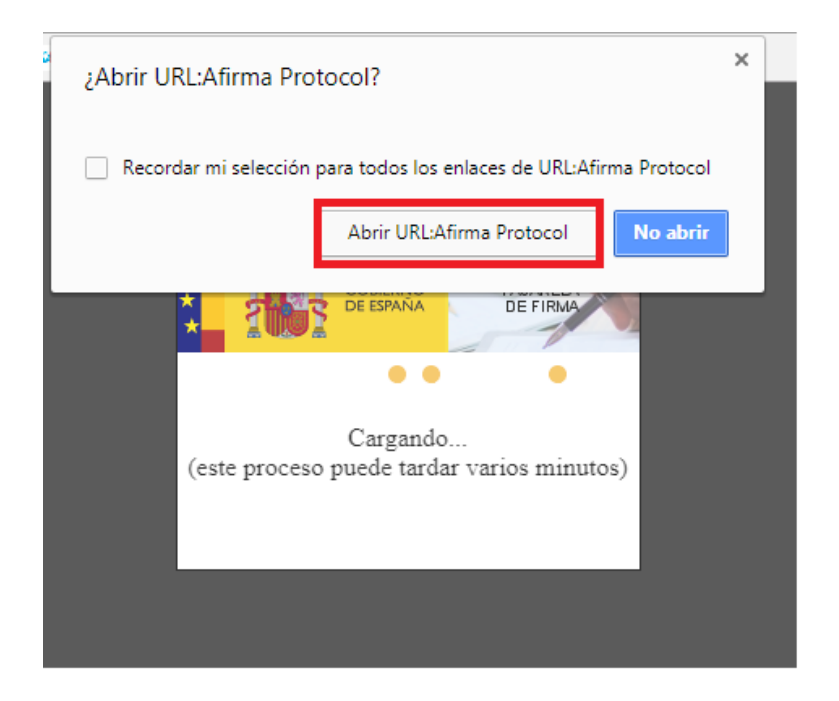

Deberá seleccionar el botón "Abrir URL:Afirma Protocol", de tal modo que se inicia el proceso con autofirma, este proceso puede tardar varios minutos y se visualizará las siguientes pantallas:

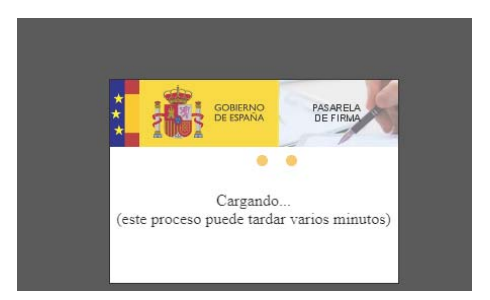

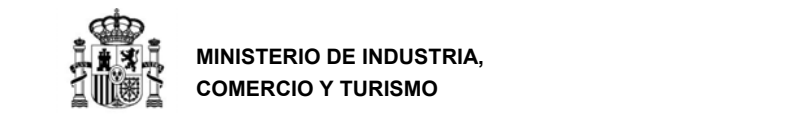

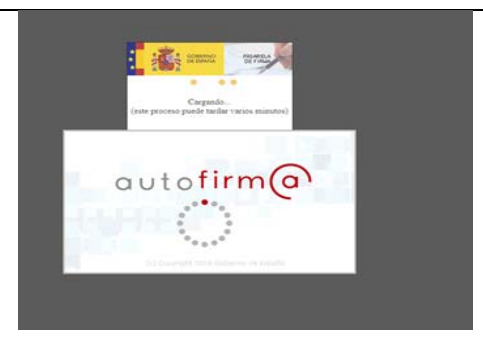

A continuación le aparecerá una ventana para que elija el certificado con el que desea firmar la solicitud. Según la configuración de su certificado, es posible que se le pida la introducción de una clave antes de realizar la firma.

*Mozilla Firefox*: Al seleccionar el botón "Firmar y terminar", deberá tener instalado el programa AutoFirma (si no fuera así, visite el punto 7.5 del manual) de tal modo que se habilitará la siguiente pantalla:

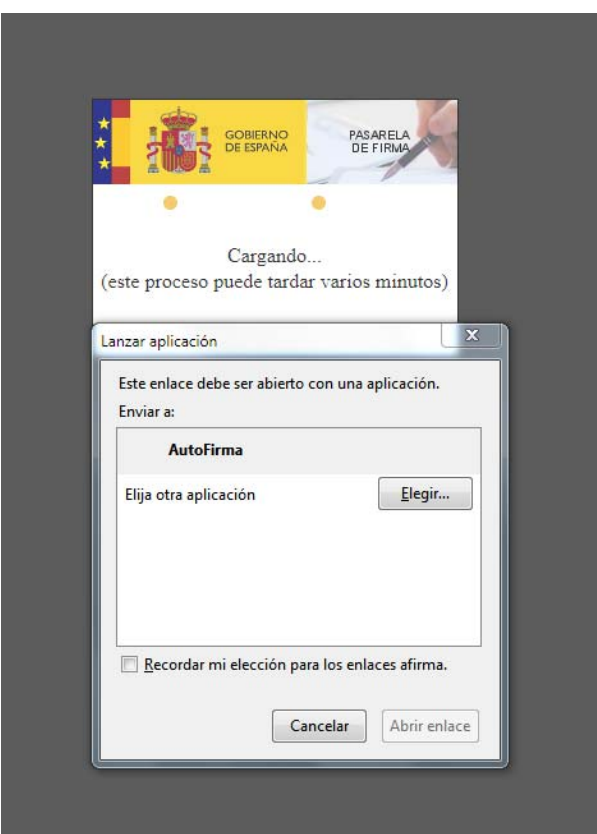

Deberá seleccionar el botón "Abrir enlace", de tal modo que se inicia el proceso con autofirma, visualizará la siguiente pantalla:

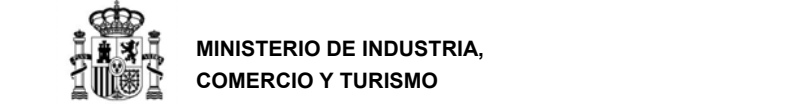

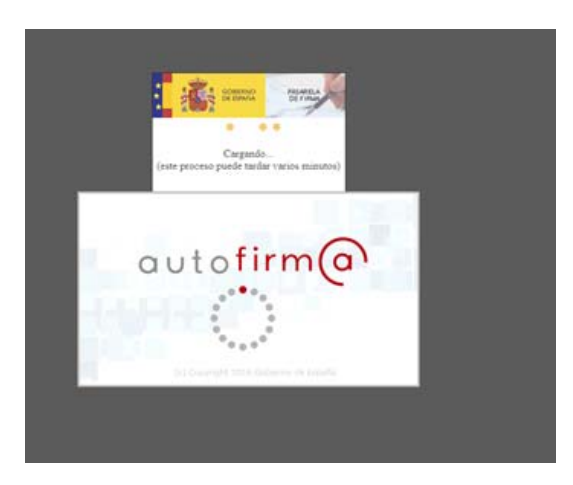

A continuación le aparecerá una ventana para que elija el certificado con el que desea firmar la solicitud. Según la configuración de su certificado, es posible que se le pida la introducción de una clave antes de realizar la firma.

Por último, tras firmar la solicitud, aparece la siguiente pantalla en la que se confirma el envío y se ofrece la posibilidad tanto de obtener un comprobante del mismo, como de imprimir los datos que se muestran en pantalla.

**Es importante que conserve la clave que le aparece en esta pantalla ya que es la clave de acceso a su expediente en el registro electrónico del Ministerio y le será de utilidad para trámites posteriores.** 

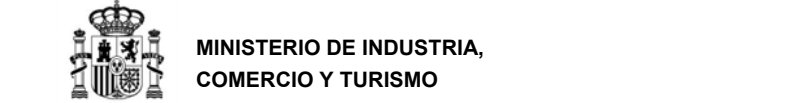

**MINISTERIO DE INDUSTRIA, COMERCIO Y TURISMO** 

DIRECCIÓN GENERAL DE INDUSTRIA Y DE LA PEQUEÑA Y MEDIANA EMPRESA

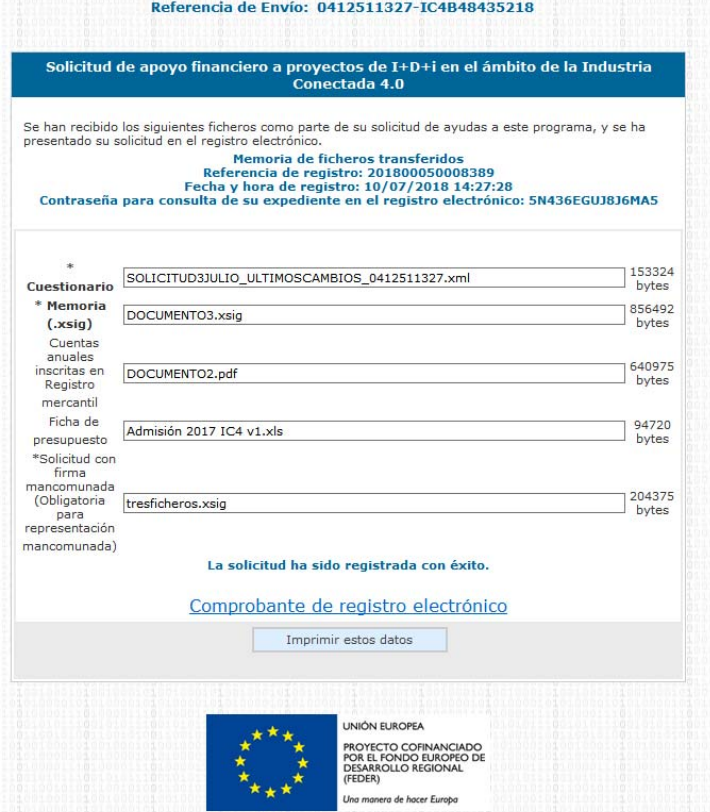

La presentación queda finalizada y se le asigna una clave para consultar el expediente en la oficina virtual.

- El enlace **Comprobante** de esta pantalla le permite descargar un fichero zip que puede guardar en su PC y le servirá como justificante ante la Administración de haber hecho la presentación telemática.
- Si intenta volver a presentar una solicitud ya presentada, el programa lo detectará y le volverá a mostrar la pantalla de confirmación de los datos recibidos.

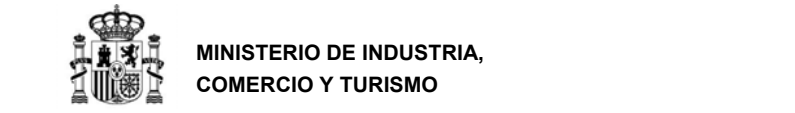

Si tiene problemas para realizar la firma electrónica, puede consultar los manuales publicados en el portal de ayudas según el navegador utilizado:

- Configuración de firma electrónica en Internet Explorer: https://sede.minetur.gob.es/es‐ ES/procedimientoselectronicos/Documents/ConfiguracionFirmaINTERNETEXPLOR ERplataformaaFirma.pdf
- Configuración de firma electrónica para Google Chrome: https://sede.minetur.gob.es/es‐ ES/procedimientoselectronicos/Documents/ConfiguracionTelematicaSolicitudFirm

aGoogleChrome.pdf

 Configuración de firma electrónica para Mozilla Firefox: https://sede.minetur.gob.es/es‐ ES/procedimientoselectronicos/Documents/ConfiguracionTelematicaSolicitudFirm aMozillaFirefox.pdf

Si se utiliza navegadores distintos a Internet Explorer, deberá tener instalado el programa AutoFirma.

Puede dercargar AutoFirma desde la siguiente página:

http://firmaelectronica.gob.es/Home/Descargas.html

Las instrucciones de instalación son las siguientes:

https://sede.minetur.gob.es/es‐

ES/procedimientoselectronicos/Documents/AF\_manual\_instalacion\_usuarios\_ES.pdf

tiene problemas para realizar la firma electrónica, puede consultar los manuales de la siguiente página:

https://sede.minetur.gob.es/es‐ ES/procedimientoselectronicos/Paginas/requisitos.aspx

IMPORTANTE: En estos manuales se indica cómo puede probar su firma electrónica días antes de realizar el envío. Le recomendamos que realice estas pruebas lo antes posible en el PC desde el que va a realizar el envío para poder detectar posibles problemas (falta de certificado, certificado mal instalado, certificado caducado, certificado revocado, certificado sin clave privada, applet que no se descarga, máquina virtual de Java no instalada, etc.)

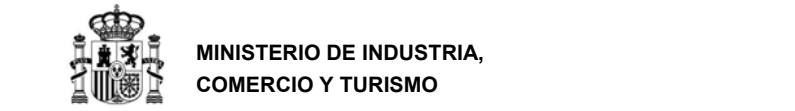

### **13. Soporte Técnico**

Si después de seguir las explicaciones de este manual sigue teniendo problemas técnicos para cumplimentar el cuestionario, firmar electrónicamente o realizar el envío, puede contactar con el soporte técnico de la Oficina Virtual del Ministerio, por los siguientes canales:

- Correo electrónico: oficinavirtual@mincotur.es
- Teléfono: 91 349 40 05

Si sus dudas son administrativas o de procedimiento, diríjase al servicio de Información Administrativa del Ministerio:

- Para temas generales relacionados con el programa, consultas sobre proyectos en fase previa a la solicitud o para consultas sobre proyectos aprobados en fase de ejecución: financia\_industria@mincotur.es
- Para consultas sobre proyectos aprobados, una vez finalizada la fase de ejecución del proyecto: rci@mincotur.es